# **ROG MAXIMUS XI HERO (WI-FI)**

Motherboard

J14393 初版 2018年8月

#### **Copyright © 2018 ASUSTeK COMPUTER INC. All Rights Reserved.**

本書およびそれに付属する製品は著作権法により保護されており、その使用、複製、頒布および逆コンパイル を制限するライセンスのもとにおいて頒布されます。購入者によるバックアップ目的の場合を除き、ASUSTeK Computer Inc. (以下、ASUS)の書面による事前の許可なく、本製品および本書のいかなる部分も、いかなる 方法によっても複製することが禁じられます。

以下に該当する場合は、製品保証サービスを受けることができません。

(1) 製品に対しASUSの書面により認定された以外の修理、改造、改変が行われた場合

(2) 製品のシリアル番号の確認ができない場合

本書は情報提供のみを目的としています。本書の情報の完全性および正確性については最善の努力が払われ ていますが、本書の内容は「現状のまま」で提供されるものであり、ASUSは明示または黙示を問わず、本書 においていかなる保証も行いません。ASUS、その提携会社、従業員、取締役、役員、代理店、ベンダーま たはサプライヤーは、本製品の使用または使用不能から生じた付随的な損害(データの変化・消失、事業利 益の損失、事業の中断など)に対して、たとえASUSがその損害の可能性について知らされていた場合も、 一切責任を負いません。

本書に記載している会社名、製品名は、各社の商標または登録商標です。本書では説明の便宜のためにその 会社名、製品名などを記載する場合がありますが、それらの商標権の侵害を行う意思、目的はありません。

#### **Offer to Provide Source Code of Certain Software**

This product contains copyrighted software that is licensed under the General Public License ("GPL"), under the Lesser General Public License Version ("LGPL") and/or other Free Open Source Software Licenses. Such software in this product is distributed without any warranty to the extent permitted by the applicable law. Copies of these licenses are included in this product.

Where the applicable license entitles you to the source code of such software and/or other additional data,you may obtain it for a period of three years after our last shipment of the product,either

(1) for free by downloading it from https://www.asus.com/support/

or

(2) for the cost of reproduction and shipment,which is dependent on the preferred carrier and the location where you want to have it shipped to, by sending a request to:

ASUSTeK Computer Inc. Legal Compliance Dept. 15 Li Te Rd. Beitou,Taipei 112 Taiwan

In your request please provide the name,model number and version,as stated in the About Box of the product for which you wish to obtain the corresponding source code and your contact details so that we can coordinate the terms and cost of shipment with you.

The source code will be distributed WITHOUT ANY WARRANTY and licensed under the same license as the corresponding binary/object code.

This offer is valid to anyone in receipt of this information.

ASUSTeK is eager to duly provide complete source code as required under various Free Open Source Software licenses. If however you encounter any problems in obtaining the full corresponding source code we would be much obliged if you give us a notification to the email address **gpl@asus.com**,stating the product and describing the problem (please DO NOT send large attachments such as source code archives,etc. to this email address).

# もくじ

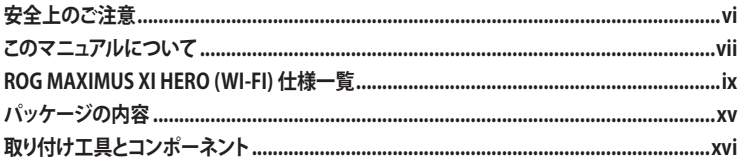

Chapter 1 製品の概要

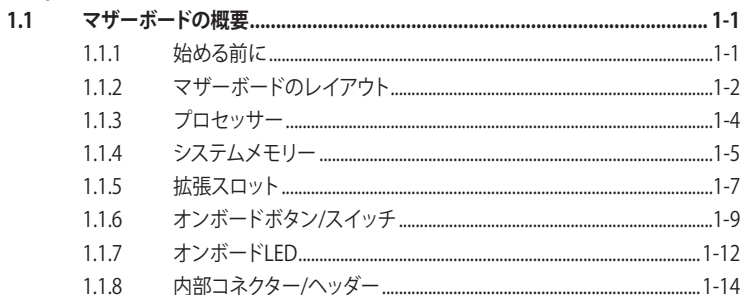

#### Chapter 2 基本的な取り付け

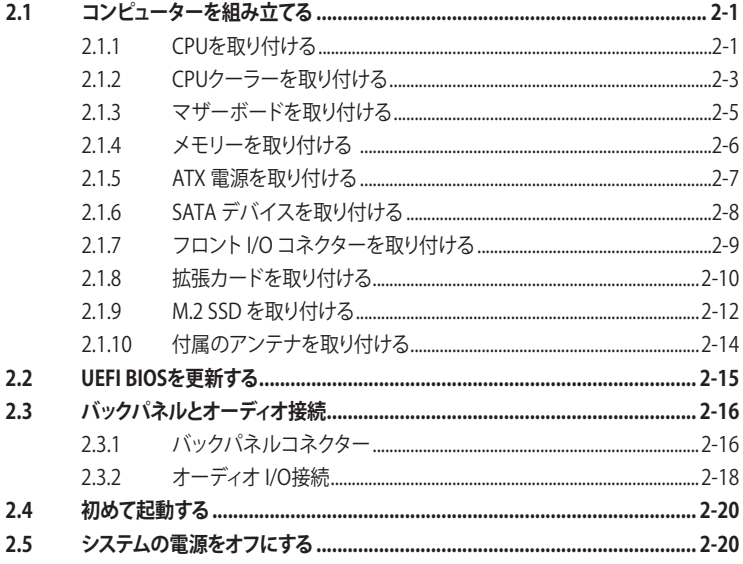

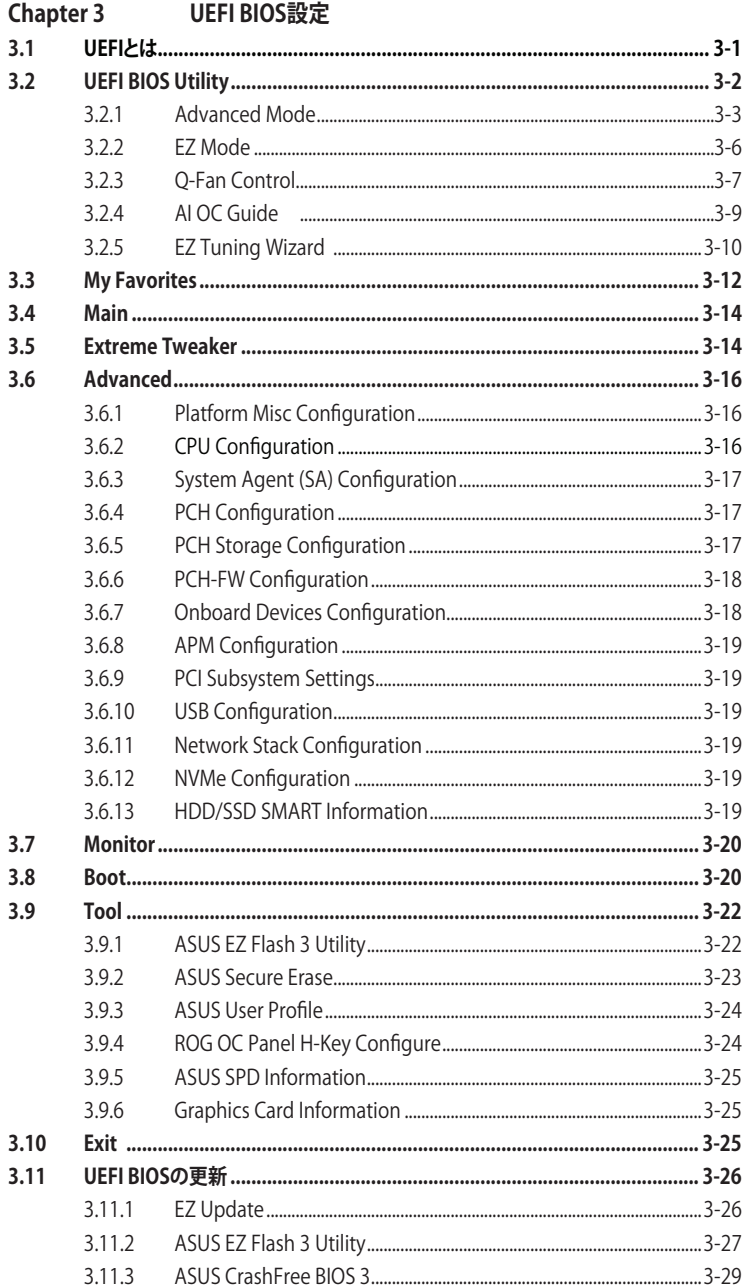

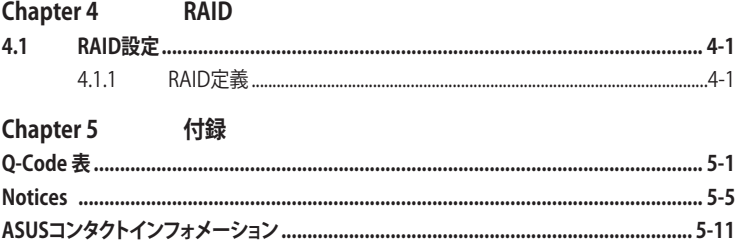

# <span id="page-5-0"></span>**電気の取り扱い 安全上のご注意**

- ・ 本製品、周辺機器、ケーブルなどの取り付けや取り外しを行う際は、必ずコンピューターと周 辺機器の電源ケーブルをコンセントから抜いて行なってください。お客様の取り付け方法に 問題があった場合の故障や破損に関して弊社は一切の責任を負いません。
- 電源延長コードや特殊なアダプターを用いる場合は専門家に相談してください。これらは、 回路のショート等の原因になる場合があります。
- ・ ご使用の電源装置に電圧選択スイッチが付いている場合は、システムの損傷を防ぐために 電源装置の電圧選択スイッチがご利用の地域の電圧と合致しているかをご確認ください。ご 利用になる地域の電圧が不明な場合は、各地域の電力会社にお問い合わせください。
- ・ 電源装置が故障した場合はご自分で修理・分解をせず、各メーカーや販売店にご相談ください。
- ・ 光デジタルS/PDIFは、光デジタルコンポーネントで、クラス1レーザー製品に分類されてい ます。(本機能の搭載・非搭載は製品仕様によって異なります)

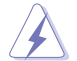

不可視レーザー光です。ビームを直接見たり触れたりしないでください。

# **操作上の注意**

- 作業を行う前に、本パッケージに付属のマニュアル及び取り付ける部品のマニュアルを全て 熟読してください。
- 電源を入れる前に、ケーブルが正しく接続されていることを確認してください。また電源ケー ブルに損傷がないことを確認してください。
- ・ 各コネクター及びスロット、ソケット、回路にクリップやネジなどの金属を落とさないようにし てください。電源回路のショート等の原因になります。
- ・ 埃・湿気・高温・低温を避けてください。湿気のある場所で本製品を使用しないでください。
- ・ 本製品は安定した場所に設置してください。
- ・ 本製品をご自分で修理・分解・改造しないでください。火災や感電、やけど、故障の原因となり ます。修理は弊社修理センターまたは販売代理店にご依頼ください。
- 周辺温度0~40℃以外では使用しないでください。火災の原因となります。

#### **回収とリサイクルについて**

使用済みのコンピューター、ノートPC等の電子機器には、環境に悪影響を与える有害物質が含ま れており、通常のゴミとして廃棄することはできません。リサイクルによって、使用済みの製品に使 用されている金属部品、プラスチック部品、各コンポーネントは粉砕され新しい製品に再使用さ れます。また、その他のコンポーネントや部品、物質も正しく処分・処理されることで、有害物質の 拡散の防止となり、環境を保護することに繋がります。

ASUSは各国の環境法等を満たし、またリサイクル従事者の作業の安全を図るよう、環境保護に関 する厳しい基準を設定しております。ASUSのリサイクルに対する姿勢は、多方面において環境保 護に大きく貢献しています。

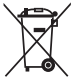

本機は電気製品または電子装置であり、地域のゴミと一緒に捨てられません。また、本機の コンポーネントはリサイクル性を考慮した設計を採用しております。なお、廃棄の際は地域の 条例等の指示に従ってください。

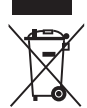

本機に装着されているボタン型電池には水銀が含まれています。通常ゴミとして廃棄しないで ください。

# <span id="page-6-0"></span>**このマニュアルについて**

このマニュアルには、マザーボードの取り付けやシステム構築の際に必要な情報が記してあり ます。

#### **マニュアルの概要**

本書は以下のChapter から構成されています。

- **• Chapter 1: 製品の概要** マザーボードの機能とサポートする新機能についての説明、及び各部位の説明。
- **• Chapter 2: 基本的な取り付け** コンピューターの組み立て方、バックパネルについての説明。
- **• Chapter 3: UEFI BIOS 設定** UEFI BIOS Utilityでのシステム設定の変更方法とパラメータの詳細。
- **• Chapter 4 RAID**  RAID 設定についての説明。
- **• Chapter 5: 付録** 製品の規格や海外の法令についての説明。

## **参考情報**

#### **1. ASUSオフィシャルサイト(http://www.asus.com/)**

多言語に対応した弊社ウェブページで、製品のアップデート情報やサポート情報をご確認い ただけます。

**2. 追加ドキュメント**

パッケージ内容によっては、追加のドキュメントが同梱されている場合があります。注意事 項や購入店・販売店などが追加した最新情報などです。これらは、本書がサポートする範囲 には含まれていません。

# **ドライバーとユーティリティのダウンロード**

ASUSオフィシャルページから、最新のドライバーやユーティリティをダウンロードすることができ ます。

- 1. ASUSオフィシャルサイト(http://www.asus.com)にアクセスします。
- 2. お使いの製品のページに移動します。
- 3. [サポート] [ドライバーとツール] の順にクリックします。
- 4. お使いのOSを選択し、内容をよく読んでご利用になるドライバーやユーティリティをダウン ロードします。

## **このマニュアルの表記について**

本書には、製品を安全にお使いいただき、お客様や他の人々への危害や財産への損害を未然に 防止していただくために、守っていただきたい事項が記載されています。次の内容をよくご理解 いただいた上で本文をお読みください。

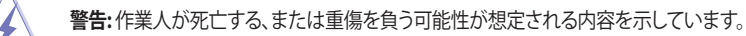

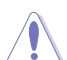

**注意:** ハードウェアの損傷やデータの損失の可能性があることを示し、その危険を回 避するための方法を説明しています。

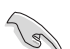

**重要:** 作業を完了するために必要な指示や設定方法を記載しています。

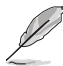

**メモ:** 製品を使いやすくするための情報や補足の説明を記載しています。

#### **表記**

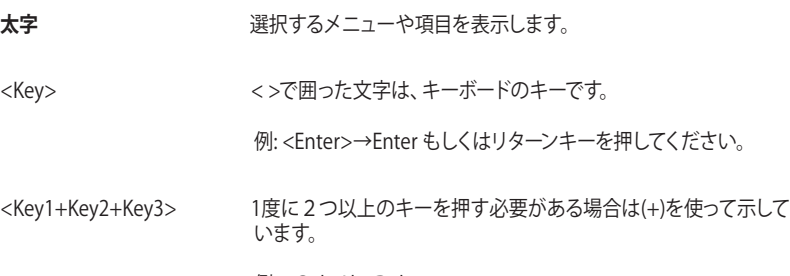

例: <Ctrl+Alt+Del>

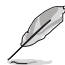

本書に記載している画面は一例です。画面の背景、画面デザイン、表示される項目名、アイ コンなどの種類や位置などが実際の画面と異なる場合があります。

本書は、本書作成時のソフトウェアおよびハードウェアの情報に基づき作成されています。 ソフトウェアのバージョンアップなどにより、記載内容とソフトウェアに搭載されている機 能および名称が異なる場合があります。また、本書の内容は、製品やサービスの仕様変更 などにより将来予告なく変更することがあります。

<span id="page-8-0"></span>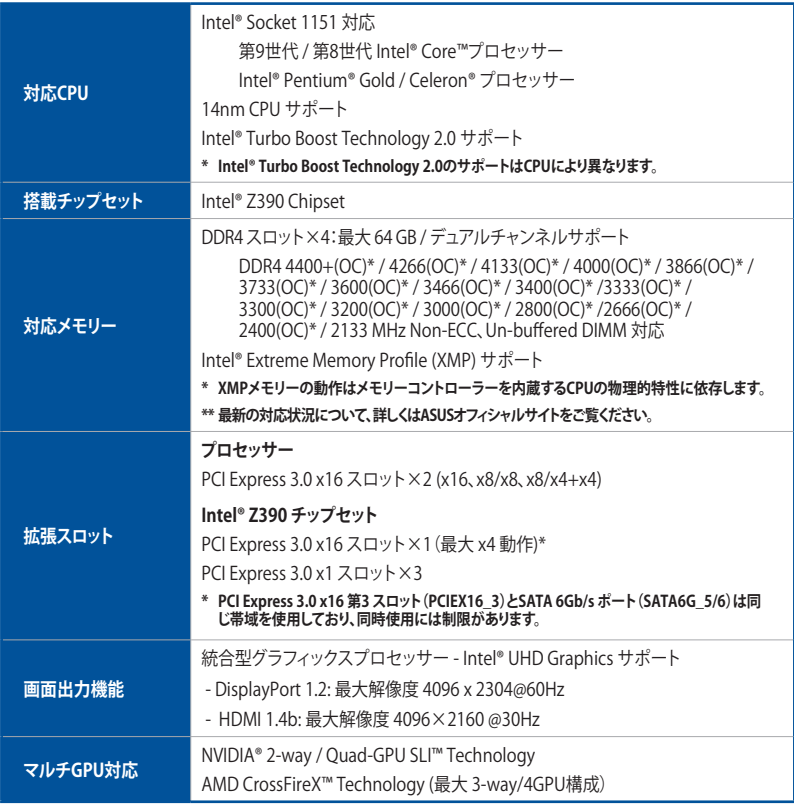

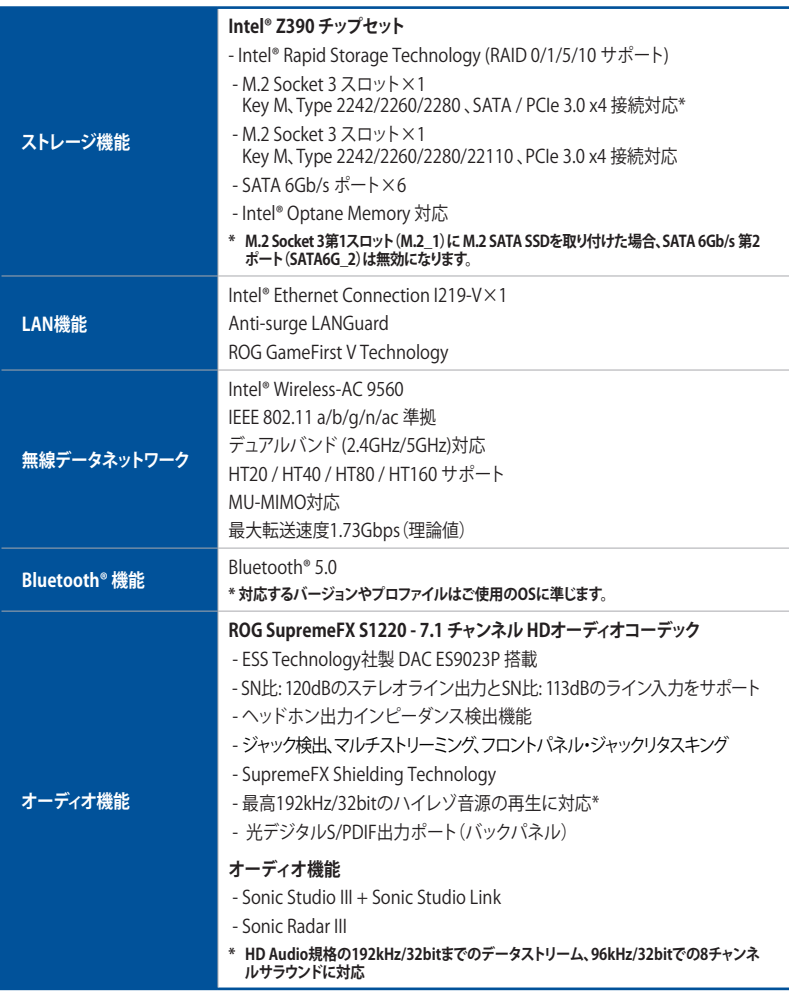

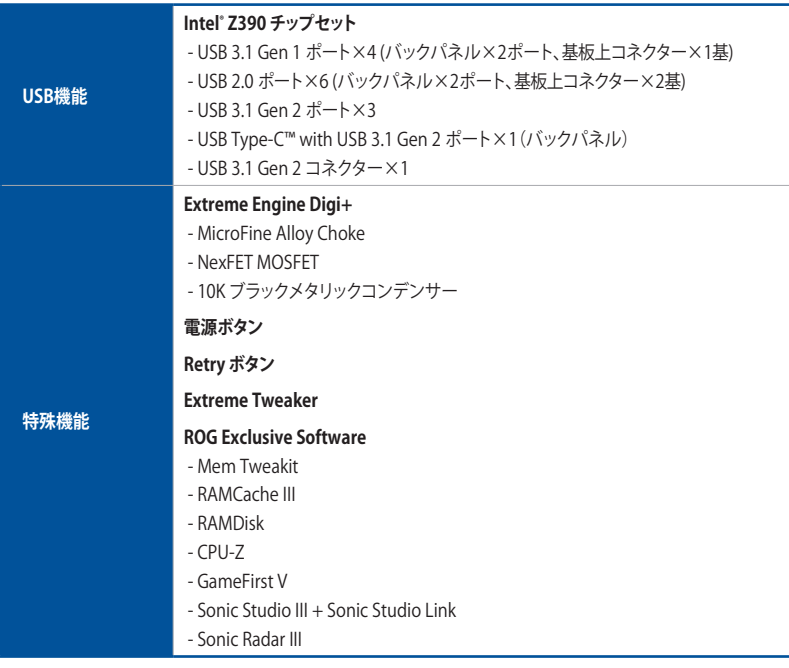

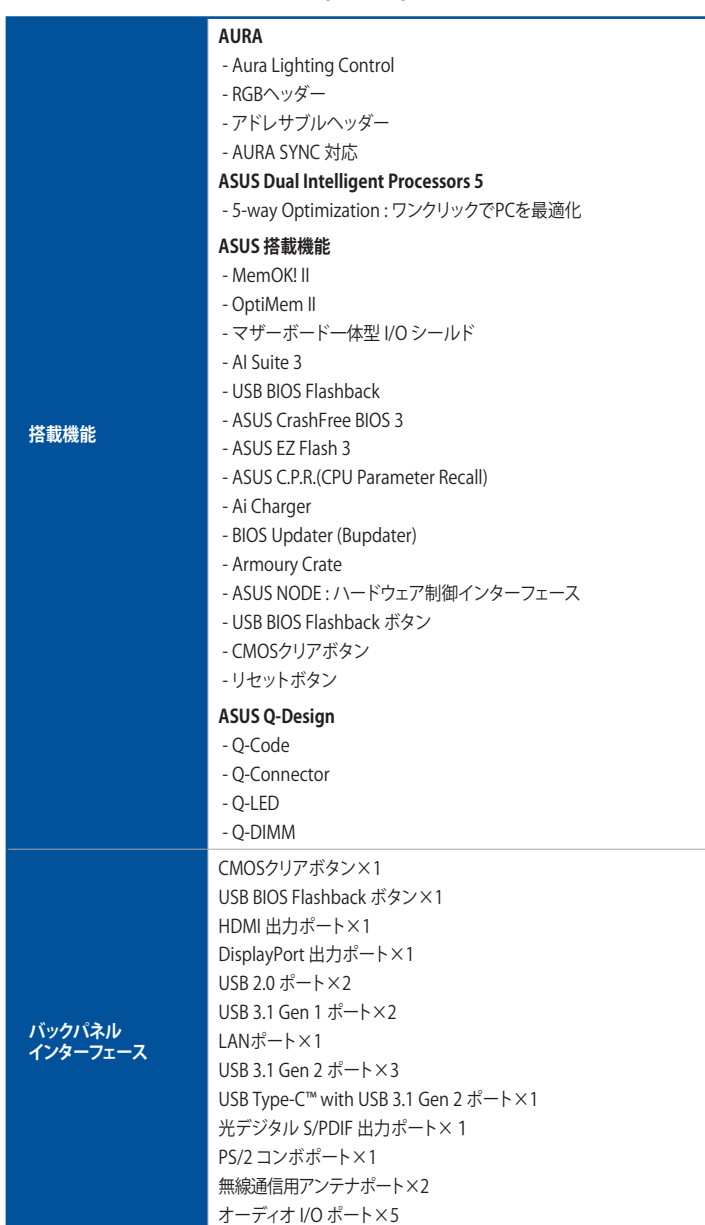

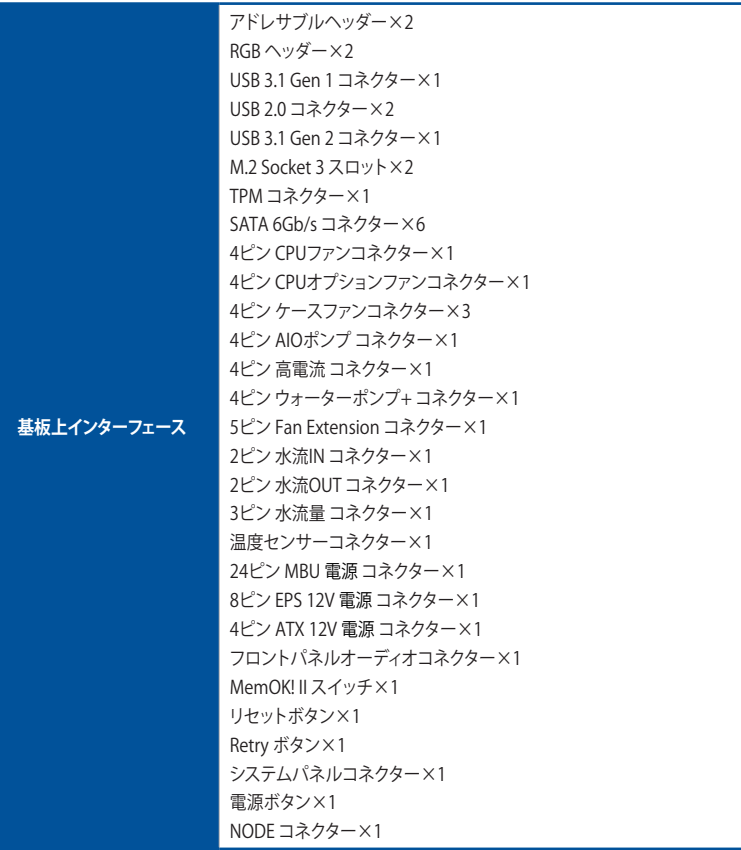

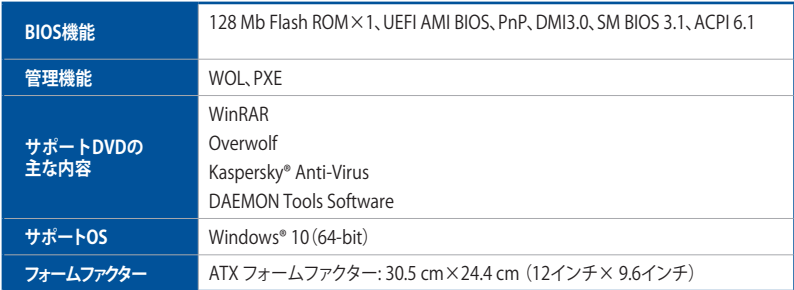

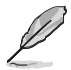

製品は性能・機能向上のために、仕様およびデザインを予告なく変更する場合があります。

# <span id="page-14-0"></span>**パッケージの内容**

製品パッケージに以下のものが揃っていることを確認してください。

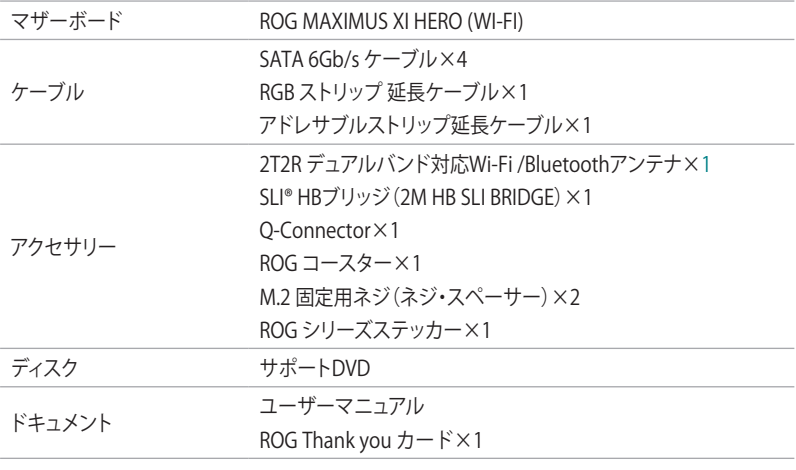

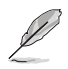

• 万一、付属品が足りない場合や破損していた場合は、すぐにご購入元にお申し出ください。

• 本マニュアルで使用されているイラストや画面は実際とは異なる場合があります。予めご 了承ください。

# <span id="page-15-0"></span>**取り付け工具とコンポーネント**

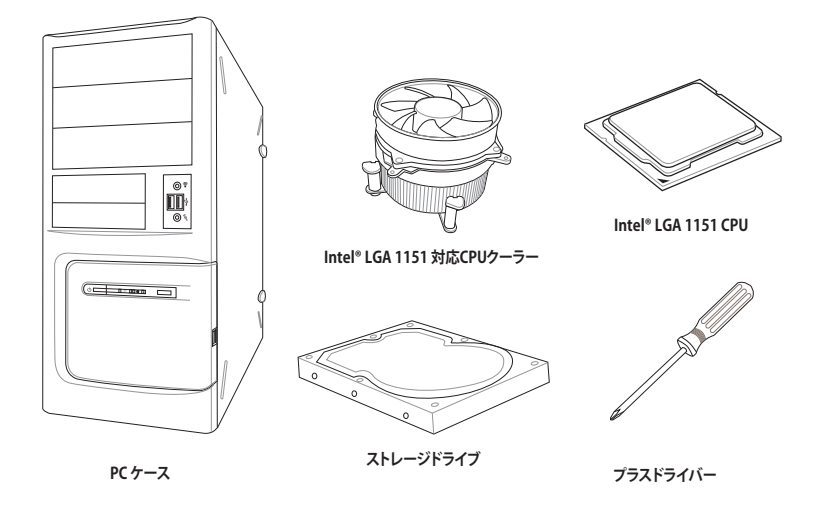

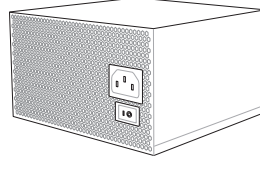

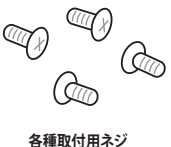

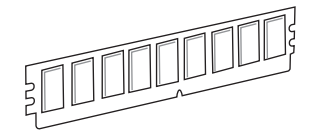

**DDR4 SDRAMメモリー**

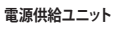

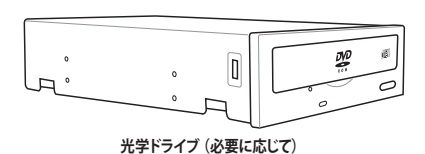

**グラフィックスカード (必要に応じて)**

**M.2 SSD モジュール (必要に応じて)**

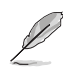

上記の工具とコンポーネントはマザーボードのパッケージには同梱されていません。

# <span id="page-16-0"></span>製品の概要<br>11 コザー<sup>キードの博雷</sup>

# **1.1 マザーボードの概要**

#### **1.1.1 始める前に**

パーツの取り付けや設定変更の際は、次の事項に注意してください。

- 各パーツを取り扱う前に、コンセントから電源ケーブルを抜いてください。
	- 静電気による損傷を防ぐために、各パーツを取り扱う前に、静電気除去装置に触れるな ど、静電気対策をしてください。
	- IC部分には絶対に手を触れないように、各パーツは両手で端を持つようにしてください。
	- • 各パーツを取り外すときは、必ず静電気防止パッドの上に置くか、コンポーネントに付属 する袋に入れてください。
	- • パーツの取り付け、取り外しを行う前に、電源ユニットのスイッチをオフにし、電源ケー ブルが電源から抜かれていることを確認してください。電力が供給された状態での作業 は、感電、故障の原因となります。

<span id="page-17-0"></span>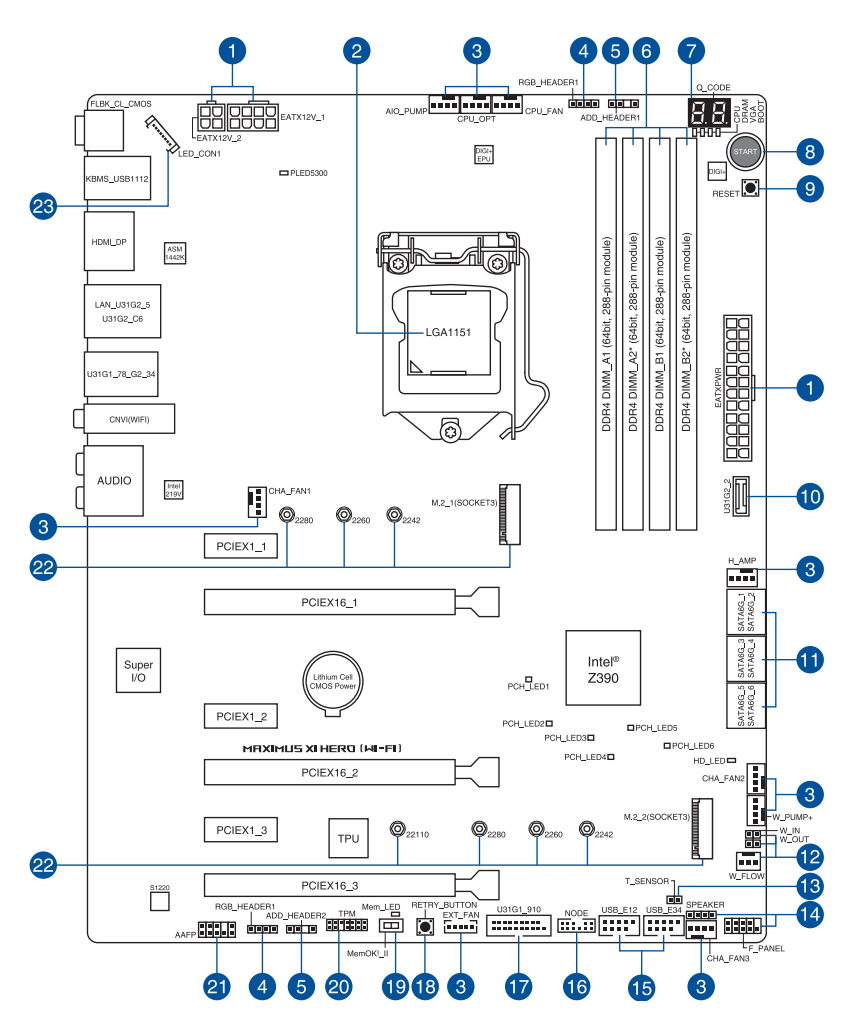

**Contract of the United States** 

内部コネクターの詳細については「**1.1.8 内部コネクター/ヘッダー**」を、バックパネルコネクタ ーの詳細については「**2.3.1 バックパネルコネクター**」をご参照ください。

**レイアウトの内容**

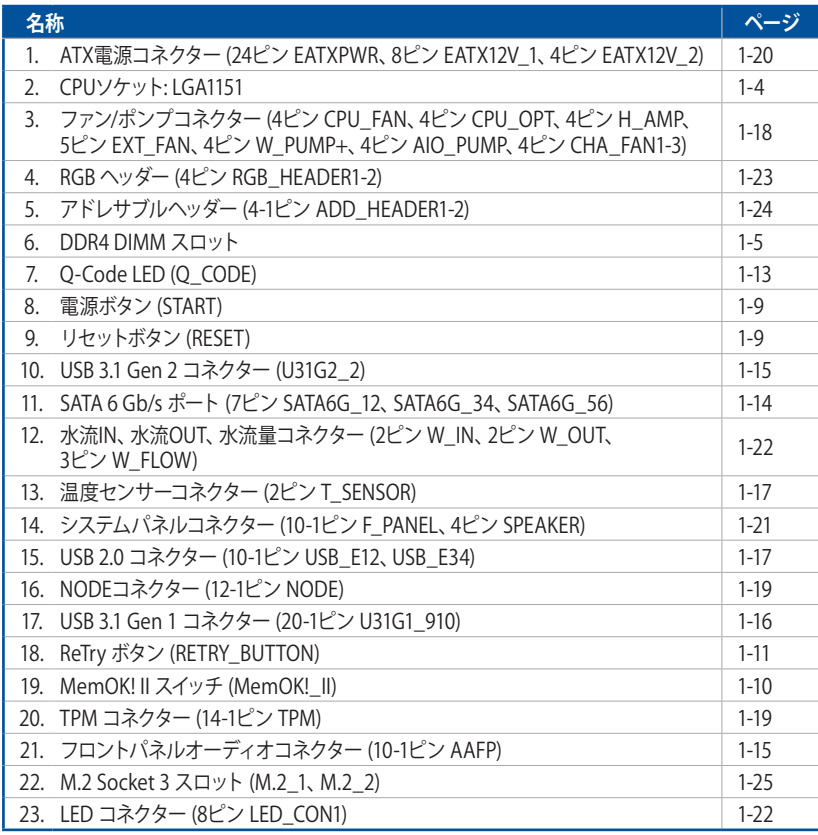

# <span id="page-19-0"></span>**1.1.3 プロセッサー**

本製品には、第9世代 / 第8世代 Intel® Core™プロセッサー、Intel® Pentium® Gold / Celeron® プ ロセッサーに対応する、LGA1151パッケージ用CPUソケットが搭載されています。

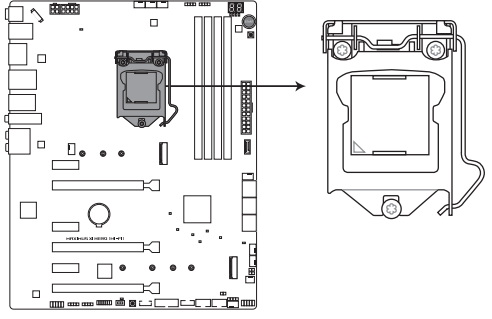

ROG MAXIMUS XI HERO (WI-FI) CPU LGA1151

- 本製品は第9世代 / 第8世代 Intel® Core™プロセッサー、Intel® Pentium® Gold / Celeron® プロ セッサーのみサポートします。
- • CPUを取り付ける際は、必ず電源ケーブルをコンセントから抜いて行なってください。
- CPUを取り付けた後もCPUソケットキャップは大切に保管してください。CPUソケットキャ ップは、輸送時にソケット内のピンの保護として必要になります。CPUソケットキャップが 無い状態で修理を依頼されますと、いかなる場合も保証の対象外となりますのでご注意 下さい。
- 製品保証は、CPUの間違った取り付け・取り外しに起因する故障及び不具合には適用さ れません。

# <span id="page-20-0"></span>**1.1.4 システムメモリー**

本製品には、DDR4 メモリーに対応したDIMMスロットが4基搭載されています。

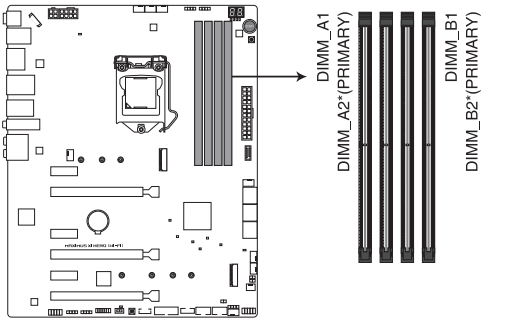

ROG MAXIMUS XI HERO (WI-FI) 288-pin DDR4 DIMM socket

#### **推奨メモリー構成**

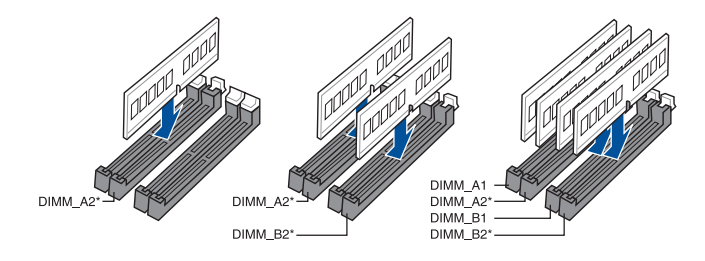

#### **メモリー構成**

本製品のメモリースロットには、4 GB、8 GB、16 GBの DDR4 Non-ECC Unbuffered DIMMを取り 付けることができます。

- 
- 異なる容量のメモリーをマルチチャンネル構成で取り付けた場合、アクセス領域はメモリ ー容量の合計値が小さいだカップ(プロン・開設 このプラン・2000年、アクロン ぶんぷい こク ーの超過分に関してはシングルチャンネル用に割り当てられます。
	- CPUの仕様電圧範囲以上の高い電圧を必要とするメモリーを取り付けるとCPUが損傷す ることがあります。CPUの仕様上の制限を超過しないメモリーをご使用ください。
	- 同じCASレイテンシを持つメモリーを取り付けてください。またメモリーは同じベンダー の同じ製造週の製品を取り付けることをお勧めします。
	- 対応する最大周波数は、取り付けたCPUによって異なります。詳しくはCPUの仕様をご確 認ください。

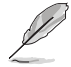

- メモリーの動作周波数はSerial Presence Detect (SPD) に依存しており、デフォルト設定 では標準のSPD設定が優先されます。
- すべてのスロットにメモリーモジュールを取り付ける場合やオーバークロックを行う場合 は、安定した動作のために適切な冷却システムをご使用ください。
- 最新の対応状況について、詳しくはASUSオフィシャルサイトをご覧ください。 (http://www.asus.com)

# <span id="page-22-0"></span>**1.1.5 拡張スロット**

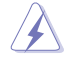

拡張カードの追加や取り外しを行う際は、必ず電源をオフにし、電源ケーブルを抜いてから行 なってください。電源ケーブルを接続したまま作業をすると、負傷やマザーボードコンポーネン トの損傷の原因となります。

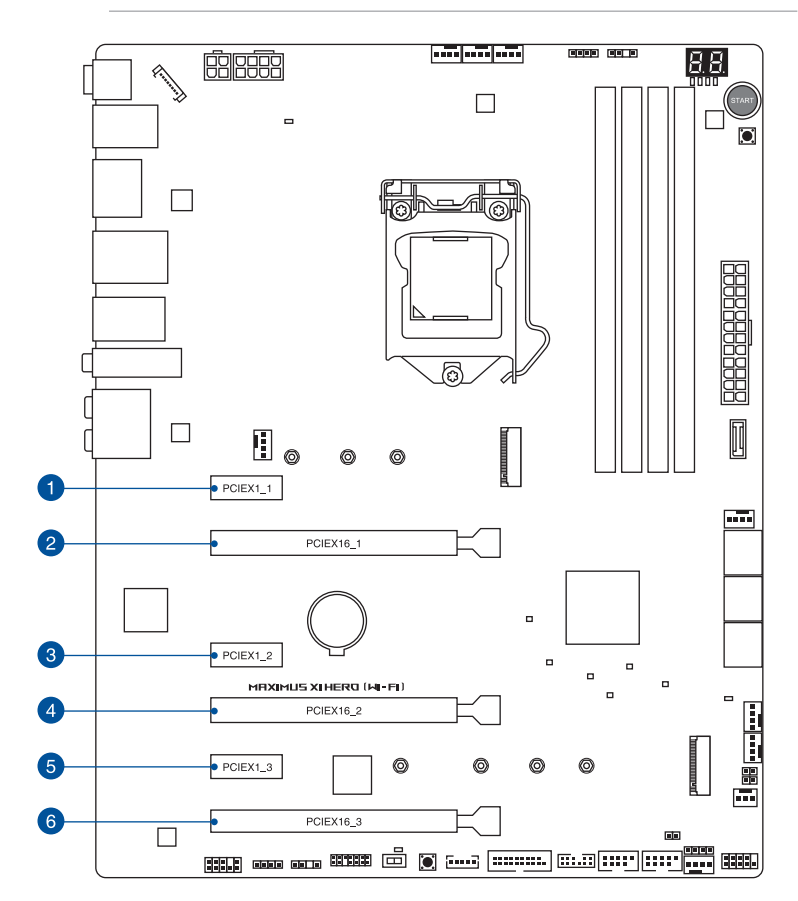

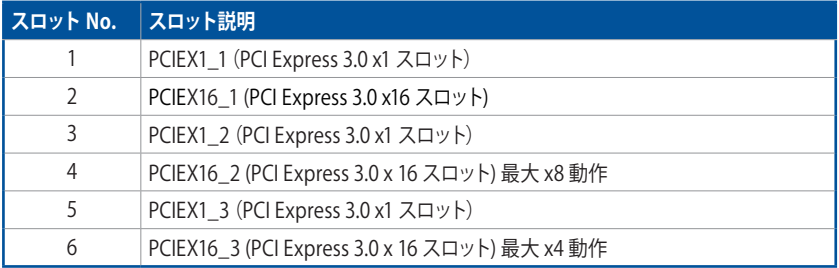

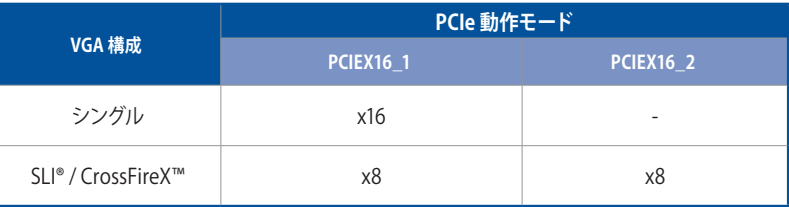

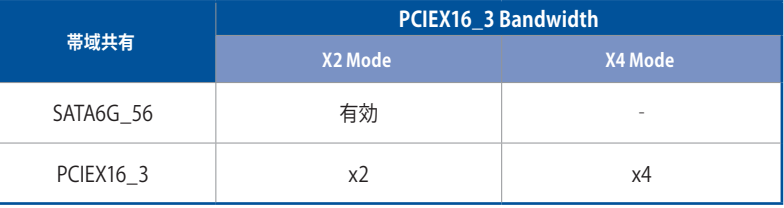

SLI™ やCrossFireX™環境を構築する場合は、システム構成に見合った大容量の電源ユニ **ットご用意ください。** 

• 複数のグラフィックスカードを使用する場合は、安全性及び信頼性を確保するためケー スファンを設置することを推奨します。

#### <span id="page-24-0"></span>**1.1.6 オンボードボタン/スイッチ**

マザーボード上に搭載されているボタンやスイッチは、バラック状態での作業や特定機能の オン/ オフを容易に行なうことができるように設計されています。

#### **1. 電源ボタン (START)**

本製品には電源ボタンが搭載されており、別途電源ボタンを接続することなくシステムの 電源をオンにすることができます。電源ボタンはシステムに電力が供給されている場合に も点灯します。拡張カードなどの取り付けや取り外しを行なう際は、電源ケーブルを抜くな どして電源ボタンが消灯したことを確認してから行なってください。

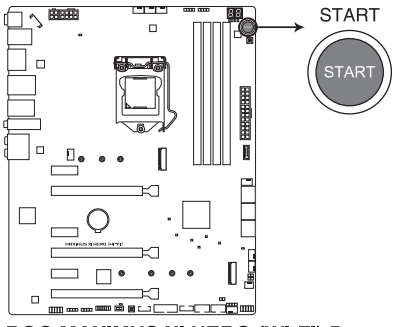

ROG MAXIMUS XI HERO (WI-FI) Power on button

**2. リセットボタン (RESET)**

リセットボタンを押すと、システムは強制的に再起動が実行されます。保存されていない作 業中のデータは削除されてしまいます。また、ストレージデバイスのアクセス中にリセット すると、故障やデータ破損の原因となる恐れがありますのでご注意ください。

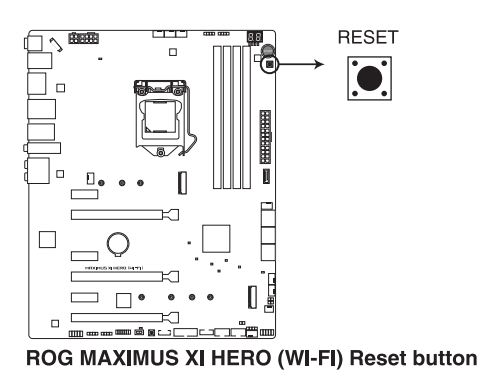

#### **3. MemOK! II スイッチ (MemOK!\_II)**

本製品と互換性のないメモリーを取り付けると、システムの起動に失敗することがありま す。MemOK! II スイッチは工場出荷時、有効に設定されており、メモリーの問題によりシス テムが機能しなかった場合に自動的に互換性の調整が実行されます。メモリーの調整中 は、メモリーLED(Mem\_LED)が点灯します。

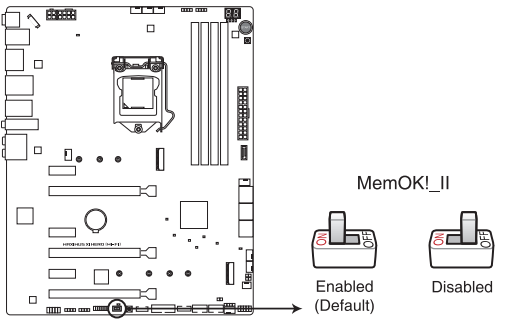

ROG MAXIMUS XI HERO (WI-FI) MemOK!\_II switch

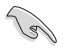

- メモリーLED (Mem\_LED)の位置は、「1.1.7 オンボードLED」をご覧ください。
- O-LED (DRAM) はメモリーが故障している場合や正しく取り付けられていない場合に点 灯します。MemOK! ll 機能を利用する前にシステムの電源をオフにし、メモリーが正しく 取り付けられているをご確認ください。
- MemOK! II スイッチはWindows®OS トおよびS5ステート (雷源オフ)では機能しま せん。
- MemOK! II による調整中、システムはプリテストを実施します。1つのテストには約30秒 かかり、テストに失敗した場合、システムは自動的に再起動され次のプロファイルのテ ストを実行します。調整中システムは数回再起動します。調整が完了するとメモリー LED (Mem\_LED) は消灯します。 メモリーLED (Mem\_LED) が消灯するまでシステムに は触れないください。
- 調整中にシステムの雷源をオフにする、またはメモリー交換するなどした場合、システム再 起動後にメモリー調整作業が続行されます。途中で調整作業を止めるには、システムの電 源をオフにして電源コードを取り外し、MemOK! II スイッチを無効に設定します。
- 製品の性能を安定して発揮するために、OVL (Qualified Vendors List) に掲載されている 製品をご使用されることをおすすめします。詳しくはASUSオフィシャルサイトの製品ペー ジをご覧ください。
- MemOK! II 機能をご利用の際は、事前にUEFI BIOSを最新バージョンに更新することをお勧 めします。

#### **4. ReTry ボタン (RETRY\_BUTTON)**

 極度のオーバークロックや液体窒素などを用いた極冷環境ではリセットボタンでのシステ ム再起動や強制終了ができない場面に遭遇することがあります。通常このような問題が 発生した場合は電源ユニットの電源ケーブルを抜くなどして電力供給を遮断してシステム を停止させなければなりません。ReTry ボタンはこの煩わしい作業からあなたを開放しま す。ReTry ボタンを押すことによりUEFI BIOSの設定を保持したままシステムを強制的に再 起動することができます。

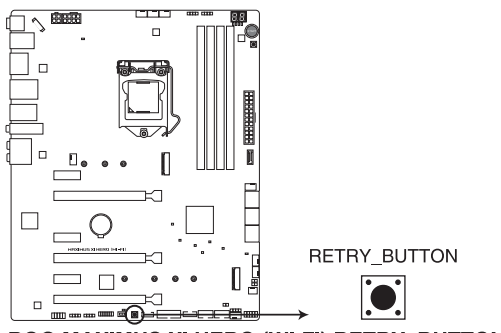

ROG MAXIMUS XI HERO (WI-FI) RETRY\_BUTTON

# <span id="page-27-0"></span>**1.1.7 オンボードLED**

#### **1. Q-LED (BOOT、VGA、DRAM、CPU)**

システムは起動時にPOST (Power-on Self Test)と呼ばれる動作チェックを実行します。Q-LEDは重要なコンポーネント(CPU、メモリー、グラフィックスカード、起動デバイス) をPOST 時にチェックし、エラーが検出されると該当箇所のLEDを点灯させ問題箇所を通知しま す。LEDが点灯している場合、システムは正常に動作することができません。Q-LEDは、素早 く問題箇所を発見することができる非常に便利な機能です。

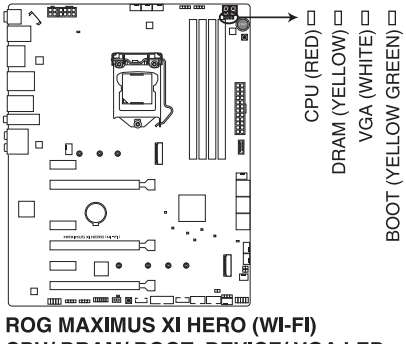

CPU/ DRAM/ BOOT\_DEVICE/ VGA LED

Q-LEDはシステムの起動問題が発生している個所の特定を補助するためのものであり、あら ゆる状況での問題を正確に特定するものではございません。あくまでも目安としてご利用く ださい。

**2. メモリーLED (Mem\_LED)**

MemOK! II 機能による調整中、メモリーLEDは点灯します。調整が完了するとメモリーLED は消灯します。

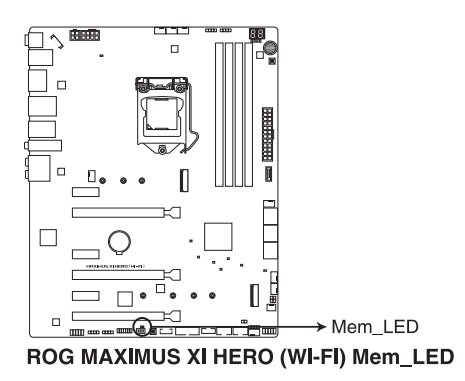

**3. ハードディスクLED (HD\_LED)**

ハードディスクLEDはハードディスクやSSDなどのストレージデバイスの動作状態を示し、 データの書き込み/読み込み中に点滅します。マザーボードにストレージデバイスが接続 されていない、またはストレージデバイスが正常に動作していない場合はLEDは点灯しま せん。

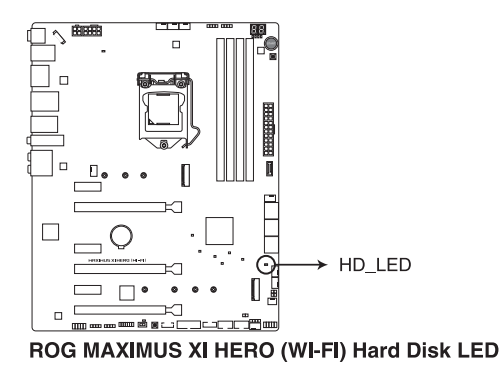

**4. Q-Code LED (Q\_CODE)**

Q-Code LEDは7セグメントLEDディスプレイによってPOSTコードを表示しシステムの起動 状態を通知します。コードの詳細については、 本書に記載のQ-Code 表をご参照ください。

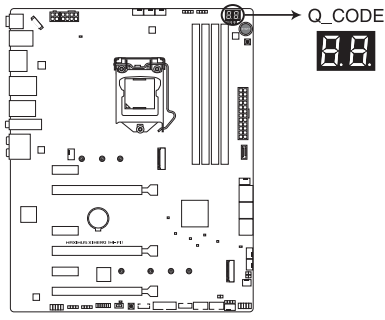

ROG MAXIMUS XI HERO (WI-FI) Q-Code LED

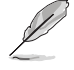

システム起動エラー発生時、Q-Code LEDにはトラブルシューティングのために、可能性が高 いPOSTエラーコードが表示されます。なお、POSTエラーコードは代表的な原因をもとに表示 されており、実際のエラー原因とは異なる場合があります。

# <span id="page-29-0"></span>**1.1.8 内部コネクター/ヘッダー**

#### **1. SATA 6Gb/s ポート (7ピン SATA6G\_12、SATA6G\_34、SATA6G\_56)** SATAストレージデバイスや光学ドライブを接続することができます。これらのポートに接 続したストレージデバイスを使用してRAIDを構築することが可能です。

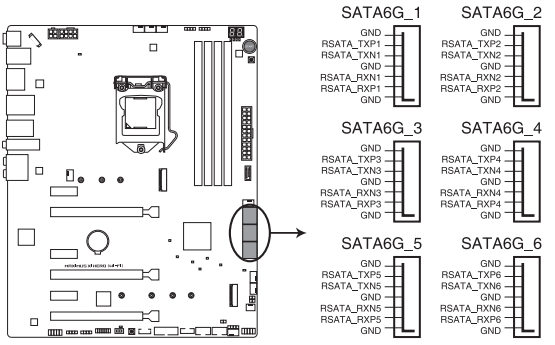

ROG MAXIMUS XI HERO (WI-FI) Intel® SATA 6 Gb/s connectors

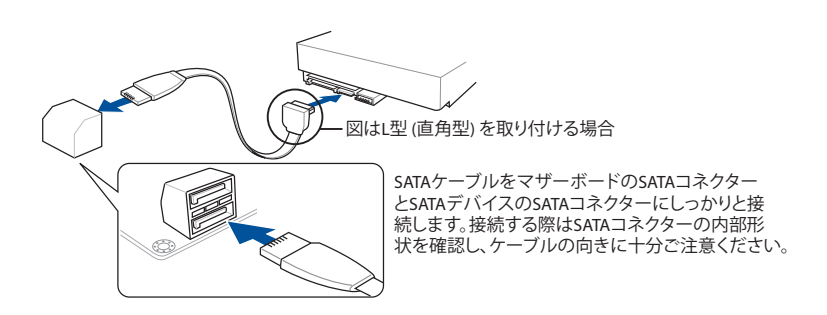

- ।<br>। ब
- SATA動作モードは工場出荷時 [AHCI]に設定されています。RAIDを構築する場合は、 UEFI BIOS Utilityで「**SATA Mode Selection**」を [**Intel RST Premium With Intel Optane System Acceleration (RAID)**] に設定してください。
- M.2 Socket 3 第1スロット (M.2\_1) に M.2 SATA SSDを取り付けた場合、SATA 6Gb/s 第2ポート(SATA6G\_2)は無効になります。
- PCI Express 3.0 x16 第3 スロット (PCIEX16\_3) とSATA 6Gb/s ポート (SATA6G\_5/6) は同 じ帯域を使用しており、同時使用には制限があります。

#### **2. フロントパネルオーディオコネクター (10-1 ピン AAFP)**

フロントパネルオーディオ機能用のコネクターです。PCケースなどに付属するフロントパネ ルオーディオモジュールを接続することができます。

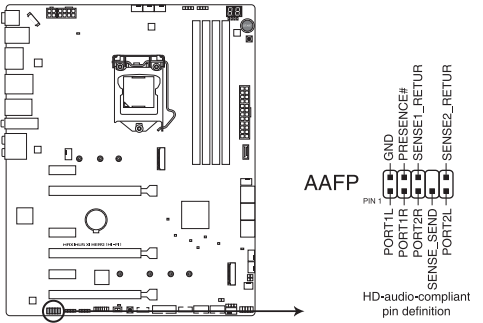

ROG MAXIMUS XI HERO (WI-FI) Analog front panel connector

本製品を最高のオーディオパフォーマンスでご使用いただくために、HDオーディオモジュール を使用することをおすすめします。

#### **3. USB 3.1 Gen 2 コネクター (U31G2\_2)**

USB 3.1 Gen 2 ポート拡張用コネクターです。USB 3.1 Gen 2 ポート増設用モジュールを接 続することができます。

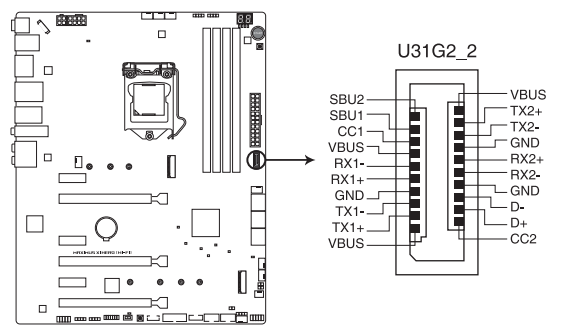

ROG MAXIMUS XI HERO (WI-FI) USB 3.1 Gen 2 front panel connector

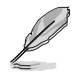

USB 3.1 Gen 2 モジュールは別途お買い求めください。

Š

#### **4. USB 3.1 Gen 1 コネクター (20-1ピン U31G1\_910)**

USB 3.1 Gen 1 ポート拡張用コネクターです。USB 3.1 Gen 1 増設用ブラケットやフロントパ ネルの USB 3.1 Gen 1 端子を接続することができます。

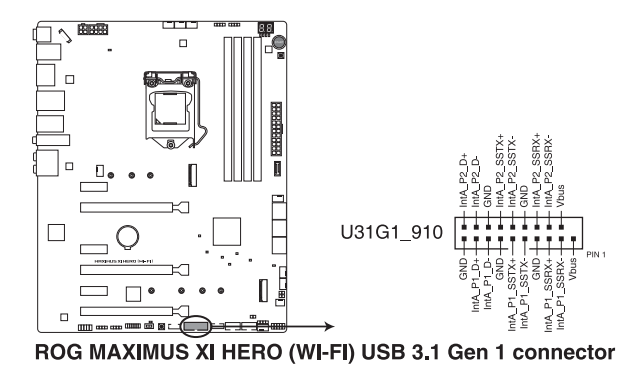

USB 3.1 Gen 1 モジュールは別途お買い求めください。

#### **5. USB 2.0 コネクター (USB\_E12、USB\_E34)**

USB 2.0 ポート拡張用コネクターです。USB 2.0 増設用ブラケットやフロントパネルのUSB 2.0 端子を接続することができます。

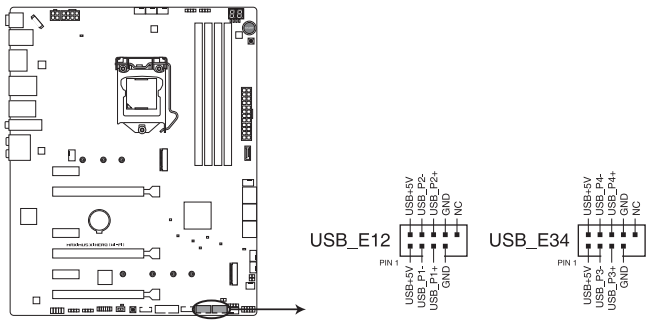

ROG MAXIMUS XI HERO (WI-FI) USB 2.0 connectors

となります。

IEEE 1394用ケーブルをUSBコネクターに接続しないでください。マザーボードが損傷する原因

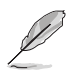

USB 2.0 モジュールは別途お買い求めください。

#### **6. 温度センサーコネクター (2ピン T\_SENSOR)**

サーミスタケーブルを接続することで、任意の場所やデバイスの温度をモニターすること ができます。

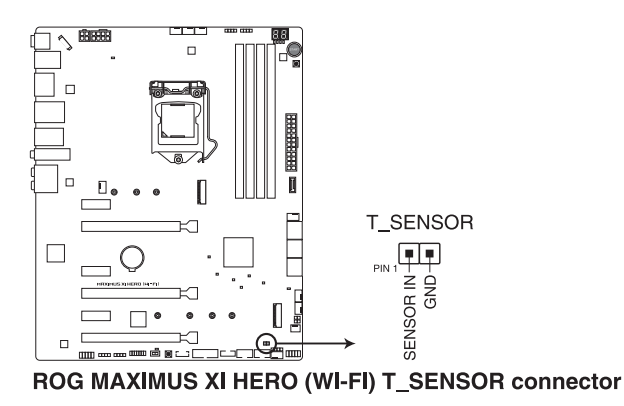

サーミスタケーブルは別途お買い求めください。

#### **7. ファン/ポンプコネクター (4ピン CPU\_FAN、4ピン CPU\_OPT、4ピン H\_AMP、5ピン EXT\_FAN、4ピン W\_PUMP+、4ピン AIO\_PUMP、4ピン CHA\_FAN1-3)**

CPUファン、ケースファンなどの各種冷却ファンや水冷キットのポンプ、ラジエターファンを 接続します。

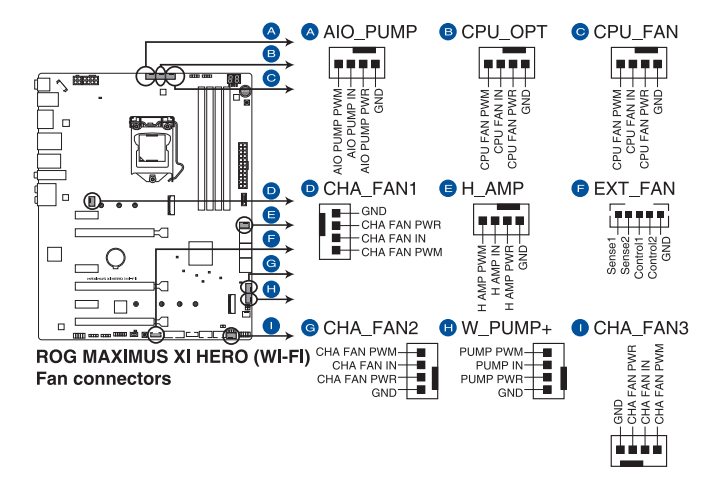

PCケース内に十分な空気の流れがないと、マザーボードやコンポーネントが損傷する恐れがありま す。組み立ての際にはシステムの冷却ファン(吸/排気ファン)を必ず搭載してください。

- 
- FAN Extension カードは別途お買い求めください。
- • Q-Fanコントロール機能の最適なパフォーマンスを発揮できるように、高電流ファン (H\_AMP) コネクターには、4ピン PWM制御ファンを取り付けることをおすすめします。
- オールインワン(AIO)水冷式クーラーを使用する場合は、AIO\_PUMP コネクターにポンプ を、CPU\_FANコネクターにはラジエターファンを接続します。

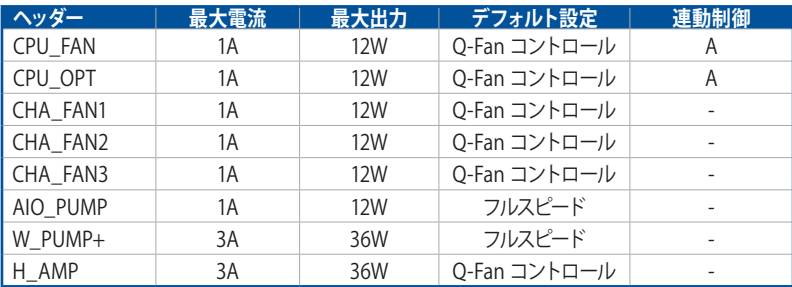

#### **8. NODEコネクター (12-1ピン NODE)**

互換性のある電源ユニットやファン拡張カードを接続し、制御などを行うことができ ます。

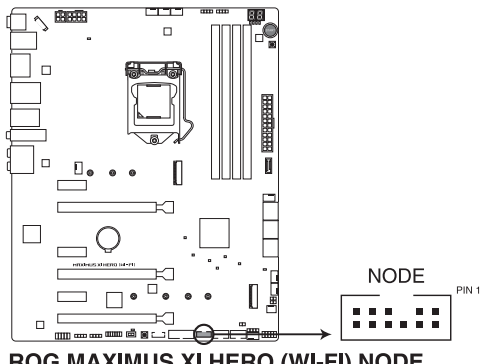

ROG MAXIMUS XI HERO (WI-FI) NODE

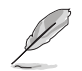

対応機器の詳しい情報は、ASUSオフィシャルサイトをご覧ください。

#### **9. TPMコネクター (14-1ピン TPM)**

TPM(Trusted Platform Module)を接続することができます。TPMはプラットフォーム の監視やデータの暗号化、電子証明書を保管といった高度なセキュリティ機能を備えてい ます。

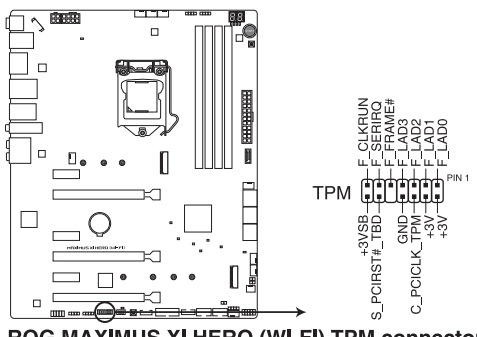

ROG MAXIMUS XI HERO (WI-FI) TPM connector

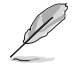

TPMは別途お買い求めください。

#### **10. ATX 電源コネクター (24ピン EATXPWR、8ピン EATX12V\_1、4ピン EATX12V\_2)**

電源ユニット用コネクターです。電源ユニットのメインコネクターやCPU補助電源を接続し ます。電源ケーブルとコネクターにはツメがあるので、お互いがかみ合う方向に正しく接続 してください。

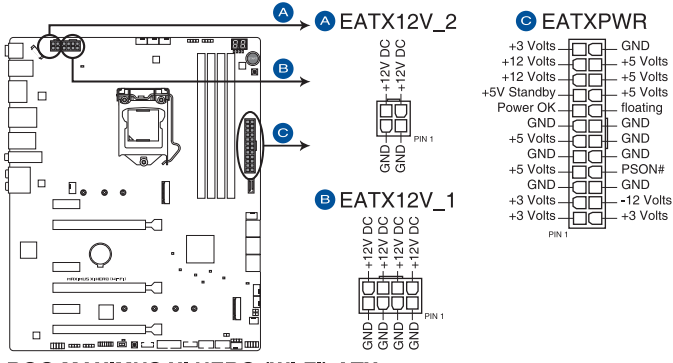

ROG MAXIMUS XI HERO (WI-FI) ATX power connectors

- 4ピン [EATX12V\_2]のみの接続で使用しないでください。異常温度上昇などの原因にな る恐れがあります。
- CPUへ安定した電流を確保するために、CPU補助電源コネクターを「EATX12V\_11と [EATX12V\_2]の両方に接続することをおすすめします。

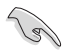

- ATX12V version 2.4 またはそれ以降の規格に準拠した電源ユニットをご使用ください。
- • EATX12Vコネクターには必ず電源ユニットのCPU補助電源ケーブルを接続してください。
- • 大量に電力を消費するデバイスを使用する場合は、高出力の電源ユニットの使用をお勧 めします。電源ユニットの能力が不十分だと、システムが不安定になる、またはシステム が起動できなくなる等の問題が発生する場合があります。
#### **11. システムパネルコネクター (10-1ピン F\_PANEL、4ピン SPEAKER)**

PCケースのボタンやLEDケーブル、ビープスピーカーなどを取り付けることができます。

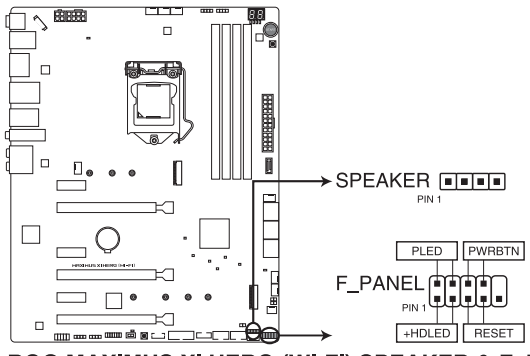

ROG MAXIMUS XI HERO (WI-FI) SPEAKER & F PANEL connectors

**• システム電源LED (2ピン PLED)** 

システム電源LED用2ピンコネクターです。PCケースなどの電源LEDケーブルを接続します。 このLEDはシステムの電源をオンにすると点灯し、システムがスリープ状態に入ると点滅 します。

#### **• ハードディスクドライブアクティビティ LED (2ピン HDLED)**

ハードディスクドライブアクティビティLED用2ピンコネクターです。マザーボード上のSATA ポートに接続しているストレージドライブがデータの読み書きを行なっている状態の時に 点灯または点滅します。

#### **• ビープスピーカーコネクター (4ピン SPEAKER)**

システム警告スピーカー用4ピンコネクターです。スピーカーはその鳴り方でシステムの不 具合を報告し、警告を発します。

#### **• 電源ボタン/ソフトオフボタン (2ピン PWRBTN)**

システムの電源ボタン用2ピンコネクターです。電源ボタンを押すとシステムの電源がオン になります。OSが起動している状態で、電源ボタンを押してから4秒以内に離すと、システ ムはOSの設定に従いスリープモード、または休止状態、シャットダウンに移行します。電源 ボタンを4秒以上押すと、システムはOSの設定に関わらず強制的にオフになります。

#### **• リセットボタン (2ピン RESET)**

リセットボタン用2ピンコネクターです。リセットボタンを押すとシステムは強制的に再起動 が実行されます。保存されていない作業中のデータは削除されてしまいます。

#### **12. LED コネクター (8ピン LED\_CON1)**

バックパネルI/Oカバーに設置されたLEDの電源ケーブルが接続されています。

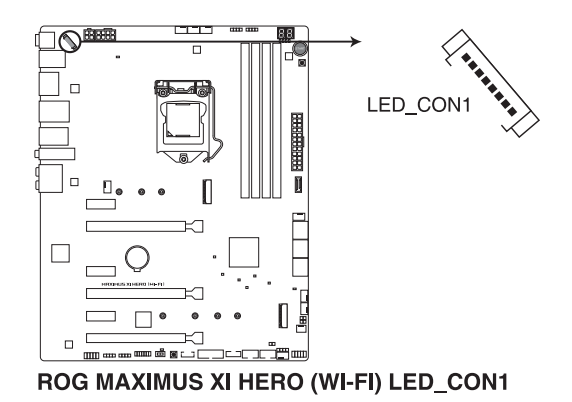

**13. 水流IN、水流OUT、水流量コネクター (2ピン W\_IN、2ピン W\_OUT、3ピン W\_FLOW)** 水流IN/水流OUT コネクターに温度センサーを、水流量コネクターに流量センサーを接続 することで、水冷システムの水温や流水量をモニタリングすることができます。

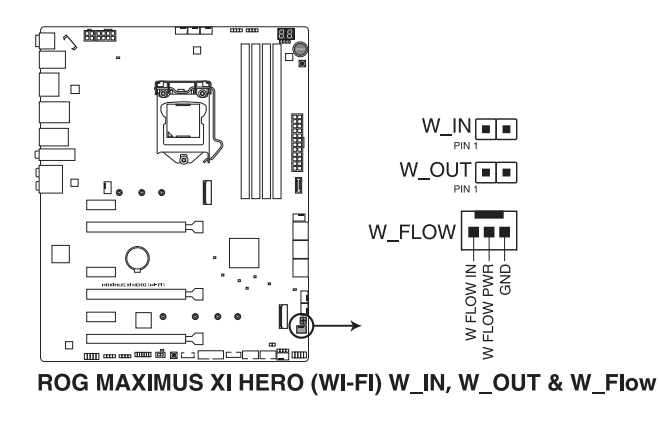

• 温度センサー、流量センサーは別途お買い求めください。 • 水流量コネクターは、200rpm (3L/min) 以上の水流量をモニターすることができます。

#### **14. RGB ヘッダー (4ピン RGB\_HEADER1-2)**

システムを色鮮やかに彩ることができるRGB LEDストリップ(LEDテープ)を接続することが できます。

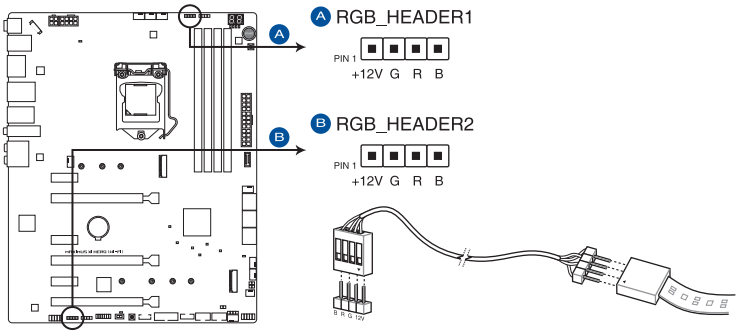

ROG MAXIMUS XI HERO (WI-FI) RGB HEADER connectors

RGB ヘッダーは、電源電圧12VのSMD5050 RGB LED ストリップに対応しています。(定格最大 12V/3A、最長3m まで)

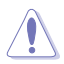

コンポーネントの取り付け・取り外しを行う際は、事前にATX電源がオフになっていること、電 源コードが電源から取り外されていることを確認してください。マザーボード及び周辺機器、コ ンポーネントの故障や不具合の原因となる恐れがあります。

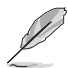

実際の点灯色や点灯方法は取り付けたLED ストリップの種類により異なります。

- LED ストリップの点灯方法はAURAソフトウェアで制御することができます。
- 点灯しない場合は、LEDストリップが本製品がサポートする仕様の範囲内であること、コ ネクターが正しい向きで接続されていることをご確認ください。
- このコネクターに接続されたRGB LED ストリップは電源オン時のみ点灯します。
- LED ストリップは別途お買い求めください。

#### **15. アドレサブルヘッダー (4-1ピン ADD\_HEADER1-2)**

マイクロコントローラーを内蔵するアドレス可能なWS2811 LEDドライバーIC搭載のRGB LED WS2812B ベースのLEDストリップを接続することができます。

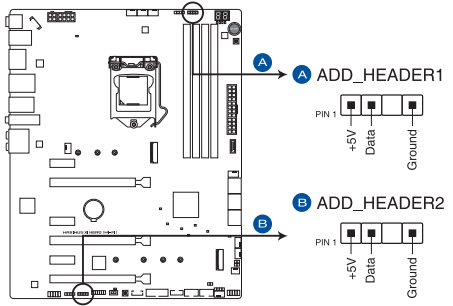

ROG MAXIMUS XI HERO (WI-FI) ADD headers

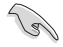

アドレサブルヘッダーは、定格最大5V/3A(LED 最大 120 個まで)の RGB LED WS2812B ベース の LED ストリップに対応しています。

コンポーネントの取り付け・取り外しを行う際は、事前にATX電源がオフになっていること、電 源コードが電源から取り外されていることを確認してください。マザーボード及び周辺機器、コ ンポーネントの故障や不具合の原因となる恐れがあります。

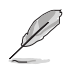

- 実際の点灯の仕方と色はLEDストリップにより異なります。
- 点灯しない場合は、LEDストリップが本製品がサポートする什様の範囲内であること、コ ネクターが正しい向きで接続されていることをご確認ください。
- このコネクターに接続されたRGB LED ストリップは電源オン時のみ点灯します。
- LED ストリップは別涂お買い求めください。

#### **16. M.2 Socket 3 スロット (M.2\_1、M.2\_2)**

M.2 socket 3 (Key M) 規格のSSDを取り付けることができます。

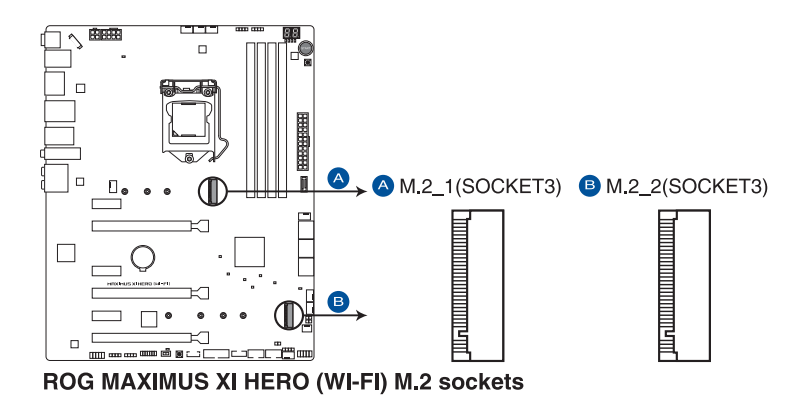

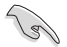

#### **M.2 1スロット:**

 Key M、Type 2242/2260/2280、SATA / PCI Express 3.0 x4 接続対応 \*M.2 Socket 3 第1スロット (M.2\_1) に M.2 SATA SSDを取り付けた場合、SATA 6Gb/s 第 2ポート (SATA6G\_2) は無効になります。

#### • **M.2\_2 スロット:**

 Key M、Type 2242/2260/2280/22110、PCI Express 3.0 x4 接続対応

本製品のM.2 Socket 3 スロットは Intel® Rapid Storage Technology (Intel® RST) 対 応です。

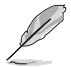

M.2 規格のSSDは別途お買い求めください。

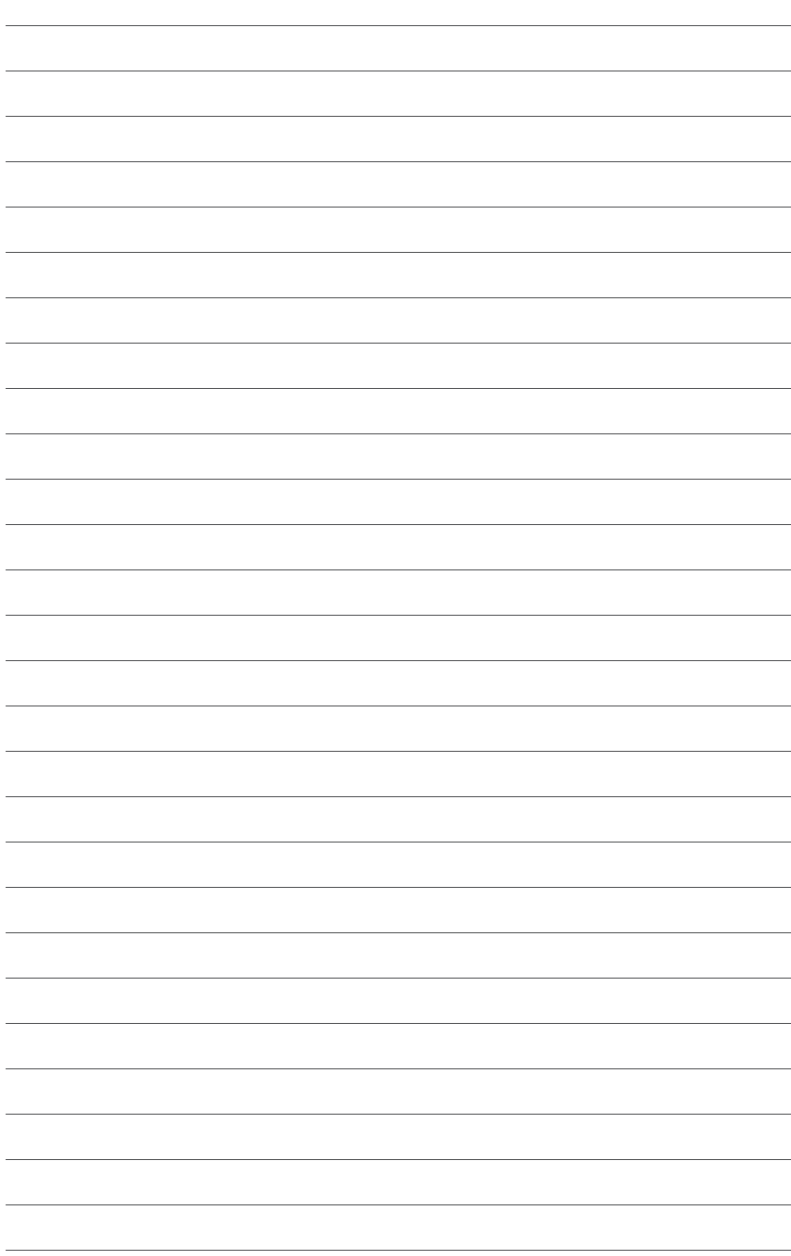

**基本的な取り付け**

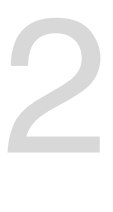

# **2.1 コンピューターを組み立てる**

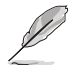

 $\bigwedge$ 

本マニュアルで使用されているイラストや画面は実際とは異なる場合があります。マザー ボードのレイアウトはモデルにより異なりますが、取り付け方法は同じです。

### **2.1.1 CPUを取り付ける**

- 本製品は第9世代 / 第8世代 Intel® Core™プロセッサー、Intel® Pentium® Gold / Celeron® プロセッサーのみサポートします。
- CPUの取り付けを行なう際は、正しい手順で行なってください。製品保証は、CPUの間違 った取り付け・取り外しに起因する故障及び不具合には適用され ません。

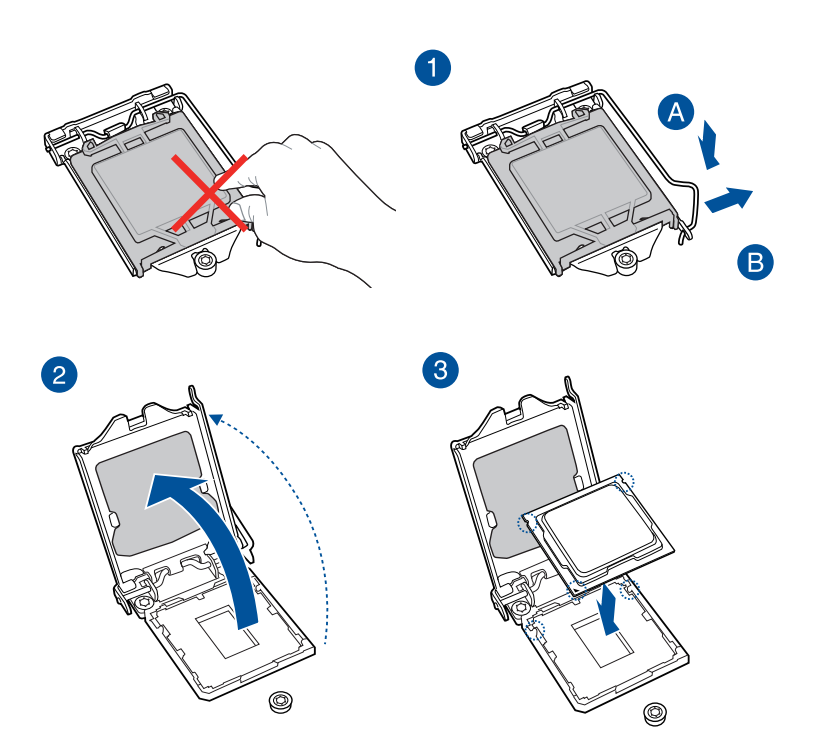

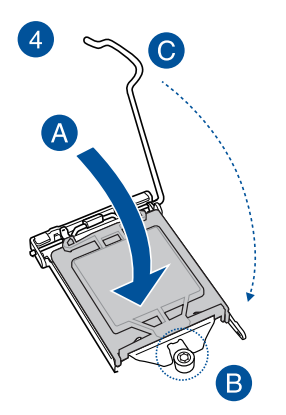

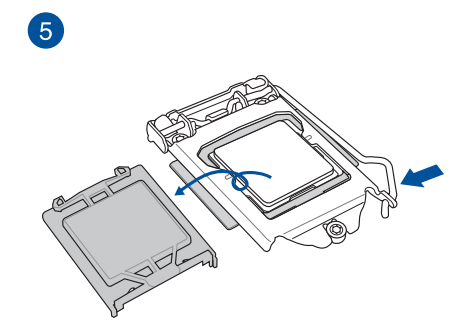

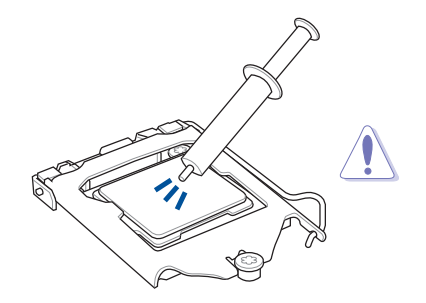

CPUクーラーを取り付ける前に、必ずCPUに サーマルグリスを塗布してください。CPUク ーラーによって、サーマルグリスや熱伝導体 シートなどが購入時から塗付されているも のがあります。

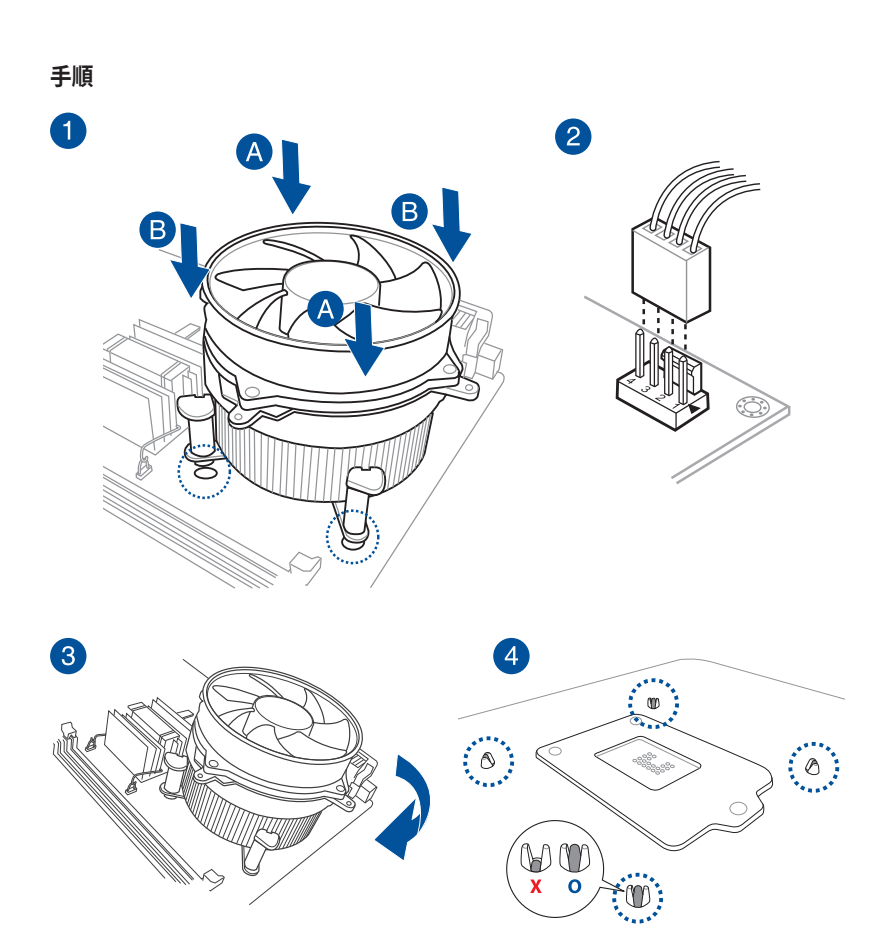

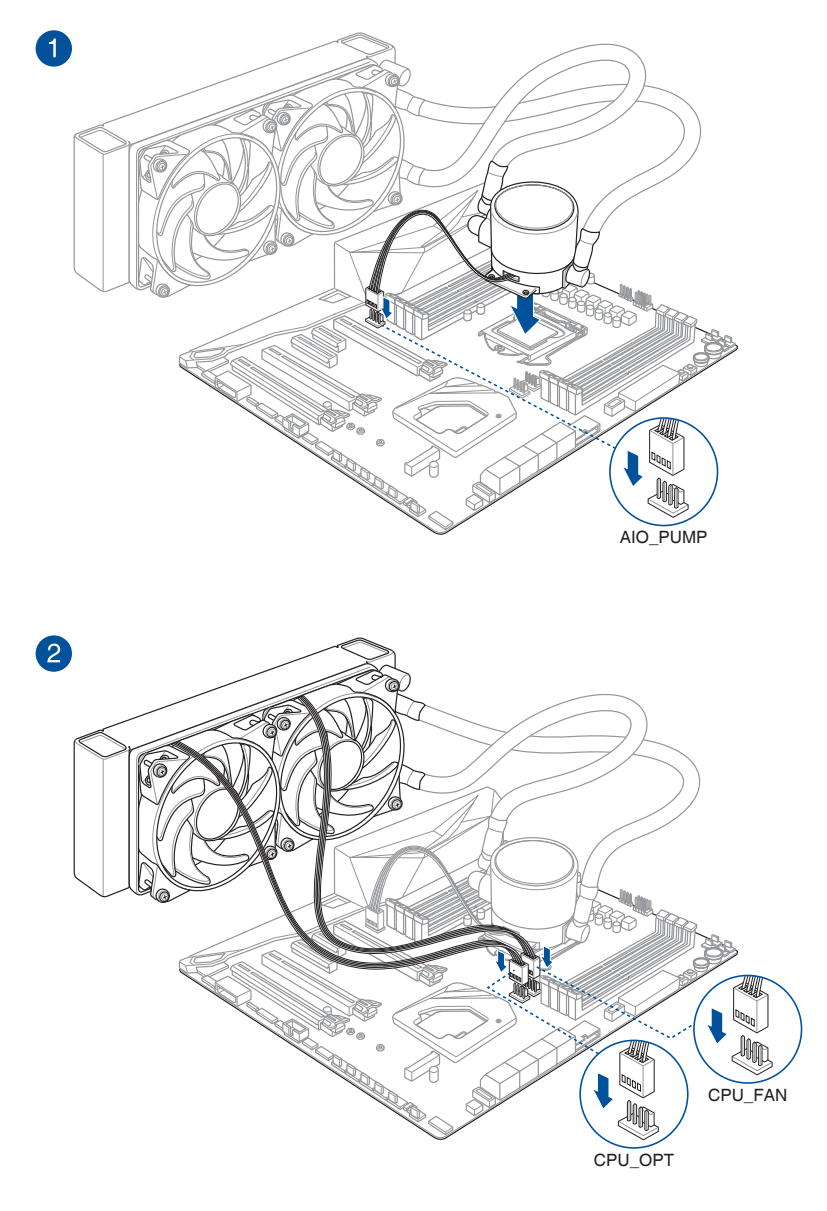

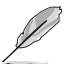

本マニュアルで使用されているイラストや画面は実際とは異なる場合があります。ヘッダーの 位置は「**1.1.2 マザーボードのレイアウト**」をご参照ください。

### **2.1.3 マザーボードを取り付ける**

1. PCケースとマザーボードのバックパネルの位置が一致していることを確認してバックパネ ル側から慎重に挿入し、マザーボードのネジ穴とスペーサーが合うように設置します。

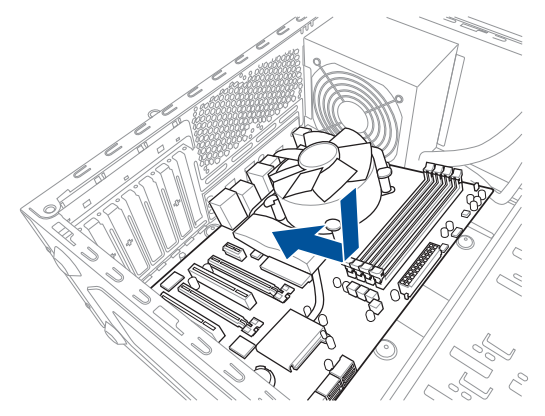

2. 下図を参考に、取り付けるネジをすべて仮止めし、対角線上に少しずつ締めていきます。

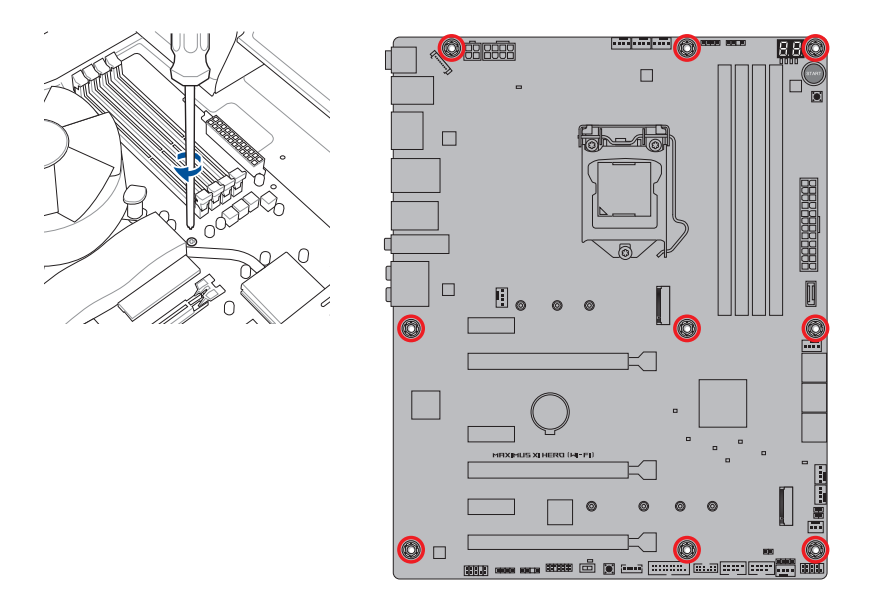

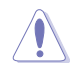

ネジはきつく締めすぎないように注意してください。

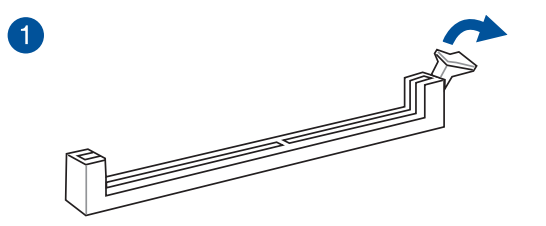

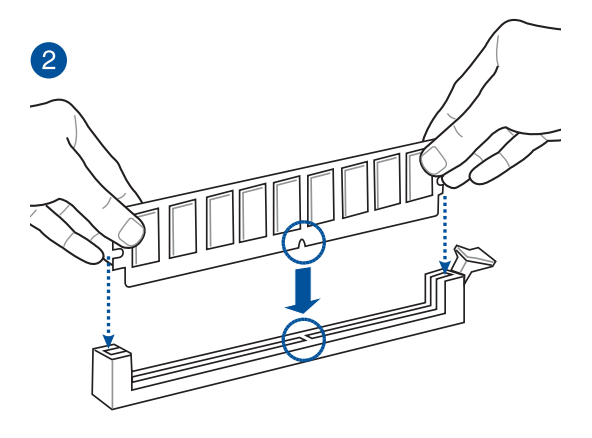

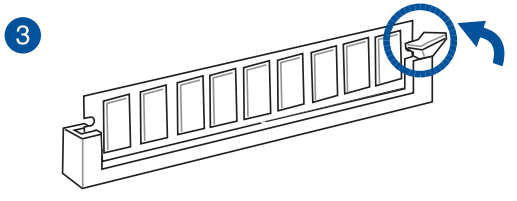

**メモリーを取り外す**

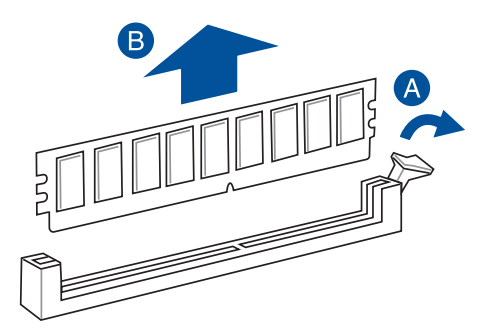

2-6 2000 Chapter 2: 基本的な取り付け

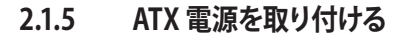

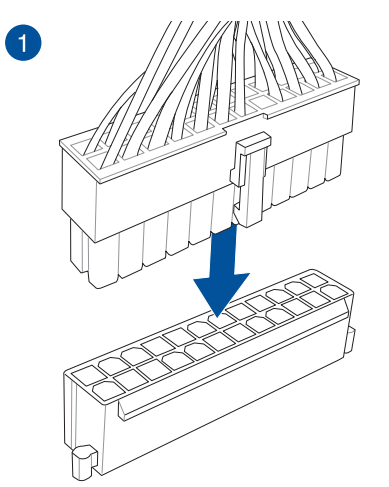

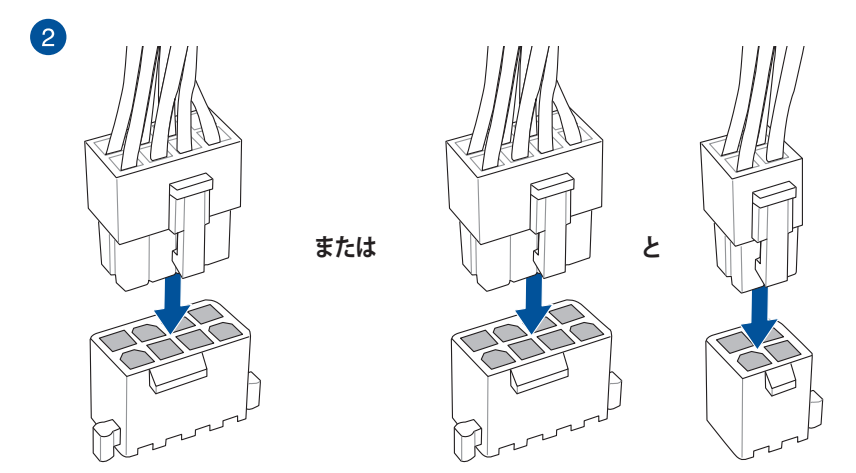

Ţ

- 4ピン [EATX12V\_2]のみの接続で使用しないでください。異常温度上昇などの原因にな る恐れがあります。
- CPUへ安定した電流を確保するために、CPU補助電源コネクターを[EATX12V\_1]と [EATX12V\_2]の両方に接続することをおすすめします。

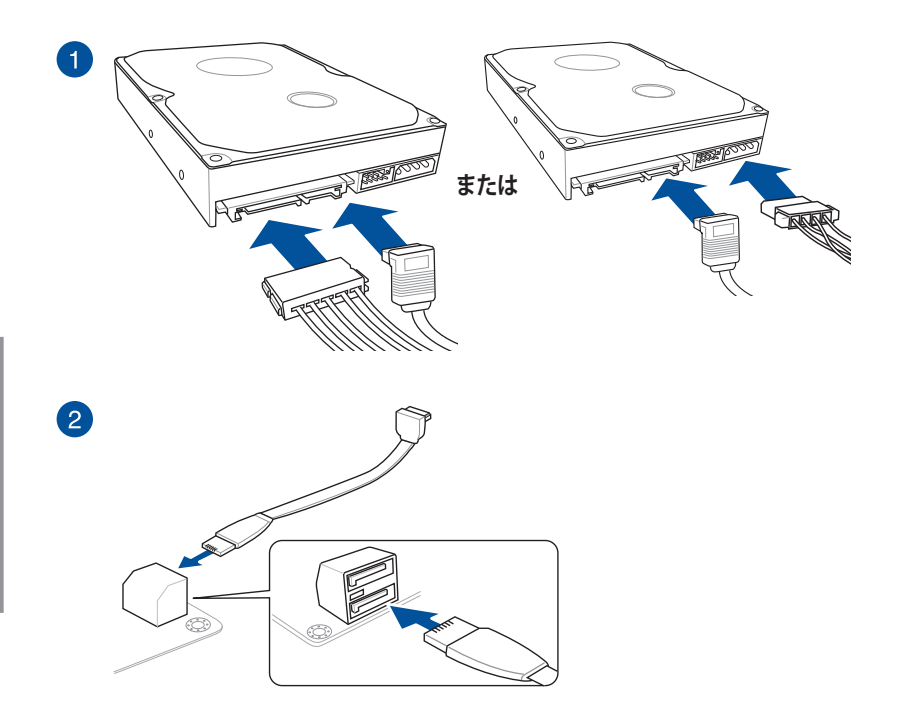

### **2.1.7 フロント I/O コネクターを取り付ける**

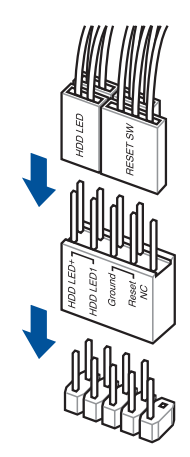

**ASUS Q-Connector USB 3.1 Gen 2 コネクター**

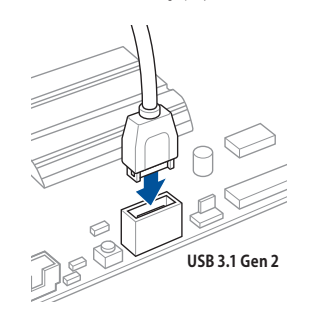

コネクターは接続できる向きが決まってい ます。端子形状を確認し、まっずぐ奥まで 差し込んでください。

**USB 3.1 Gen 1 コネクター**

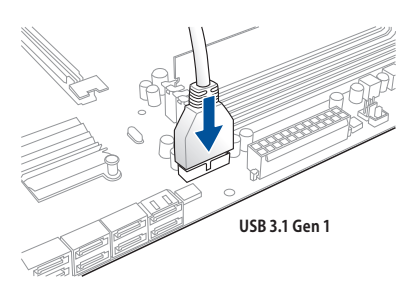

**USB 2.0 コネクター**

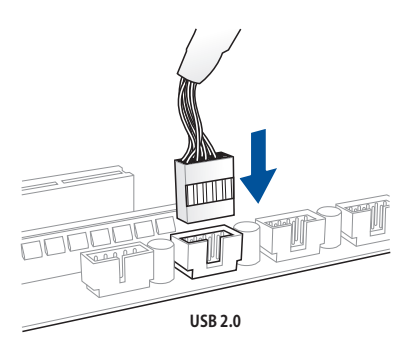

**フロントパネルオーディオコネクター**

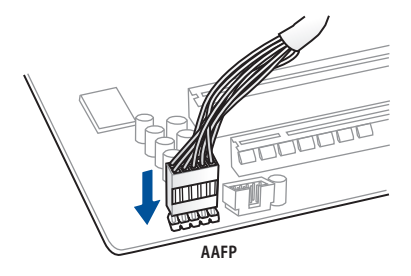

**ビープスピーカーコネクター**

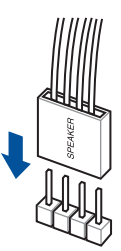

# **2.1.8 拡張カードを取り付ける**

**PCI Express x16 カード**

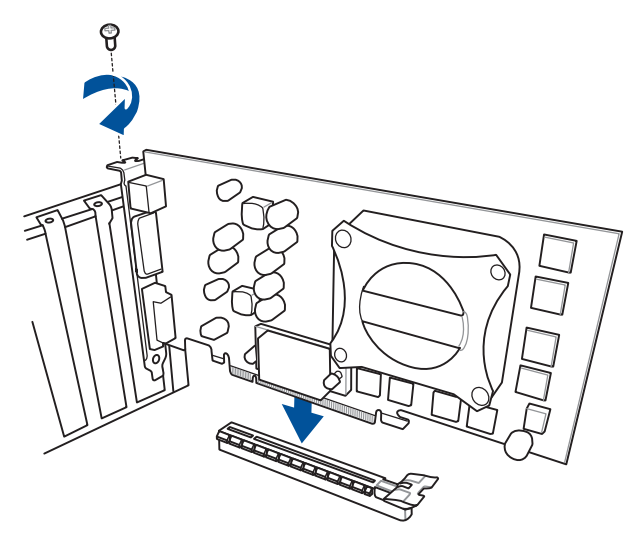

**PCI Express x1カード**

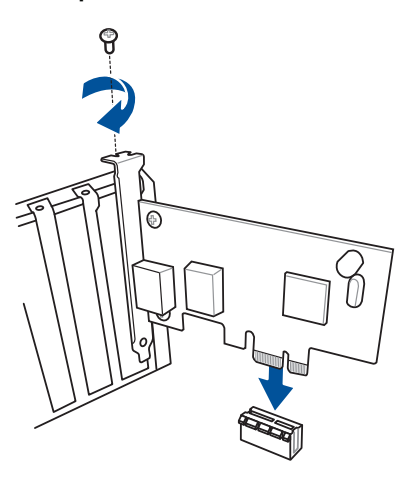

 $\bullet$ 

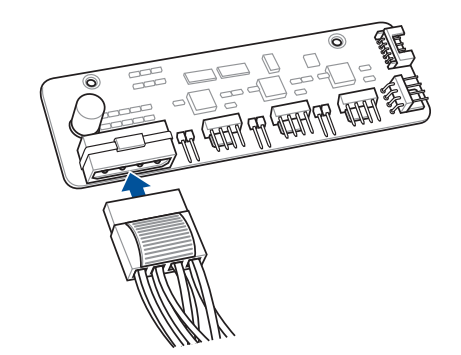

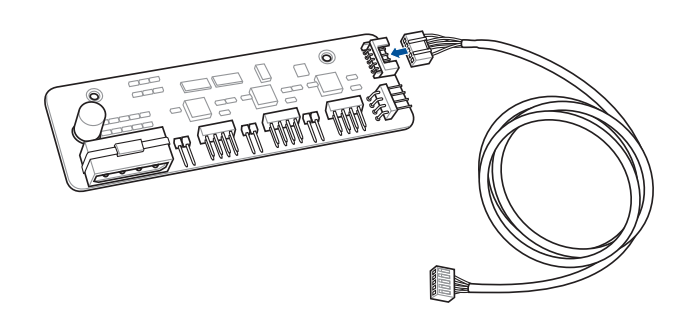

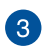

2

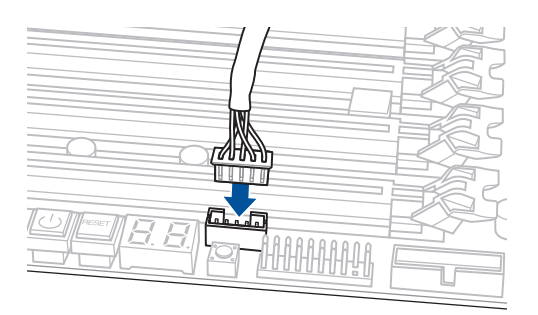

- Fan Extension カード 接続ケーフルをFan Extension カートとマサーホード上のFan Extension コネクターに接続します。
- Fan Extension カードは別途お買い求めください。

M2\_1 スロットにType 2280 SSDを取り付ける

i 1 ۵ **2 1**  $\sum_{i=1}^{n}$  $3 \sqrt{2}$  $\sim$  3  $\sim$  3  $\sim$  $\textbf{P}$ 6 g 6 5 4

M2\_1 スロットにType 2242/2260 SSDを 取り付ける

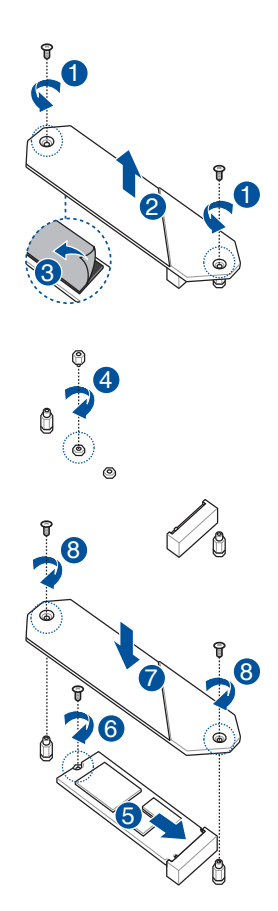

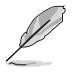

• M.2 SSD は必ず付属の M.2 固定用ネジで固定してください。

• サーマルパッド保護フィルムの剥がし忘れが無いようにご注意ください。

M2\_2 スロットにType 22110 SSDを 取り付ける

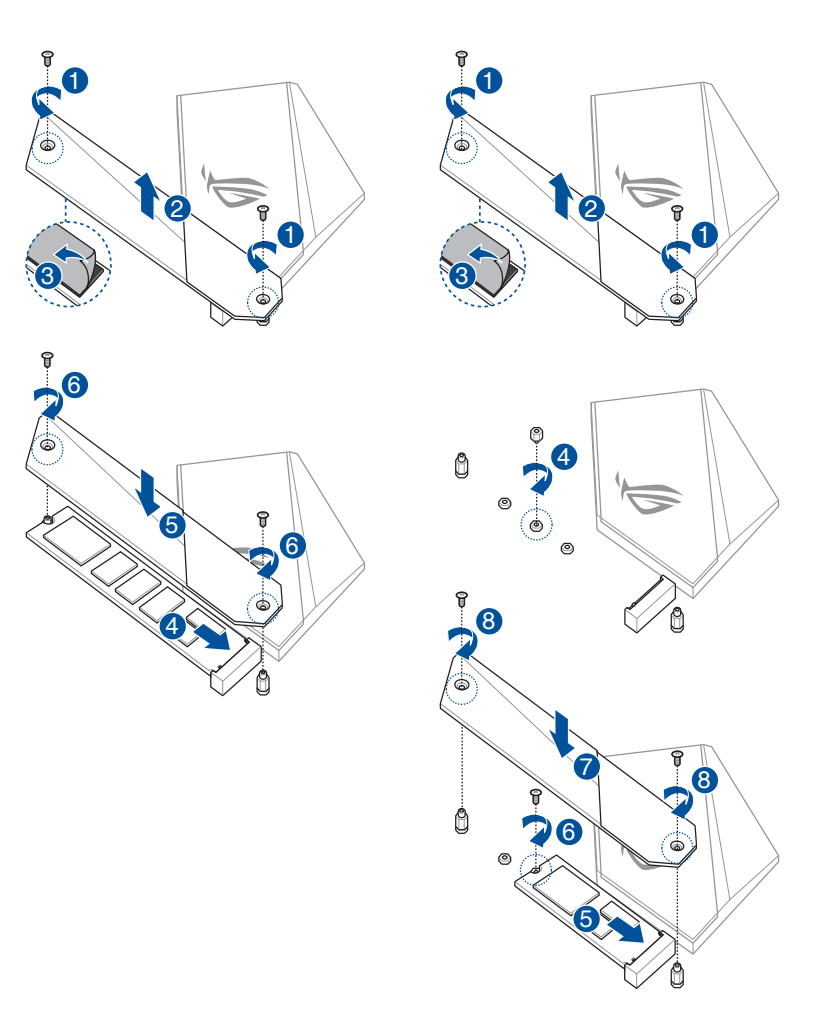

M2\_2 スロットにType 2242/2260/2280 SSDを

取り付ける

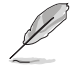

M.2規格のSSDは別途お買い求めください。

### **2.1.10 付属のアンテナを取り付ける**

バックパネルの無線通信用アンテナポートに付属のアンテナを接続します。

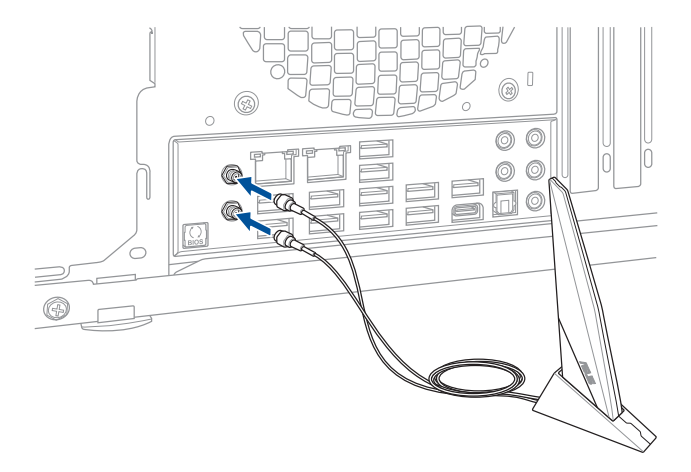

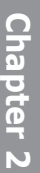

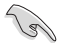

- 使用中にアンテナが外れないよう、しっかりと取り付けてください。
- アンテナは人体から20cm以上離れた場所に設置してください。
- 無線通信機能は、各国の電波法の適合または認証を取得している国でのみ使用できま す。販売国以外で使用する場合はご注意ください。

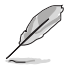

本マニュアルで使用されているイラストや画面は実際とは異なる場合があります。マザーボー ドのレイアウトはモデルにより異なりますが、取り付け方法は同じです。

# **2.2 UEFI BIOSを更新する**

### **USB BIOS Flashback**

USB BIOS Flashback はこれまでのBIOS更新ツールとはまったく違う、とても便利なUEFI BIOSの 更新手段です。UEFI BIOS UtilityやOSを起動することなく、簡単にUEFI BIOSを更新することがで きます。CPUやメモリーの取り付けは不要で、特定のUSBポートにBIOSイメージファイルを保存し たUSBメモリーを接続し、USB BIOS Flashback ボタンを数秒間押すだけで、スタンバイ電源で自 動的にUEFI BIOSの更新を行なうことができます。

#### **手順:**

- 1. ASUS オフィシャルサイトからBIOS イメージファイルをダウンロードし、ダウンロードした ファイルを展開します。
- 2. 展開によって出現したBIOS イメージファイルの名前を「**M11HW.CAP**」に変更します。
- 3. BIOS イメージファイルをUSB メモリーのルートディレクトリにコピーします。
- 4. コンピューターをシャットダウンし、BIOSイメージファイルを入れたUSBメモリーをUSB BIOS Flashback に対応するUSB ポートに接続します。
- 5. USB BIOS Flashback ボタンが点滅を始めるまで、USB BIOS Flashback ボタンを約3秒ほど 長押しします。

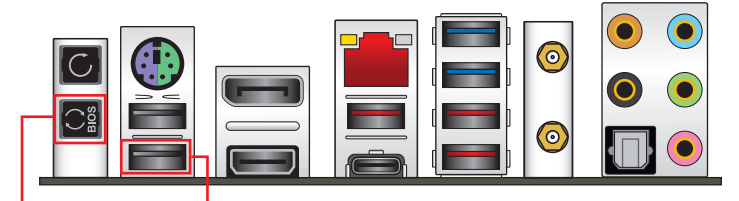

**USB BIOS Flashback ボタン USB BIOS Flashback ポート**

6. USB BIOS Flashbackが完了するとLEDは消灯します。LEDが完全に消灯したことを確認し てシステムを起動し、UEFI BIOS Utilityを確認します。

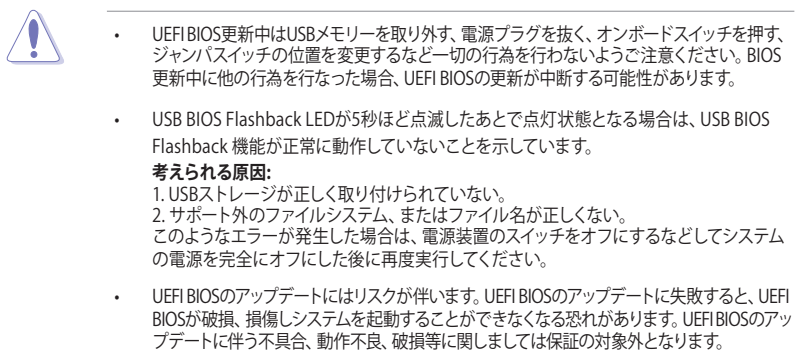

- **2.3 バックパネルとオーディオ接続**
- **2.3.1 バックパネルコネクター**

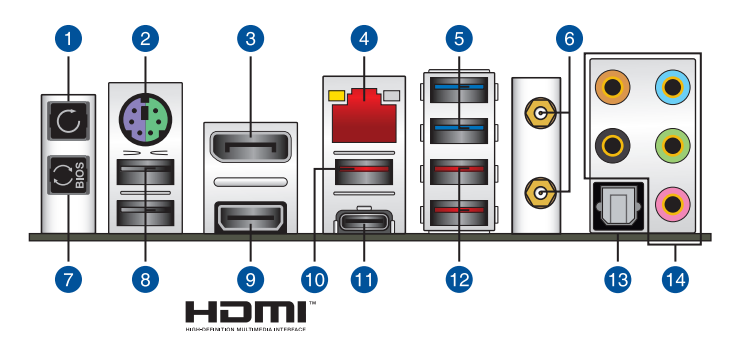

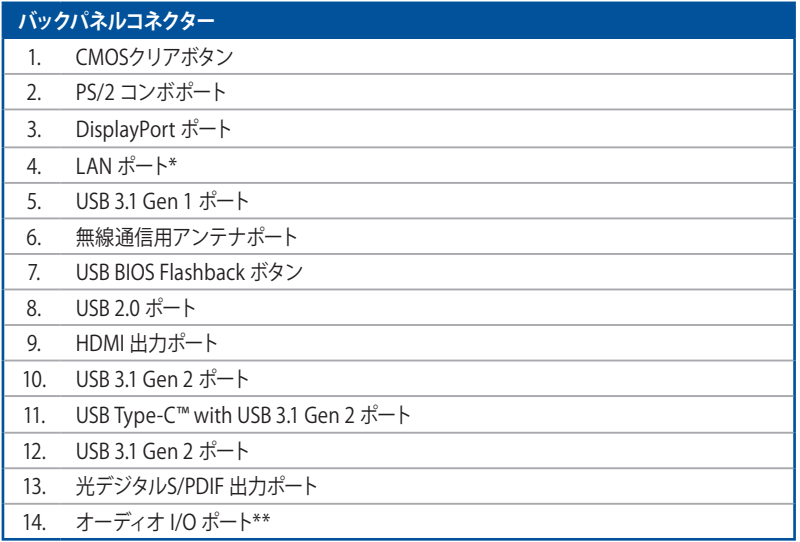

**\* / \*\* : LEDの点灯内容、及びオーディオ I/O ポートの構成は次のページでご確認ください。**

### **\* LAN ポートLED**

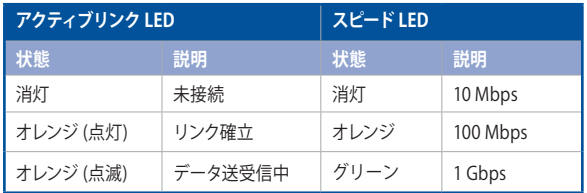

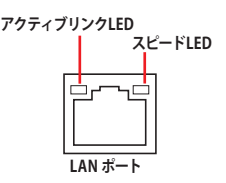

### **\*\* オーディオ構成表**

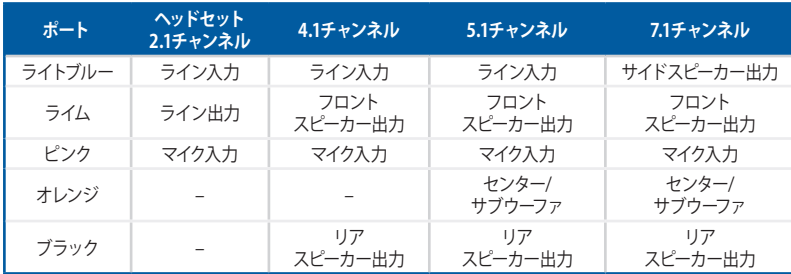

# **2.3.2 オーディオ I/O接続**

**オーディオ I/O ポート**

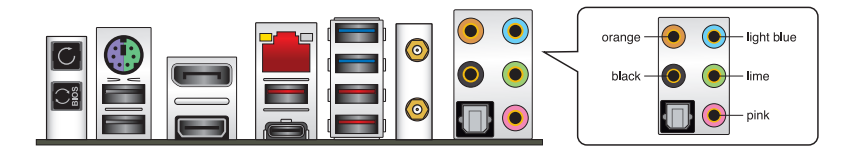

**ヘッドホンとマイクを接続**

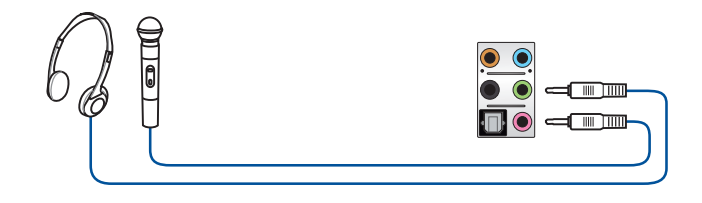

**ステレオスピーカーに接続**

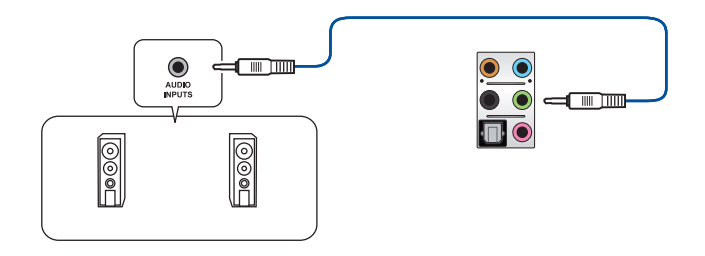

### **2.1 チャンネルスピーカーに接続**

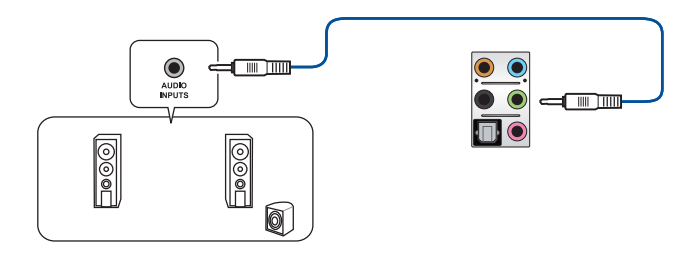

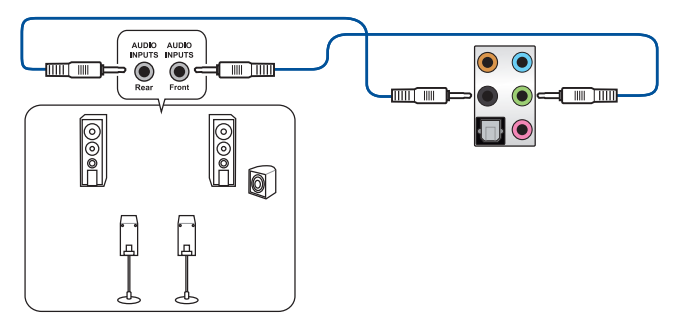

**5.1 チャンネルスピーカーに接続**

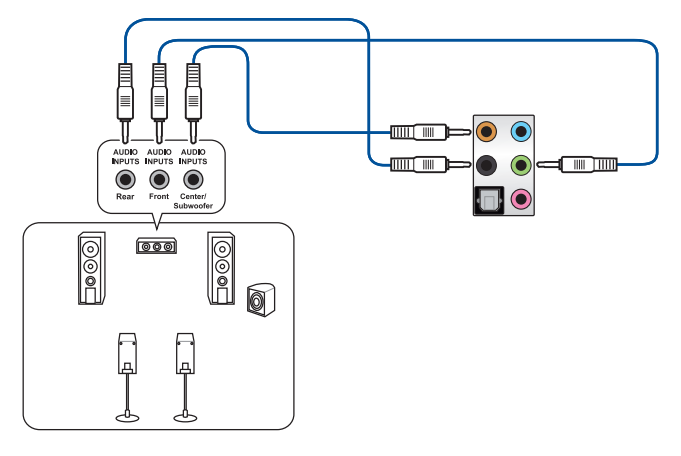

**7.1 チャンネルスピーカーに接続**

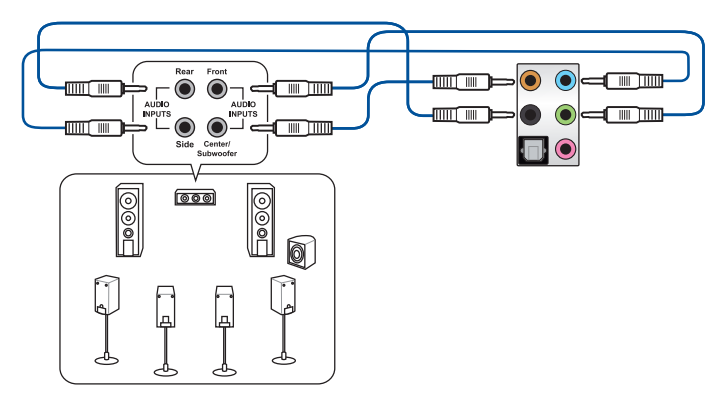

### **2.4 初めて起動する**

- 1. すべてのコンポーネントやデバイスの取り付けが完了したら、PCケースのカバーを取り付け ます。
- 2. すべてのスイッチをがオフになっていることを確認します。
- 3. 電源コードをPCケース背面の電源ユニットのコネクターに接続します。
- 4. 電源コードをコンセントに接続します。
- 5. 以下の順番でデバイスの雷源をオンにします。
	- a. モニター/ディスプレイ
	- b. 外部デバイス類(デイジーチェーンの最後のデバイスから)
	- c. システム電源
- 6. 電源ユニットにスイッチがある場合はスイッチをオン状態にします。次にPCケースの電源ボ タンを押してシステムの電源をオンにします。正常に電源がオンになるとシステム電源LED が点灯します。また、ディスプレイがスタンバイ状態の場合、システムの電源をオンにする とディスプレイは自動的にスタンバイ状態から復帰します。

次に、システムはPOST(Power On Self Test) と呼ばれる起動時の自己診断テストを実行し ます。このPOST時に問題が確認された場合はBIOSによりビープ音が発せられるか、ディス プレイ画面上にエラーメッセージが表示されます。

システムの雷源をオンにしてから30秒以上経過してもディスプレイ画面になにも表示され ない場合は、電源オンテストに失敗した可能性があります。ジャンパー設定や取り付けたデ バイスの状態を確認し、問題が解決しない場合は各メーカーや販売店にご相談ください。 次の表はビープ音が示すエラーの内容です。

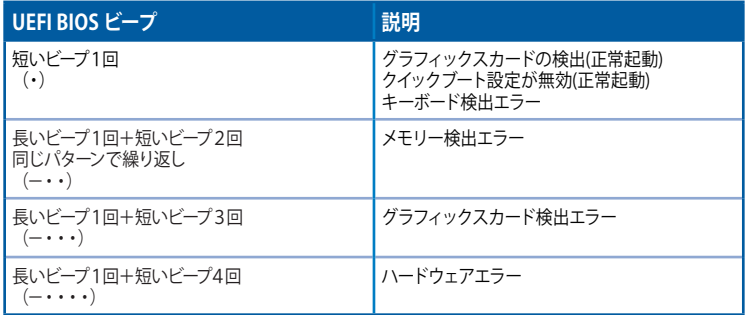

7. POST中にキーボードの<F2>または<Delete>を押すとUEFI BIOS Utilityを起動することが できます。UEFI BIOS Utilityの設定について、詳細はChapter 3 をご参照ください。

# **2.5 システムの電源をオフにする**

OSが起動している状態で、電源スイッチを押してから4秒以内に離すと、システムはOSの 設定に従いスリープモード、または休止状態、シャットダウンに移行します。電源スイッチ を4秒以上押すと、システムはOSの設定に関わらず強制的にオフになります。この機能 は、OSやシステムがハングアップ(ロック)して、通常のシステム終了作業が行えない場合 にのみご使用ください。強制終了は各コンポーネントに負担をかけます。万一の場合を除 き頻繁に強制終了をしないようご注意ください。

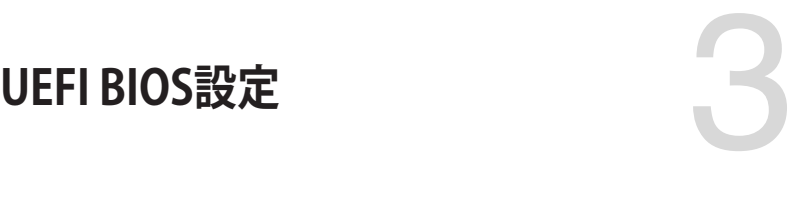

# **3.1 UEFIとは**

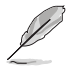

ASUS UEFI BIOSは、従来のキーボード操作だけでなくマウスでの操作も可能となったグラフィ カルでユーザーフレンドリーなインターフェースです。OSを使用するのと同じくらいに簡単に操 作することができます。\* EFI (UEFI) が従来のBIOSと同じ機能を持つことから、ASUSはEFI (UEFI) を「**UEFI BIOS**」、「**BIOS**」と表記します。

UEFI(Unified Extensible Firmware Interface)は、Intel 社が提唱している、従来パソコンのハード ウェア制御を担ってきた BIOS に代わる、OS とファームウェアのインターフェース仕様です。UEFI は非常に高機能な最新のファームウェアで従来のBIOSと違い拡張性に富んでいます。UEFIの設 定はマザーボードのCMOS RAM(CMOS)に保存されています。通常、UEFIのデフォルト設定はほ とんどの環境で、最適なパフォーマンスを実現できるように設定されています。以下の状況以外で は、**デフォルト設定のままで使用することをお勧めします。**

- システム起動中にエラーメッセージが表示され、UEFI BIOS Utility を起動するように指示が あった場合
- UEFI BIOSの設定を必要とするコンポーネントをシステムに取り付けた場合

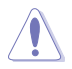

不適切な設定を行なうと、システムが起動しない、または不安定になるといった症状が出るこ とがあります。**設定を変更する際は、専門知識を持った技術者等のアドバイスを受けることを強 くお勧めします。**

# **3.2 UEFI BIOS Utility**

BIOS(Basic Input and Output System)とは、マザーボードに接続されたコンポーネント・デバイ スを制御するシステムプログラムです。コンピューターの起動時に最初に起動するプログラムで、 記憶装置の構成、オーバークロック設定、電源の管理、起動デバイス設定などのシステムハードウ ェアの設定をすることができます。

本製品にはBIOSに代わるUEFI (Unified Extensible Firmware Interface)が搭載されています。UEFI BIOS Utility では各種パラメーターの調整や各種機能の有効/無効、BIOSイメージの更新などを 行なうことができます。

#### **コンピューターの起動時にUEFI BIOS Utilityを起動する**

システムは起動時にPOST (Power On Self Test) と呼ばれる起動時の自己診断テストを実行しま す。このPOST中に<F2>または<Delete>を押すことでUEFI BIOS Utility を起動することができま す。

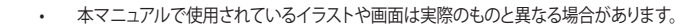

- マウスでUEFI BIOS Utilityの操作を行なう場合は、USBマウスをマザーボードに接続して からシステムの電源をオンにしてください。
- 設定を変更した後システムが不安定になる場合は、デフォルト設定をロードしてください。 デフォルト設定に戻すには、<F5>を押すか Exitメニューの「**Load Optimized Defaults**」 を選択します。詳細は「**3.10 Exit**」をご参照ください。
- 設定を変更した後システムが起動しなくなった場合は、CMOSクリアを実行し、マザー ボードのリセットを行なってください。CMOSクリアボタンの位置は「**2.3.1 バックパネルコ ネクター**」をご参照ください。
- UEFI BIOS UtilityはBluetooth デバイスには対応しておりません。
- UEFI BIOS Utility上で、キーボードは英語配列キーボードとして認識されます。
- UEFI BIOS Utility の各項目の名称、設定値、デフォルト設定値は、ご利用のモデルやUEFI BIOS バージョン、取り付けたハードウェアにより異なる場合があります。予めご了承ください。

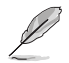

/a

UEFI BIOS Utilityについて、詳しくは弊社Webサイトに掲載のBIOSコンテンツマニュアルも併 せてご覧ください。

#### **メニュー画面**

UEFI BIOS Utilityには、**EZ Mode** と**Advanced Mode** の2つのモードがあります。モードの切り替 えは<**F7**>を押すか、画面右下の「**Advanced Mode(F7)**」/「**EZ Mode(F7)**」ボタンを押すことで簡 単に切り替えることができます。

## **3.2.1 Advanced Mode**

Advanced Modeでは、高度なシステムの調整から、オンボード機能の有効/無効など詳細な設定を行 なうことができます。

UEFI BIOS Utility起動時に表示する画面モードは変更することができます。詳細は「**3.8 Boot**」をご参照ください。

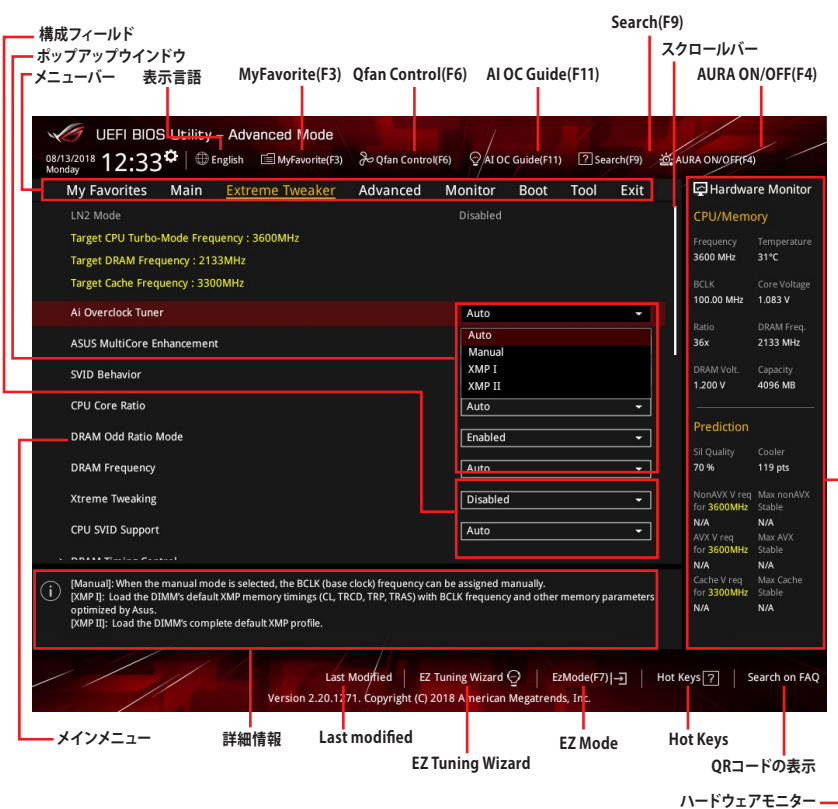

#### **メニューバー**

画面上部に表示されるメニューバーはカテゴリーを表しています。各カテゴリーで設定できる内容は 次のとおりです。

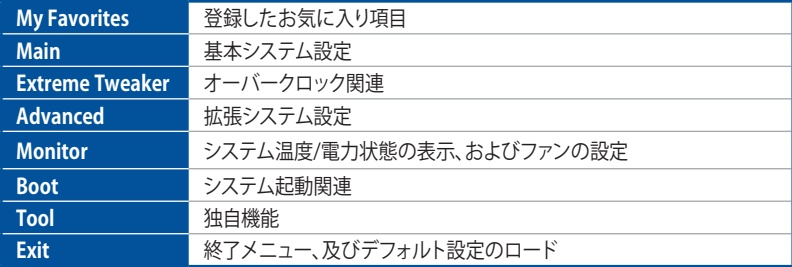

#### **メニュー**

設定可能なアイテムまたは各種情報のタイトルが表示されます。設定の変更は、カーソルキーで 項目に移動し<Enter>を押して選択します。

#### **サブメニュー**

サブメニューが含まれる項目には矢印マークが表示されています。サブメニューを開くには、カー ソルキーで項目に移動し<Enter>を押します。

#### **表示言語**

UEFI BIOS Utility で表示する言語を選択することができます。

#### **My Favorites (F3)**

ツリーマップから頻繁に使用する項目をお気に入りとして登録することで、画面の切り替えなどの 面倒な操作をせずに一画面で各種設定を変更することができるようになります。

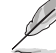

詳細は「**3.3 My Favorites**」をご参照ください。

#### **Qfan Control (F6)**

Q-Fan Tuning画面を起動し、Q-Fan Control機能によるファンの調整を行なうことができます。

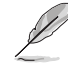

詳細は「**3.2.3 Q-Fan Control**」をご参照ください。

#### **AI OC Guide (F11)**

AI Overclock機能に関するクイックガイドを表示します。また、AI Overclock機能を有効にするこ とができます。この機能は対応するCPUを取り付けた場合にのみ使用することができます。

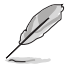

詳細は「**3.2.4 AI OC Guide**」をご参照ください。

#### **Search (F9)**

UFFI BIOS Utility 内の項目を検索することができます。(検索は英語でのみご利用いただけます)

#### **AURA ON/OFF (F4)**

オンボードAURA LEDのオン/オフに関連するBIOS設定を一括して変更することができます。

#### **Search on FAQ**

このボタンの上にマウスカーソルを合わせるとQRコードが表示されます。表示されたQRコードを お使いのスマートデバイスでスキャンすることで、ASUSサポートサイトにすばやくアクセスするこ とができます。

#### **スクロールバー**

設定項目が画面に収まりきらない場合は、スクロールバーがメニュー画面の右側に表示されま す。マウスや カーソルキー、または <Page Up>/<Page Down> で、画面をスクロールすることが できます。

#### **詳細情報**

選択した項目に関する詳細な情報を表示します。また、本製品では<F12>を押してUEFI BIOS Utility 画面のスクリーンショットを撮影し、USBメモリーに保存することができます。

#### **構成フィールド**

構成フィールドには各項目の現在設定されている状態や数値が表示されます。ユーザーによる変 更が可能でない項目は、選択することができません。

設定可能なフィールドは選択するとハイライト表示されます。フィールドの値を変更するには、そ のフィルドをマウスで選択するか、表示されるナビゲーションキーに従い数値を変更し、<Enter> を押して決定します。

#### **Hot Keys (操作ガイド)**

UEFI BIOS Utilityを操作するためのキーボードの基本操作やショートカットの一覧を表示します。

#### **EZ Tuning Wizard**

設定ウィザード表示される画面の選択肢を選ぶだけで、簡単にRAIDの構築をすることができます。

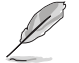

詳細は「**3.2.5 EZ Tuning Wizard**」をご参照ください。

#### **Last Modified (最終更新内容)**

前回保存したUEFI BIOS Utilityの変更内容を表示します。

# **3.2.2 EZ Mode**

EZ Mode では、基本的なシステム情報の一覧が表示され、表示言語やシステムパフォーマンスモー ド、ブートデバイスの優先順位などが設定できます。Advanced Mode へ切り替えるには<F7>を押 すか、画面右下の「**Advanced Mode (F7)**」ボタンを押すことで簡単に切り替えることができます。

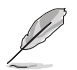

Advanced ModeからEZ Modeへ切り替えるには<**F7**>を押すか、画面右下の「**EZ Mode(F7)**」 ボタンをクリックすることで簡単に切り替えることができます。

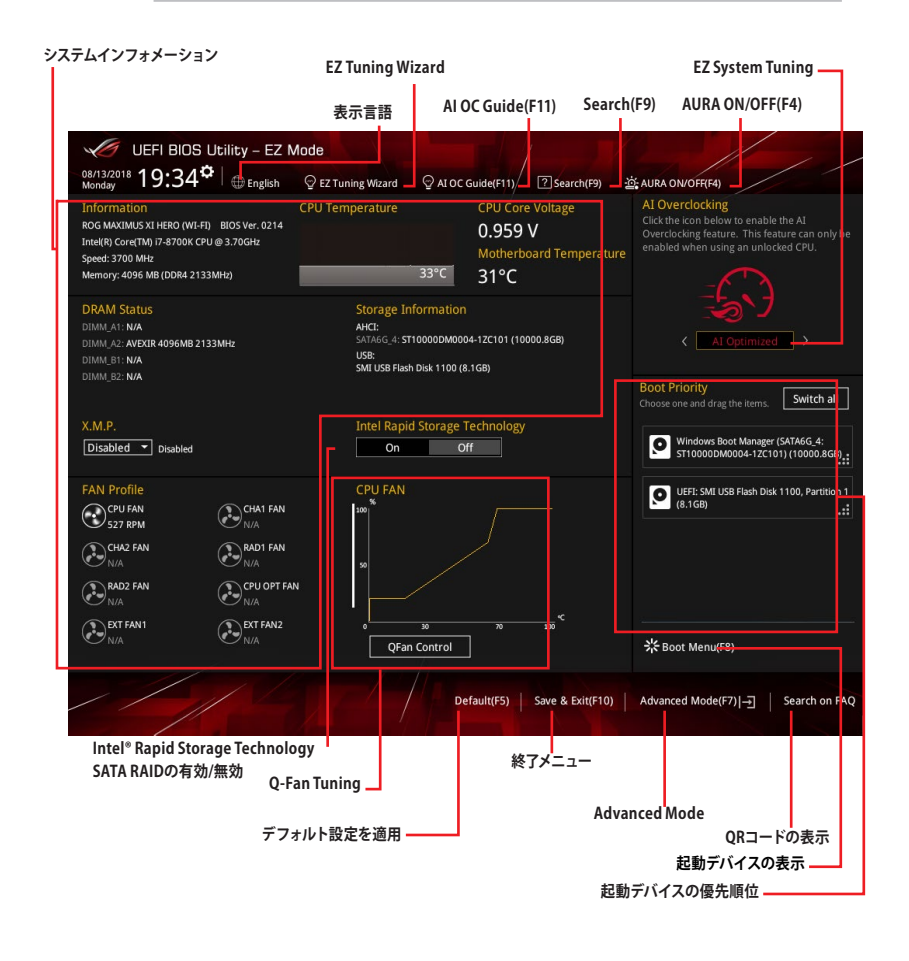

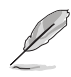

各項目に表示される内容は、取り付けたデバイスにより異なります。

# **3.2.3 Q-Fan Control**

Q-Fan Controlでは、CPU温度にあわせて各ファンの回転数を制御することができます。また、環境 に合わせて既定の動作プロファイルを選択することも可能です。

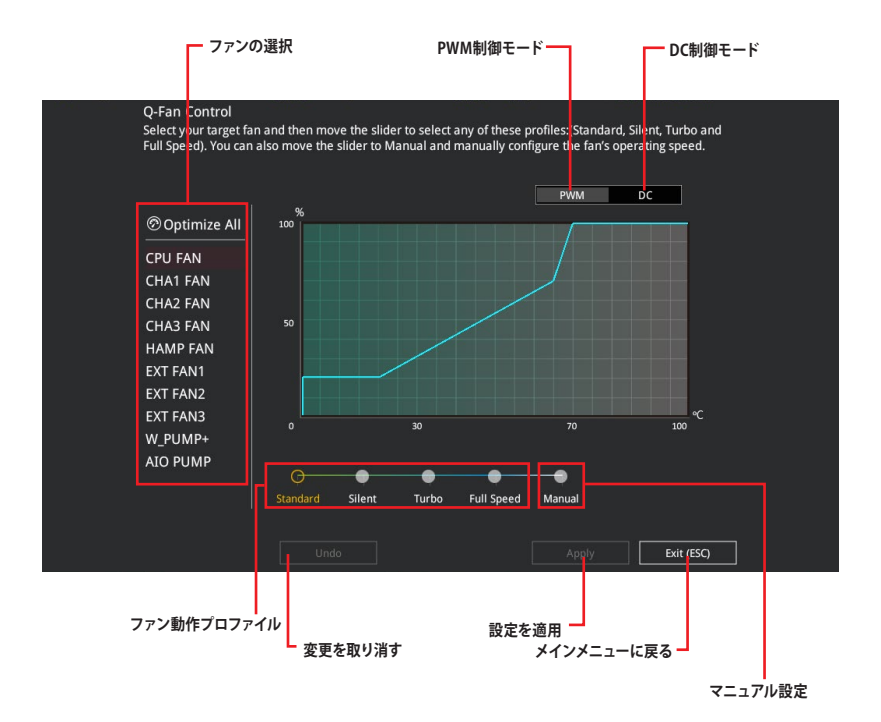

### **ファンの回転数を手動で設定する**

プロファイルの「**Manual**」を選択することで、ファンの回転数を手動で設定することができます。

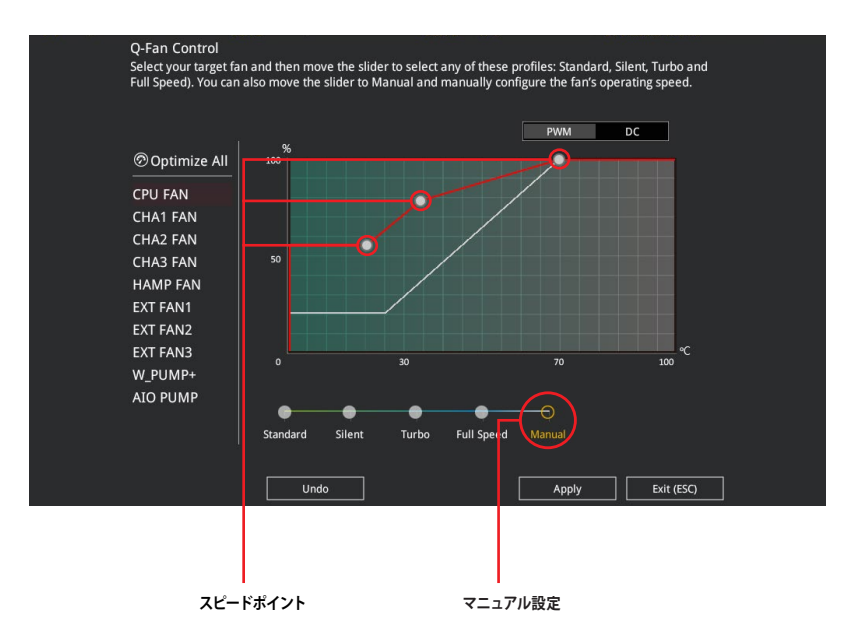

#### 手順

- 1. 設定を変更するファンを選択し、プロファイルの「**Manual**」を選択します。
- 2. スピードポイントをドラッグして、CPU温度に対するファンの回転数を設定します。
- 3. 「**Apply**」をクリックして設定を適用します。メインメニューへ戻るには「**Exit (ESC)**」をク リックします。

# **3.2.4 AI OC Guide**

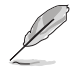

本機能は対応するCPUを取り付けた場合にのみ使用することができます。

AI Overclock機能に関するクイックガイドを表示します。また、AI Overclock機能を有効にするこ とができます。

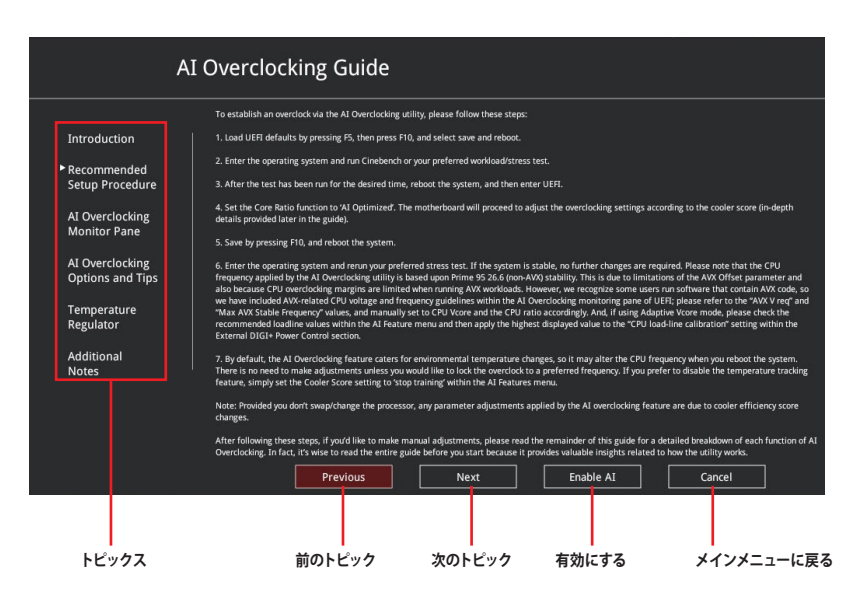

### **3.2.5 EZ Tuning Wizard**

設定ウィザード表示される画面の選択肢を選ぶだけで、簡単にRAIDの構築をすることができ ます。

#### **RAIDの構築**

手順

B

- 1. 画面上部の マEz Tuning Wizard(F11) をクリックし、EZ Tuning Wizardを起動します。
- 2. 「**Yes**」をクリックします。再度確認メッセージが表示されるので「**Yes**」をクリックすると システムが自動的に再起動されます。
	- ・ 取り付けられているストレージデバイスに既存のRAIDボリュームが存在しないことをご 確認ください。
		- ・ SATA動作モードがRAID以外に設定されている場合は、EZ Tuning Wizard上で動作モー ドを「**RAID**」に変更することができます。

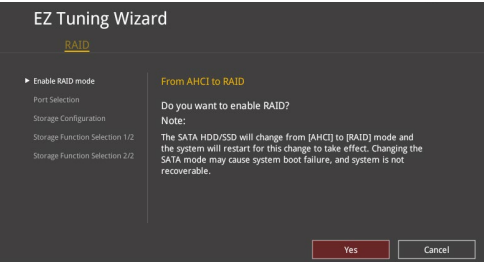

- 3. RAIDを構築するストレージデバイスのインターフェースを「**PCIE**」「**SATA**」のどちらかから 選択し「**Next**」をクリックします。
- 4. RAIDに使用するドライブが正しいことを確認し、「**Next**」をクリックします。

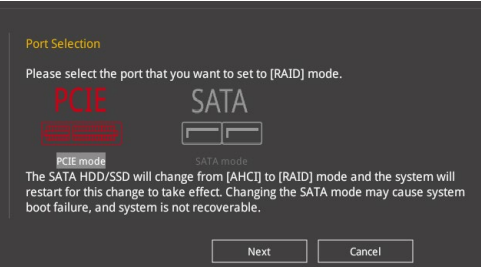
5. 「**Easy Backup**」または「**Super Speed**」のいずれかから構築するRAIDタイプを選択し、 「**Next**」をクリックします。

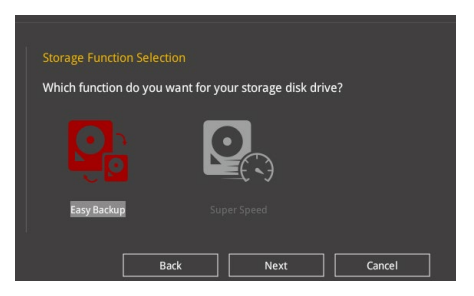

a. Easy Backupを選択した場合は、「**Easy Backup (RAID1**)」または「**Easy Backup (RAID10)**」どちらかのRAIDレベルを選択します。

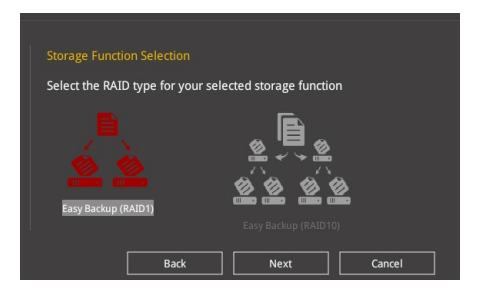

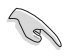

Easy Backup (RAID10) は、SATAストレージデバイスを4台以上接続している場合にのみ選択 することができます。

b. Super Speedを選択した場合は、「**Super Speed (RAID0)**」または「**Super Speed (RAID5)**」どちらかのRAIDレベルを選択します。

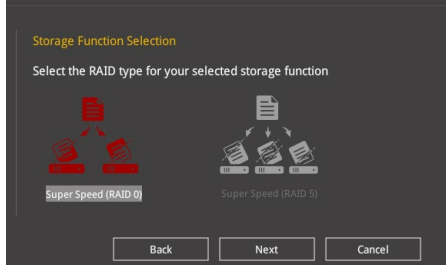

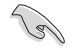

Super Speed (RAID5) は、SATAストレージデバイスを3台以上接続している場合にのみ選択す ることができます。

- 6. RAIDレベルを選択したら「**Next**」をクリックします。
- 7. 画面に指示に従いセットアップを完了します。

**Chapter 3**

Chapter 3

# **3.3 My Favorites**

頻繁に使用する項目をお気に入りとして登録することで、画面の切り替えなどの面倒な操作をせ <sub>のは、このは</sub>、この、ニー・・・・・。ここ、エー・・・。こ<br>ずに一画面で各種設定を変更することができます。

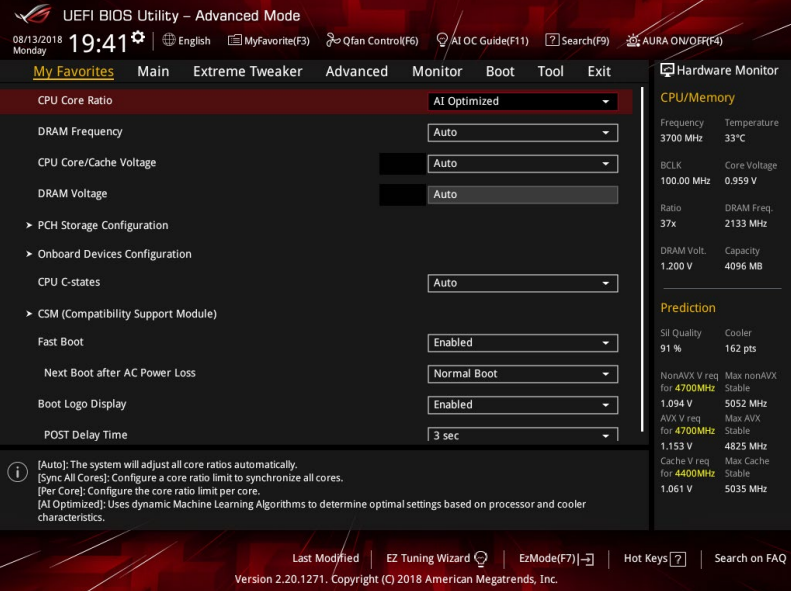

## **お気に入り項目を追加する**

手順

- 1. Advanced Modeでキーボードの<F3>を押すか 自(F3)MyFavorite をクリックし、Setup Tree Mapを開きます。
- 2. Setup Tree Mapでお気に入りに登録したい項目を選択します。

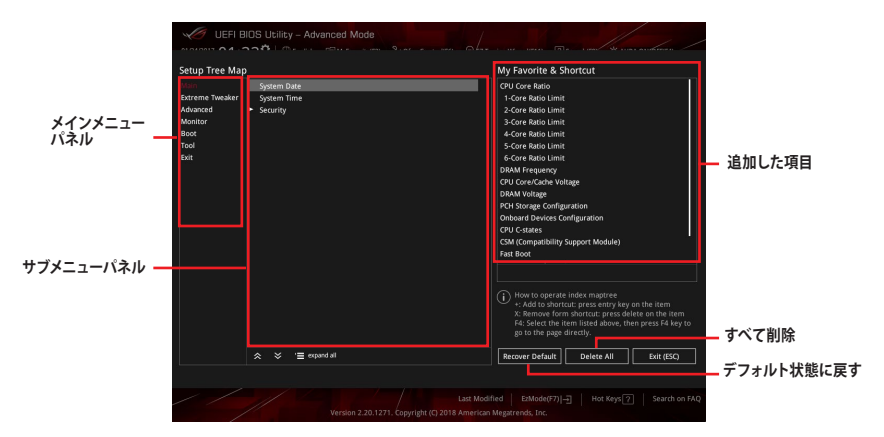

3. まず、メインメニューパネルでカテゴリーを選択し、次にサブメニューパネルでお気に入り に追加したい項目を選択します。お気に入りに追加したい項目で<Enter>を押すか + を クリックして項目を追加します。

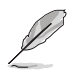

次の項目はお気に入りに追加することはできません:

- ユーザー管理項目(システム言語や起動デバイス優先順位など)
- ・ ユーザー設定項目(システム日付や時間など)
- 4. 「**Exit (ESC)**」をクリックするか、<ESC>を押してメインメニューに戻ります。
- 5. 登録した項目はメニューバー「**My Favorites**」から呼び出すことができます。

## **3.4 Main**

Advanced Modeのメインメニューでは、マザーボード、CPU、メモリーの基本的な情報を表示す る他に、表示言語やセキュリティの設定を行なうことができます。

## **Security**

システムセキュリティ設定の変更が可能です。

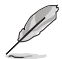

- パスワードを忘れた場合、CMOSクリアを実行しパスワードを削除します。CMOSクリアボ タンの位置は「**2.3.1 バックパネルコネクター**」をご参照ください。
	- パスワードを削除すると、画面上の「**Administrator**」または「**User Password**」には デフォルト設定の「**Not Installed**」と表示されます。パスワードを再び設定すると、 。<br>「**Installed**」と表示されます。

## **3.5 Extreme Tweaker**

高度なシステムの調整をすることができます。

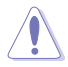

不適切な値を設定した場合、システムの誤作動や故障などの原因となる恐れがあります。設定 を変更する際は十分ご注意ください。

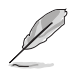

本項目で表示される設定オプションは取り付けたCPUとメモリーにより異なります。

## **Ai Overclock Tuner**

CPUのオーバークロックオプションを選択して、CPUのベースクロック (基本動作周波数) などを 設定することができます。

[Auto] 標準ベースクロックで動作

[Manual] ベースクロックを任意に設定可能

[XMP I] ASUSによって最適化されたベースクロックやパラメーターを使用し、XMP (eXtreme Memory Profile)メモリーのタイミング(CL、tRCD、tRP、tRAS)をロ ード

[XMP II] XMP (eXtreme Memory Profile)メモリーのデフォルトXMPプロファイルをロード

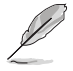

設定オプション [**XMP I**] [**XMP II**] は、eXtreme Memory Profile (X.M.P.) に対応するメモリーを取 り付けた場合にのみ表示されます。

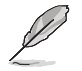

次の項目は「**Ai Overclock Tuner**」を [**Manual**] [**XMP I**] [**XMP I**I] のいずれかに設定すると表示 されます。

### **BCLK Frequency**

ベースクロック (基準動作周波数) を設定します。

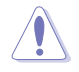

この項目は、取り付けたCPUの仕様に基づいて設定することをお勧めします。

## **ASUS MultiCore Enhancement**

オーバークロック設定を行なった際やメモリーの動作周波数を変更した際などに、自動的にパフ ォーマンスを最適化するASUS MultiCore Enhancement機能の有効/無効を設定します。 設定オプション: [Auto] [Disabled] [Enabled]

## **CPU Core Ratio**

CPUの動作倍率の同期方法を設定します。

[Auto] 自動的にすべてのコアの動作倍率を調整します。

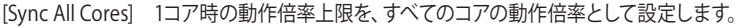

[Per Core] アクティブなコア数毎に動作倍率の上限を設定します。

[AI Optimized] 動的機械学習アルゴリズムで、取り付けられたCPUとCPUクーラーの特性に基 づき最適な設定を決定します。

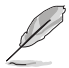

設定オプション [**AI Optimized**] は対応するCPUを取り付けた場合にのみ使用することができ ます。

## **DRAM Frequency**

メモリーの動作周波数を設定することができます。設定可能なオプションは、ベースクロック周波 数の設定に応じて変化します。 設定オプション: [Auto] [DDR4-800MHz] - [DDR4-8533MHz]

## **Internal CPU Power Management**

CPUの動作倍率やEnhanced Intel SpeedStep®、Turbo Boost の設定をすることができます。

#### **Intel(R) SpeedStep(tm)**

CPUの負荷に応じて動作周波数や電圧を段階的に変化させることで消費電力と発熱を抑 える、拡張版 Intel SpeedStep テクノロジー (EIST) の有効/無効を設定します。 設定オプション: [Auto] [Enabled] [Disabled]

### **Turbo Mode**

CPUにかかる負荷や発熱の状況に応じて動作クロックを変化させる、Intel®Turbo Boost Technologyの有効/無効を設定します。 設定オプション: [Disabled] [Enabled]

## **3.6 Advanced**

CPU、チップセット、オンボードデバイスなどの詳細設定の変更ができます。

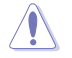

アドバンスドメニューの設定変更は、システムの誤動作の原因となることがあります。設定の 変更は十分にご注意ください。

## **3.6.1 Platform Misc Configuration**

PCI Expressの省電力機能に関する設定をすることができます。

## **3.6.2 CPU Configuration**

CPUに関する設定をすることができます。

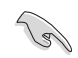

この画面に表示される項目は、取り付けたCPUにより異なります。

## **CPU - Power Management Configuration**

CPUの動作倍率やEnhanced Intel SpeedStep®の設定をすることができます。

### **Intel(R) SpeedStep(tm)**

CPUの負荷に応じて動作周波数や電圧を段階的に変化させることで消費電力と発熱を抑え る、拡張版 Intel SpeedStep テクノロジー (EIST) の有効/無効を設定します。 [Auto] 自動的に動作します。 [Disabled] CPUは定格速度で動作します。

[Enabled] OSが自動的にCPUの電圧とコア周波数を調節します。これにより電 力消費と発熱量を抑えることができます。

### **Turbo Mode**

CPUにかかる負荷や発熱の状況に応じて動作クロックを変化させる、Intel®Turbo Boost Technologyの有効/無効を設定します。 設定オプション:[Enabled] [Disabled]

## **CPU C-states**

CPUの省電力機能Cステートの設定をします。 設定オプション: [Auto] [Enabled] [Disabled]

## **3.6.3 System Agent (SA) Configuration**

CPUが内蔵するシステムバスやPCI Expressのリンク速度、メモリーコントローラーに関する設定 をすることができます。

## **3.6.4 PCH Configuration**

チップセット (PCH) が提供する各機能の設定をすることができます。

## **PCI Express Configuration**

PCI Expressスロットに関する設定をすることができます。

### **PCIe Speed**

チップセットが制御するPCI Express スロットの動作モードを設定します。 設定オプション: [Auto] [Gen1] [Gen2] [Gen3]

## **3.6.5 PCH Storage Configuration**

チップセットが制御するストレージコントローラーに関する設定をすることができます。

## **SATA Controller(s)**

チップセットが制御するSerial ATAコントローラーの有効/無効を設定します。 設定オプション: [Disabled] [Enabled]

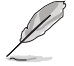

次の項目は「**SATA Controller(s)**」を [**Enabled**] にすると表示されます。

## **SATA Mode Selection**

Serial ATAコントローラーの動作モードを設定します。

[AHCI] SATAデバイス本来の性能を発揮させます。このモードを選択する ことによりホットプラグ機能とネイティブ・コマンド・キューイング (NCQ) をサポートすることができます。

[Intel RST Premium With Intel Optane System Acceleration (RAID)]

RAIDアレイを構築することができます。

## **SMART Self Test**

SSDやHDDなどの自己診断機能S.M.A.R.T. (Self-Monitoring Analysis and Reporting Technology)の有効/無効を設定します。SATAストレージドライブで読み込み/書き込みエラーが 発生すると、POST実行中に警告メッセージが表示されます。 設定オプション: [Enabled] [Disabled]

## **SATA6G\_1(Black) - SATA6G\_6(Black)**

### **SATA6G\_1(Black) - SATA6G\_6(Black)**

個別にSerial ATAポートの有効/無効を設定します。 設定オプション: [Disabled] [Enabled]

### **Hot Plug**

Serial ATAポートのホットプラグ機能の有効/無効を設定することができます。 設定オプション: [Disabled] [Enabled]

## **3.6.6 PCH-FW Configuration**

```
マネジメントエンジンに関する設定をすることができます。
```
## **3.6.7 Onboard Devices Configuration**

オンボードデバイスに関する設定をすることができます。

## **HD Audio**

オンボード実装されたオーディオコントローラーの有効/無効を設定します。 設定オプション: [Disabled] [Enabled]

## **M.2\_1 Configuration**

M.2 Socket 3 第1スロット (M.2\_1) の動作モードを設定します。

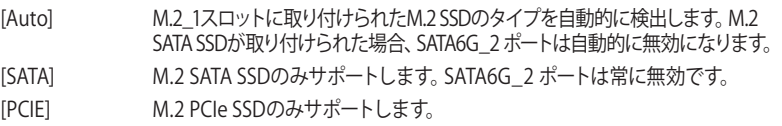

## **PCIEX16\_3 Bandwidth**

PCI Express 3.0 x16 第3スロット(PCIEX16\_3)の動作モードを設定します。

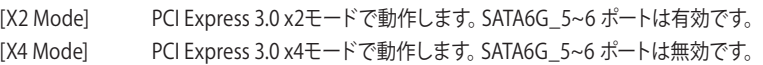

## **LED lighting**

オンボード搭載されたRGB LEDの有効/無効を設定します。

## **When system is in working state**

システム動作中のLEDの有効/無効を設定します。 設定オプション: [All On] [Stealth Mode] [Aura Only] [Aura Off]

## **Q-Code LED Function**

Q-Code LEDの動作モードを設定します。 設定オプション: [POST Code Only] [Auto] [Disabled]

## **When system is in sleep, hibernate or soft off states**

S3 (スリープ)、S4 (休止状態)、S5 (ソフトオフ) 状態のLEDの有効/無効を設定します。 設定オプション: [All On] [Stealth Mode] [Aura Only] [Aura Off]

## **Intel LAN Controller**

Intel 製LANコントローラーの有効/無効を設定します。 設定オプション: [Disabled] [Enabled]

## **3.6.8 APM Configuration**

電源管理に関する設定をすることができます。

## **ErP Ready**

ErP (Energy-related Products)の条件を満たすよう、S5状態になるとUEFI BIOSが特定の電 源をオフにすることを許可します。この項目を有効に設定すると、、他のすべてのPME (Power Management Event) オプションは無効になります。 設定オプション: [Disabled] [Enable(S4+S5)] [Enable(S5)]

## **3.6.9 PCI Subsystem Settings**

### **SR-IOV Support**

SR-IOV SR-IOV対応PCIデバイスを取り付けている場合のSR-IOV (Single Root I/O Virtualization) 機能の有効/無効を設定します。 設定オプション: [Disabled] [Enabled]

## **3.6.10 USB Configuration**

USB コントローラーに関する設定をすることができます。

## **USB Single Port Control**

個別にUSBポートの有効/無効を設定することができます。

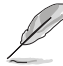

USBポートの位置は「**1.1.2 マザーボードのレイアウト**」をご参照ください。

## **3.6.11 Network Stack Configuration**

ネットワークスタックに関する設定をすることができます。

## **3.6.12 NVMe Configuration**

NVM Express(NVMe)コントローラーとドライブの情報を表示します。

## **3.6.13 HDD/SSD SMART Information**

マザーボードに取り付けられたストレージデバイスのS.M.A.R.T.情報を表示します。

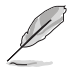

NVM Express デバイスのS.M.A.R.T. 情報表示はサポートしておりません。

## **3.7 Monitor**

システムの温度、電源状態、ファン回転数を確認することができます。また、この項目では取り付 けられたファンの制御を行なうことができます。

## **Q-Fan Configuration**

### **Qfan Tuning**

マザーボードに取り付けられたファンの最低回転数を計測し、各ファンの最小デューティサ イクルを自動で設定します。

### **WATER PUMP+/AIO PUMP Control**

ウォーターポンプ+ / AIOポンプコネクターの制御方法を選択します。

[Disabled] 機能を無効にします。

- [Auto] 接続されている水冷ポンプを検出し、自動的に最適な動作モードに切り 替えます。
- [DC mode] ファンをDC制御します。

[PWM mode] ファンをPWM制御します。

## **3.8 Boot**

システム起動に関する設定をすることができます。

## **Boot Configuration**

### **Fast Boot**

起動時のシステム初期化などを省略し、すばやく起動する機能の有効/無効を設定します。 設定オプション: [Enabled] [Disabled]

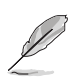

次の項目は、「**Fast Boot**」を [**Enabled**] に設定することで表示されます。

## **Next Boot after AC Power Loss**

停電などでシステムが不正終了した場合、次回の起動方法を設定します。

[Normal Boot] Fast Boot設定を解除し、通常の起動プロセスを実行します。 [Fast Boot] 不正終了後もFast Boot設定が維持されます。

## **Setup Mode**

UEFI BIOS Utility起動時の初期動作モードを選択します。 設定オプション: [Advanced Mode] [EZ Mode]

## **CSM (Compatibility Support Module)**

CSM (Compatibility Support Module) のパラメータ設定です。この設定によってUEFIドライバー を持たないデバイスとの互換性を向上することが可能です。

### **Launch CSM**

CSM (Compatibility Support Module) の有効/無効を設定します。

[Enabled] CSMを有効にし、Windows® UEFIモード、またはUEFIドライバーを持 たない追加デバイスを完全にサポートし互換性を高めます。

[Disabled] Security Firmware UpdateとSecure Bootを完全にサポートするために CSMを無効にします。

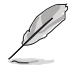

次の項目は、「**Launch CSM**」を [**Enabled**] に設定することで表示されます。

#### **Boot Device Control**

起動を許可するデバイスタイプを選択します。 設定オプション: [UEFI and Legacy OPROM] [Legacy OPROM only] [UEFI only]

#### **Boot from Network Devices**

起動に使用するネットワークデバイスの優先タイプを選択します。起動時間を 短縮する場合は[**Ignore**] を選択します。 設定オプション: [Legacy only] [UEFI only] [Ignore]

#### **Boot from Storage Devices**

起動に使用するストレージデバイスの優先タイプを選択します。起動時間を短 縮する場合は[**Ignore**] を選択します。 設定オプション: [Legacy only] [UEFI only] [Ignore]

#### **Boot from PCI-E/PCI Expansion Devices**

起動に使用するPCI Express/PCI 拡張デバイスの優先タイプを選択します。 設定オプション: [Legacy only] [UEFI only] [Ignore]

## **Secure Boot**

システム起動時に許可されていないファームウェア、オペレーティングシステム、UEFIドライバー (オプションROM)が実行されないようにするWindows® Secure Bootに関する設定を行なうこ とができます。

## **Boot Option Priorities**

使用可能なデバイスから、起動デバイスの起動優先順位を指定します。画面に表示される デバイスの数は、起動可能なデバイスの数に依存します。

• システム起動中に起動デバイスを選択するには、POST時に<F8>を押します。

• Windows® OSをセーフモードで起動する方法は、Microsoft®のサポート情報をご確認くだ さい。(http://windows.microsoft.com/ja-jp/windows/support)

## **Boot Override**

起動デバイスを選択し起動します。画面に表示されるデバイスの項目の数は、システムに接続さ れたデバイスの数により異なります。項目(デバイス)を選択すると、選択したデバイスからシス テムを起動します。

## **3.9 Tool**

ASUS独自機能の設定をします。マウスで項目を選択するか、キーボードのカーソルキーで項目を 選択し、<Enter>を押して各機能を起動することができます。

## **Setup Animator**

UEFI BIOS Utilityの画面切り替えアニメーション効果の有効/無効を設定します。 設定オプション: [Disabled] [Enabled]

## **3.9.1 ASUS EZ Flash 3 Utility**

UEFI BIOS更新ツール「**ASUS EZ Flash 3 Utility**」を起動します。このユーティリティはカーソル キーと<Enter>を使用して操作します。

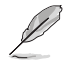

詳細は「**3.11.2 ASUS EZ Flash 3 Utility**」をご参照ください。

## **3.9.2 ASUS Secure Erase**

SSD は、従来の HDD (ハードディスク・ドライブ) とは什組みが異なり、使用しているうちに性能が低 下していきます。Secure Eraseは、ATA/Serial ATAのストレージ向けに用意されているコマンドによる データの消去方法で、実行することで、SSDの性能を工場出荷時の状態に戻すことができます。

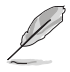

SATA SSDのASUS Secure Erase はAHCI モードでのみ使用することができます。使用の 際はUEFI BIOS Utilityを起動して「**Advanced Mode**」→「**Advanced**」→「**PCH Storage Configuration**」→「**SATA Mode Selection**」を [**AHCI**] に設定してください。

ASUS Secure Eraseを起動するには、UEFI BIOS Utilityを起動して「**Advanced Mode**」→「**Tool**」 の順に進み、「**ASUS Secure Erase**」を選択します。

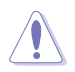

Secure Erase 対応SSDは、ASUSオフィシャルサイト (http://www.asus.com/) に掲載される Qualified Vendors List (QVL) をご確認ください。互換性のないSSDでSecure Eraseを実行し た場合、動作が不安定になることがあります。

- Secure Eraseにかかる時間はSSDの容量により異なります。また、ASUS Secure Eraseの 実行中はシステムの電源を切らないでください。
- Secure Erase 機能を使用すると、SSD上のデータはすべて消去されます。事前に必要なデ ータのバックアップを必ず行なってください。

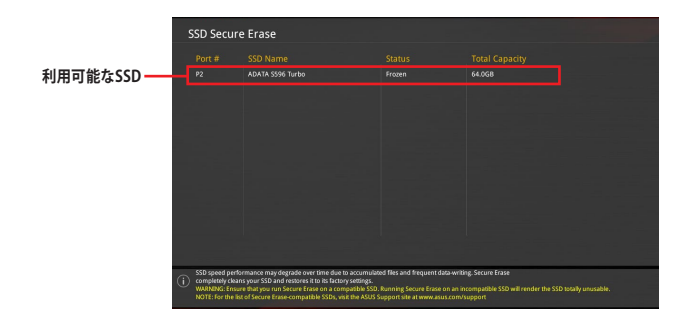

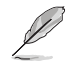

#### **状態の定義:**

- **Frozen** BIOSによりSSDが凍結されている状態です。ASUS Secure Erase を実行するに は、SSDの凍結状態を解除するためにコンピューターのハードリセットを行なう必要 があります。
- **Locked** Secure Eraseでの作業が中断または停止した場合、SSDがロックされます。この 状態は、ASUSによって定義されたものとは異なるパスワードを使用するサードパ ーティ製ソフトウェアを使用した場合に発生することがあります。ASUS Secure Erase を実行するには、サードパーティ製ソフトウェアでSSDのロック状態を解除 する必要があります。

## **3.9.3 ASUS User Profile**

設定をプロファイルとして複数作成することができます。また作成したプロファイルを読み込んで 瞬時に設定を変更することができます。

## **Load Profile**

保存したプロファイルから設定を読み込みます。プロファイルの番号をキーボードで入力 し、<Enter>を押し「**Yes**」を選択します。

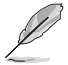

• 設定をロード中はシステムのシャットダウンやリセットを行わないでください。システム 起動エラーの原因となります。

• 設定をロードする場合は、保存された設定の構成時と同一のハードウェア(CPU、メモリーな ど)とUEFI BIOSバージョンでのご使用をお勧めします。異なったハードウェアやBIOSバージョン 設定をロードすると、システム起動エラーやハードウェアが故障する可能性がございます。

### **Profile Name**

プロファイル名を入力します。設定したプロファイルが分かりやすいように、ご希望の名前を英数 字で入力してください。

### **Save to Profile**

現在の設定をプロファイルとして保存します。キーボードで1から8の数字を入力しプロファイル番 号を割り当て、<Enter>を押し「**Yes**」を選択します。

### **Load/Save Profile from/to USB Drive**

USBストレージデバイスを使用して、UEFI BIOS設定のインポート/エクスポートをすることができ ます。

## **3.9.4 ROG OC Panel H-Key Configure**

この項目では、USB BIOS Utility上でOC Panel用にCPUコア電圧、CPUアンコア電圧、ベースクロ ック、CPU動作倍率の値を入力し、保存することができます。保存された値はOC Panelに同期す ることが可能で、USB BIOS Utilityを起動せずにOC Panelを使用して簡単に調整値を読み込むこ とができます。

## **Load Default**

CPU Core Voltage、VCCSA Voltage、BCLK Frequency、CPU Ratioなどのデフォルト値を読み込 みます。すべての値は[**Auto**] に設定されます。

### **Save Above Settings**

現在のCPU Core Voltage、VCCSA Voltage、BCLK Frequency、CPU Ratioなどの設定を保存します。

## **Load from profile**

保存した設定を読み込みます。

## **3.9.5 ASUS SPD Information**

メモリースロットに設置されたメモリーモジュールのSPD (Serial Presence Detect) 情報を読み出 して表示します。

## **3.9.6 Graphics Card Information**

マザーボードに取り付けられたグラフィックスカードの情報を表示します。

## **GPU Post**

マザーボードに取り付けられたグラフィックスカードの情報が表示されます。

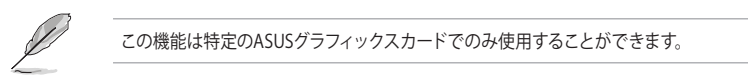

## **3.10 Exit**

設定の保存や取り消しのほか、デフォルト設定の読み込みを行なうことができます。

## **Load Optimized Defaults**

すべての設定を初期設定値に戻します。<**F5**>を押すことで同じ動作を行なうことができます。

## **Save Changes & Reset**

設定した変更を保存し、セットアップを終了します。再起動後、設定した値が適用されま す。<**F10**>を押すことで同じ動作を行なうことができます。

## **Discard Changes & Exit**

設定した変更を保存せず、セットアップを終了します。再起動後、設定は変更前の状態に戻ります。

## **Launch EFI Shell from USB drives**

EFI Shell アプリケーション (shellx64.efiなど) を保存したUSBメモリーから、EFI Shellを起動 します。

## **3.11 UEFI BIOSの更新**

ASUSオフィシャルサイトでは、最新のBIOSイメージファイルを公開しております。UEFI BIOSを 更新することで、システムの安定性や互換性、パフォーマンスが上がる場合があります。ただ し、UEFI BIOSの更新にはリスクが伴います。現在のバージョンで問題がない場合は、**UEFI BIOS の更新を行わないでください。**不適切な更新は、システム起動エラーの原因となります。更新は 必要な場合のみ行ない、更新の際は次の手順に従い慎重に行なってください。

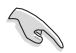

最新のBIOSイメージファイルは、ASUSオフィシャルサイト (http://www.asus.com) からダウン ロードすることができます。

本製品では、次の機能を使用してUEFI BIOSの更新と管理を行なうことができます。

- 1. **EZ Update:** Windows゙環境でBIOSイメージを更新することができます。
- 2. **ASUS EZ Flash 3 Utility:** USBメモリーを使用してUEFI BIOS UtilityからBIOSイメージを更新す ることができます。
- 3. **ASUS CrashFree BIOS 3:** BIOSイメージに破損やエラーが発生した際、サポートDVDまたは USBメモリーを使用してBIOSイメージを復旧することができます。
- 4. **USB BIOS Flashback:** CPUやメモリーの取り付けは不要で、BIOSやOSを起動することなく 簡単にBIOSを更新することができます。

## **3.11.1 EZ Update**

EZ Updateは、Windows® 環境でUEFI BIOSの更新を行なうことができるユーティリティです。オンラ インでUEFI BIOSや各種ユーティリティを更新することができます。

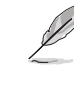

EZ Update を使用するには、インターネット接続が必要です。

## **3.11.2 ASUS EZ Flash 3 Utility**

ASUS EZ Flash 3 Utility は、OSベースのユーティリティを起動することなくUEFI BIOSを短時間で 更新することができます。

・ 安全性及び信頼性を確保するため、**Load Optimized Defaults** を実行しUEFI BIOSの設 定を初期設定値に戻してから更新を行なってください。 インターネットアップデートは、国や地域によっては利用できない場合があります。ご利 用可能地域であっても、お客様の回線契約内容によってはご利用いただけない場合があ ります。 予めご了承ください。

#### **USBメモリーを使用してUEFI BIOSを更新する手順**

- 1. BIOSイメージファイルを保存したUSBメモリーをシステムにセットします。
- 2. UEFI BIOS UtilityのAdvanced Mode を起動し、Tool メニューから「**ASUS EZ Flash 3 Utility**」を起動します。
- 3. 「**via Storage Devices(s)**」を選択します。

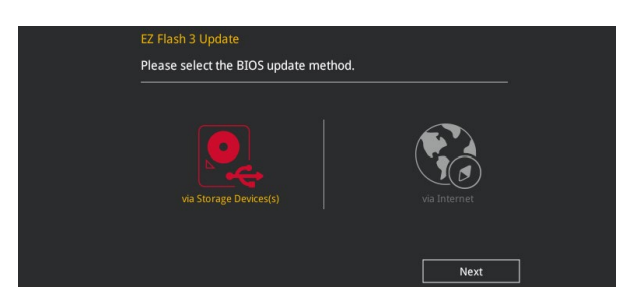

- 4. DriveフィールドでBIOSイメージファイルが保存されているUSBメモリーを選択し<Enter> を押します。
- 5. Folderフィールドで更新に使用するBIOSイメージファイルを選択し<Enter>を押します。
- 6. 読み込まれたBIOSメージファイルが正しいことを確認し、UEFI BIOSの更新を開始します。
- 7. UEFI BIOSの更新が完了したら、「**OK**」ボタンを押してシステムを再起動します。

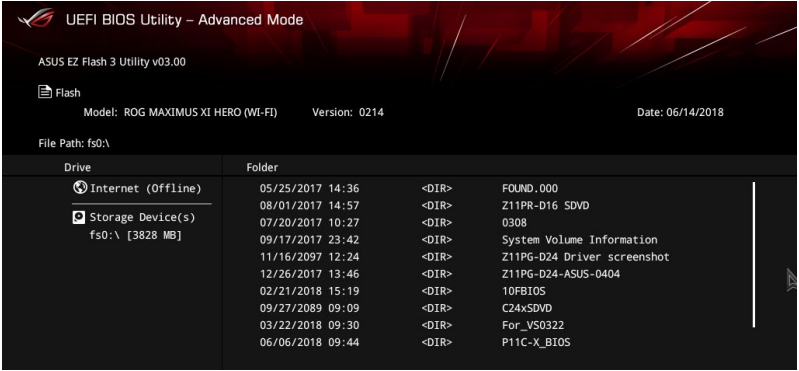

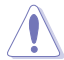

- 安全性及び信頼性を確保するため、FAT32/16ファイルシステムをもつシングルパーティション のUSBメモリーをご使用ください。
- UEFIBIOSの更新中にシステムのシャットダウンやリセットを行わないでください。UEFI BIOSが破損、損傷しシステムを起動することができなくなる恐れがあります。UEFI BIOSの 更新に伴う不具合、動作不良、破損等に関しましては保証の対象外となります。

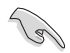

安全性及び信頼性を確保するため、UEFI BIOSの更新後はUEFI BIOS Utilityの初期設定値を ロードすることをおすすめします。

### **インターネットを使用してUEFI BIOSを更新する手順**

- 1. UEFI BIOS Utility のAdvanced Mode を起動し、**Tool** メニューから「**ASUS EZ Flash 3 Utility**」を起動します。
- 2. 「**via Internet**」を選択します。

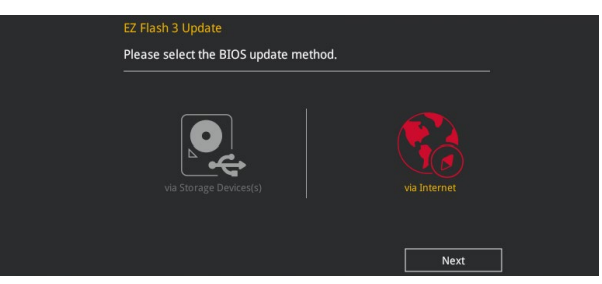

3. インターネット接続方法を選択します。

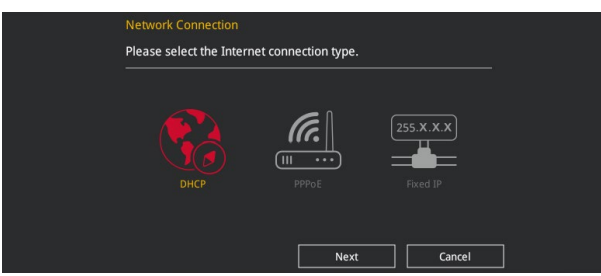

- 4. 画面に表示される指示に従い、UEFI BIOSを更新します。
- 5. UEFI BIOSの更新が完了したら、システムを再起動します。

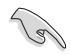

安全性及び信頼性を確保するため、UEFI BIOSの更新後はUEFI BIOS Utilityの初期設定値を ロードすることをおすすめします。

## **3.11.3 ASUS CrashFree BIOS 3**

ASUS CrashFree BIOS 3 はUEFI BIOSを復旧することができるツールです。更新時などに破損した UEFI BIOSをサポートDVDまたはUSBメモリーを使用して復旧することができます。

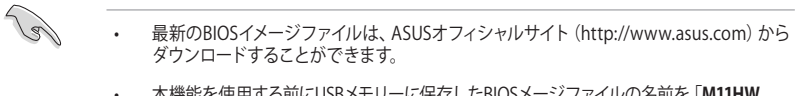

• 本機能を使用する前にUSBメモリーに保存したBIOSメージファイルの名前を「**M11HW. CAP**」に変更してください。

### **UEFI BIOSを復旧する**

手順

- 1. BIOSイメージファイルを保存したUSBメモリーまたはサポートDVDをシステムにセットします。
- 2. システムの電源をオンにします。
- 3. USBメモリーまたはサポートDVDのBIOSイメージファイルが検出されると、BIOSイメージ ファイルを読み込み自動的にUEFI BIOSの復旧を開始します。
- 4. UEFI BIOSの復旧が完了したら、UEFI BIOS UtilityでLoad Optimized Defaults を実行して 設定を初期設定値に戻します。

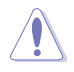

UEFI BIOSの更新中にシステムのシャットダウンやリセットを行わないでください。UEFI BIOSが 破損、損傷しシステムを起動することができなくなる恐れがあります。UEFI BIOSの更新に伴う 不具合、動作不良、破損等に関しましては保証の対象外となります。

L.

<u> 1989 - Johann Stein, markin film yn y brening yn y brening yn y brening yn y brening yn y brening y brening y</u>

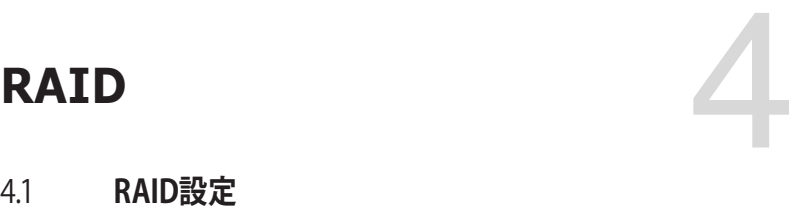

## 4.1 **RAID設定**

本製品は、Intel® Rapid Storage TechnologyによるRAID (Redundant Array of Inexpensive Disks) レベル 0、1、5、10 をサポートしています。

## **4.1.1 RAID定義**

#### **RAID 0 (データストライピング):**

SATAストレージデバイスに対しパラレル方式でデータを読み/書きします。それぞれのSATAスト レージデバイスの役割はシングルドライブと同じですが、転送率はアレイに参加している台数倍 に上り、データへのアクセス速度を向上させます。セットアップには、最低2台のSATAストレージ デバイス (同じモデル、同容量) が必要です。

#### **RAID 1 (データミラーリング):**

1台目のドライブから、2台目のドライブに、同じデータイメージをコピーし保存します。ドライブ が1台破損しても、ディスクアレイマネジメントソフトウェアが、アプリケーションを正常なドライ ブに移動することによって、完全なコピーとして残ります。システム全体のデータプロテクションと フォールト・トレランスを向上させます。セットアップには、最低2台の新しいSATAストレージデバ イス、または、既存のドライブと新しいドライブが必要です。既存のドライブを使う場合、新しい ドライブは既存のものと同じサイズかそれ以上である必要があります。

#### **RAID 5 (パリティ付きストライピング) :**

3台以上のSATAストレージデバイス間のデータと パリティ情報をストライピングします。利点 は、SATAストレージデバイス のパフォーマンスの向上、フォールト・トレランス、記憶容量の増加 です。データのやり取り、相関的なデータベースのアプリケーション、企業内のリソース作成など、 ビジネスにおけるシステムの構築に最適です。セットアップには最低3台の同じSATAストレージ デバイスが必要です。

### **RAID 10 (ミラーリング + ストライピング):**

データストライピングとデータミラーリングをパリティ (冗長データ)なしで結合したもの。RAID 0とRAID1構成のすべての利点が得られます。セットアップには、最低4台のSATAストレージデバイ スが必要です。

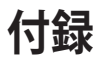

# **Q-Code 表**

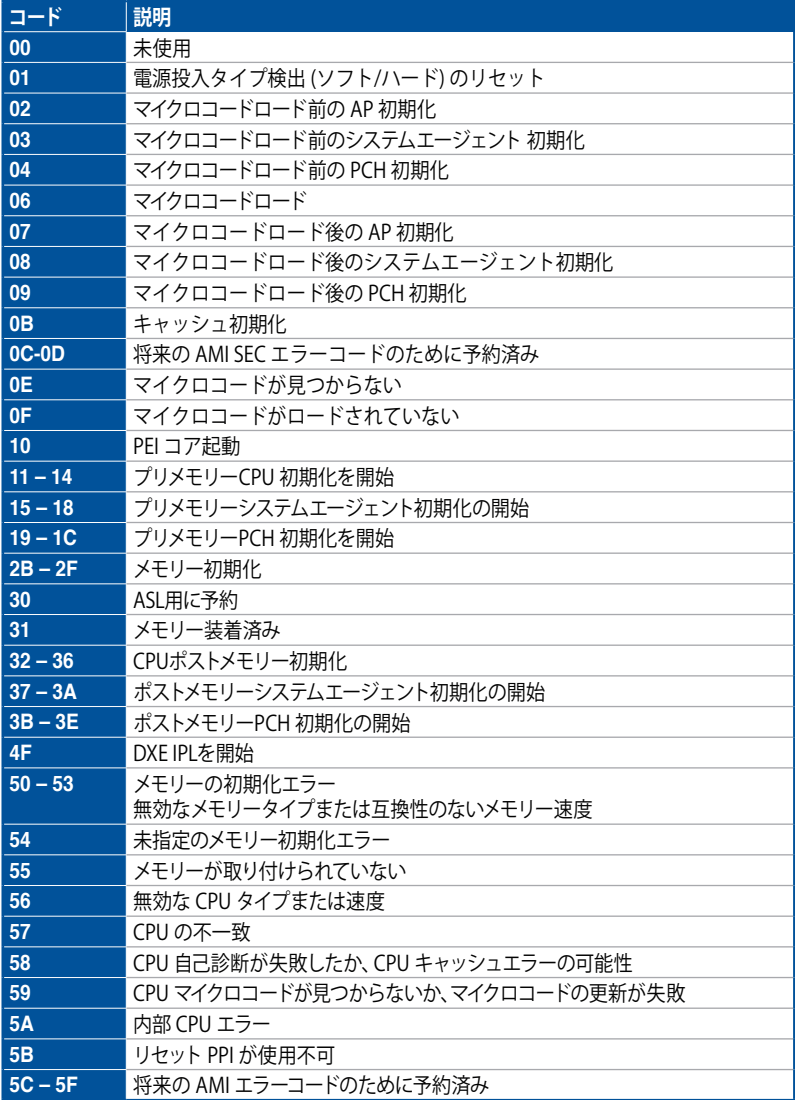

# **Q-Code表**

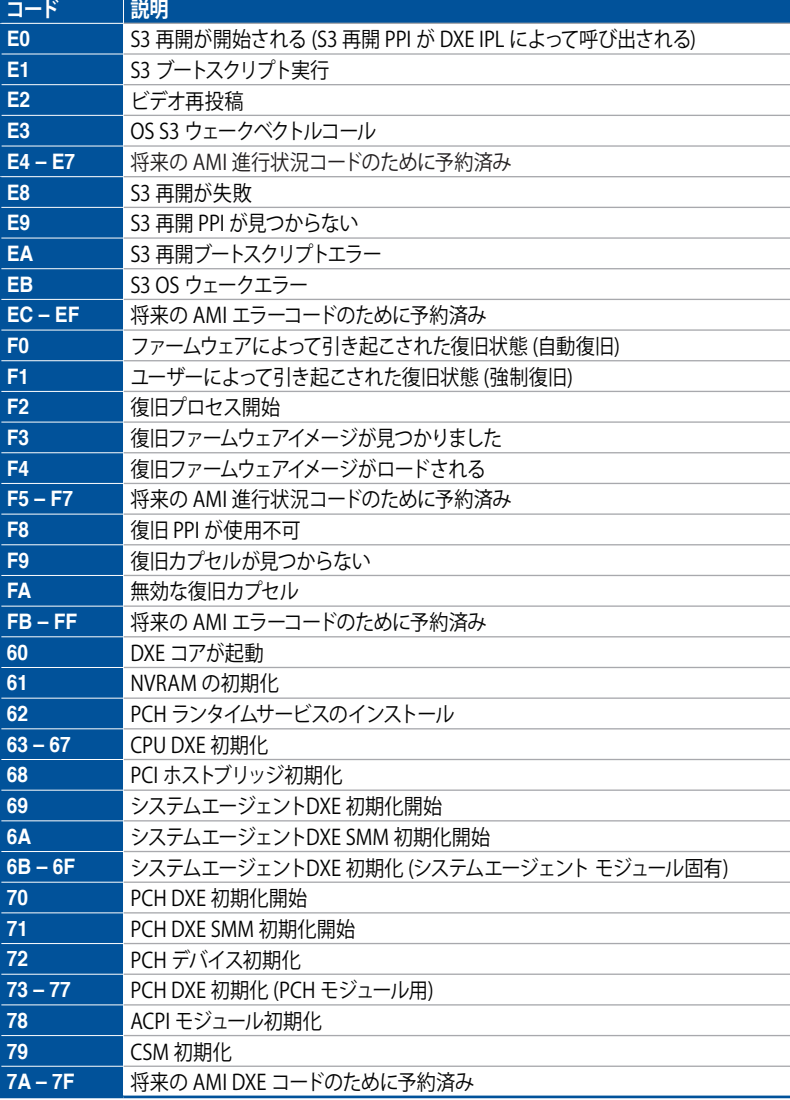

## **Q-Code表**

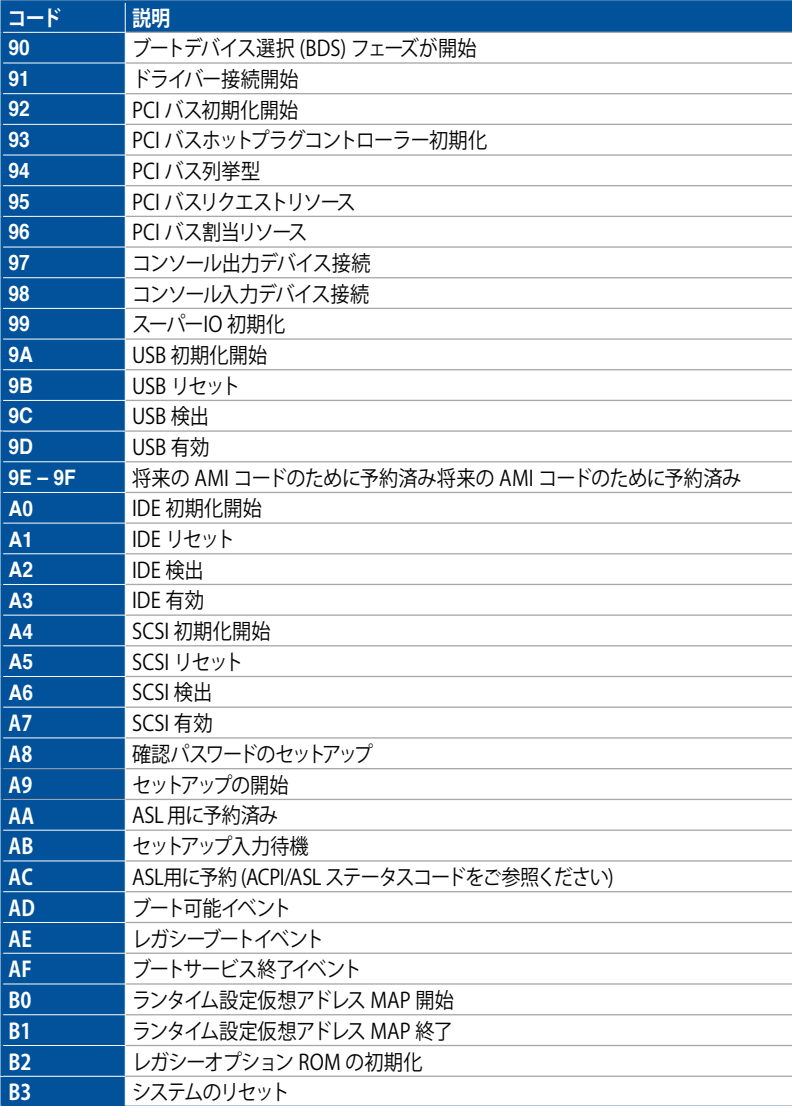

# **Q-Code 表**

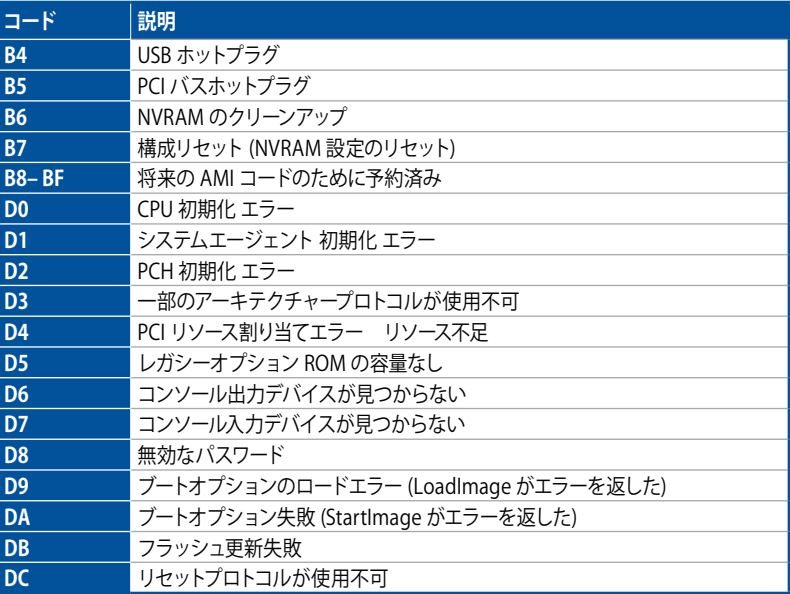

## **ACPI/ASL チェックポイント(OS環境下)**

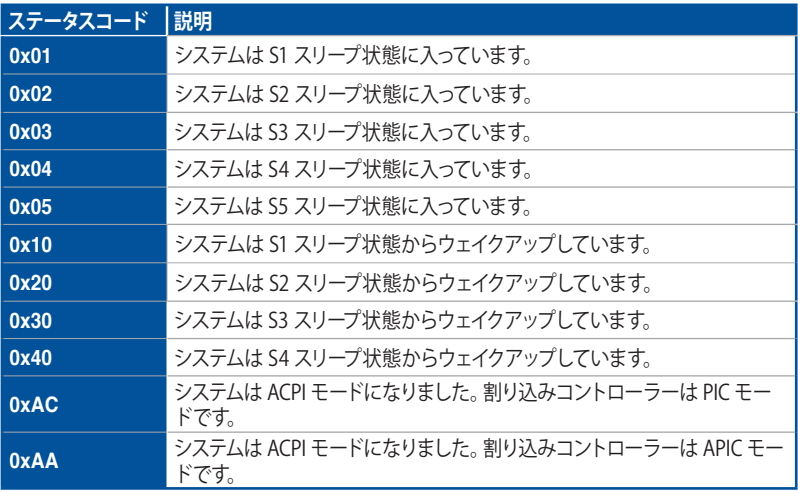

# **Notices FCC Compliance Information**

Responsible Party: Asus Computer International Address: 48720 Kato Rd., Fremont, CA 94538, USA Phone / Fax No: (510)739-3777 / (510)608-4555

### **Identification of the assembled product: INTEL 9560NGW**

Identification of the modular components used in the assembly:

#### Model Name: 9560NGW FCC ID: PD99560NG

This device complies with part 15 of the FCC Rules. Operation is subject to the following two conditions: (1) This device may not cause harmful interference, and (2) this device must accept any interference received, including interference that may cause undesired operation.

This equipment has been tested and found to comply with the limits for a Class B digital device, pursuant to part 15 of the FCC Rules. These limits are designed to provide reasonable protection against harmful interference in a residential installation. This equipment generates, uses and can radiate radio frequency energy and, if not installed and used in accordance with the instructions, may cause harmful interference to radio communications. However, there is no guarantee that interference will not occur in a particular installation. If this equipment does cause harmful interference to radio or television reception, which can be determined by turning the equipment off and on, the user is encouraged to try to correct the interference by one or more of the following measures:

- Reorient or relocate the receiving antenna.
- Increase the separation between the equipment and receiver.
- Connect the equipment into an outlet on a circuit different from that to which the receiver is connected.
- Consult the dealer or an experienced radio/TV technician for help.

#### **RF exposure warning**

This equipment must be installed and operated in accordance with provided instructions and the antenna(s) used for this transmitter must be installed to provide a separation distance of at least 20 cm from all persons and must not be co-located or operating in conjunction with any other antenna or transmitter. End-users and installers must be provide with antenna installation instructions and transmitter operating conditions for satisfying RF exposure compliance.

## **Compliance Statement of Innovation, Science and Economic Development Canada (ISED)**

This device complies with Innovation, Science and Economic Development Canada licence exempt RSS standard(s). Operation is subject to the following two conditions: (1) this device may not cause interference, and (2) this device must accept any interference, including interference that may cause undesired operation of the device.

Operation in the band 5150–5250 MHz is only for indoor use to reduce the potential for harmful interference to co-channel mobile satellite systems.

CAN ICES-3(B)/NMB-3(B)

## **D**é**claration de conformit**é **de Innovation, Sciences et D**é**veloppement** é**conomique Canada (ISED)**

Le présent appareil est conforme aux CNR d'Innovation, Sciences et Développement économique Canada applicables aux appareils radio exempts de licence. L'exploitation est autorisée aux deux conditions suivantes : (1) l'appareil ne doit pas produire de brouillage, et (2) l'utilisateur de l'appareil doit accepter tout brouillage radioélectrique subi, même si le brouillage est susceptible d'en compromettre le fonctionnement.

La bande 5150–5250 MHz est réservée uniquement pour une utilisation à l'intérieur afin de réduire les risques de brouillage préjudiciable aux systèmes de satellites mobiles utilisant les mêmes canaux.

CAN ICES-3(B)/NMB-3(B)

## **VCCI: Japan Compliance Statement**

## **Class B ITE**

この装置は、クラスB情報技術装置です。この装置は、家庭環境で使用することを目 的としていますが、この装置がラジオやテレビジョン受信機に近接して使用されると、 受信障害を引き起こすことがあります。

取扱説明書に従って正しい取り扱いをして下さい。

 $VCC I - B$ 

## **KC: Korea Warning Statement**

B급 기기 (가정용 방송통신기자재) 이 기기는 가정용(B급) 전자파적합기기로서 주로 가정에서 사용하는 것을 목적으로 하며, 모든 지역에서 사용할 수 있습니다.

\*당해 무선설비는 전파혼신 가능성이 있으므로 인명안전과 관련된 서비스는 할 수 없습 니다.

## **REACH**

Complying with the REACH (Registration, Evaluation, Authorisation, and Restriction of Chemicals) regulatory framework, we published the chemical substances in our products at ASUS REACH website at http://csr.asus.com/english/REACH.htm.

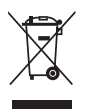

DO NOT throw the motherboard in municipal waste. This product has been designed to enable proper reuse of parts and recycling. This symbol of the crossed out wheeled bin indicates that the product (electrical and electronic equipment) should not be placed in municipal waste. Check local regulations for disposal of electronic products.

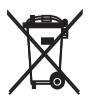

DO NOT throw the mercury-containing button cell battery in municipal waste. This symbol of the crossed out wheeled bin indicates that the battery should not be placed in municipal waste.

## **ASUS Recycling/Takeback Services**

ASUS recycling and takeback programs come from our commitment to the highest standards for protecting our environment. We believe in providing solutions for you to be able to responsibly recycle our products, batteries, other components as well as the packaging materials. Please go to http://csr.asus.com/english/Takeback.htm for detailed recycling information in different regions.

## **Regional notice for California**

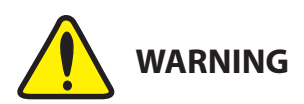

Cancer and Reproductive Harm www.P65Warnings.ca.gov

## **Google™ License Terms**

### **Copyright© 2018 Google Inc. All Rights Reserved.**

Licensed under the Apache License, Version 2.0 (the "License"); you may not use this file except in compliance with the License. You may obtain a copy of the License at:

http://www.apache.org/licenses/LICENSE-2.0

Unless required by applicable law or agreed to in writing, software distributed under the License is distributed on an "AS IS" BASIS, WITHOUT WARRANTIES OR CONDITIONS OF ANY KIND, either express or implied.

See the License for the specific language governing permissions and limitations under the License.

## **NCC: Taiwan Wireless Statement**

經型式認證合格之低功率射頻電機,非經許可,公司、商號或使用者均不得擅自變更頻 率、加大功率或變更原設計之特性及功能。低功率射頻電機之使用不得影響飛航安全及干 擾合法通信;經發現有干擾現象時,應立即停用,並改善至無干擾時方得繼續使用。前項 合法通信,指依電信法規定作業之無線電通信。低功率射頻電機須忍受合法通信或工業、 科學及醫療用電波輻射性電機設備之干擾。應避免影響附近雷達系統之操作。

## **Japan RF Equipment Statement**

### **屋外での使用について**

本製品は、5GHz帯域での通信に対応しています。電波法の定めにより5.2GHz、5.3GHz帯域の電 波は屋外で使用が禁じられています。

### **法律および規制遵守**

本製品は電波法及びこれに基づく命令の定めるところに従い使用してください。日本国外では、 その国の法律または規制により、本製品の使用ができないことがあります。このような国では、本 製品を運用した結果、罰せられることがありますが、当社は一切責任を負いかねますのでご了承 ください。

## **Pr**é**cautions d'emploi de l'appareil :**

- a. Soyez particulièrement vigilant quant à votre sécurité lors de l'utilisation de cet appareil dans certains lieux (les avions, les aéroports, les hôpitaux, les stations-service et les garages professionnels).
- b. Évitez d'utiliser cet appareil à proximité de dispositifs médicaux implantés. Si vous portez un implant électronique (stimulateurs cardiaques, pompes à insuline, neurostimulateurs…), veuillez impérativement respecter une distance minimale de 15 centimètres entre cet appareil et l'implant pour réduire les risques d'interférence.
- c. Utilisez cet appareil dans de bonnes conditions de réception pour minimiser le niveau de rayonnement. Ce n'est pas toujours le cas dans certaines zones ou situations, notamment dans les parkings souterrains, dans les ascenseurs, en train ou en voiture ou tout simplement dans un secteur mal couvert par le réseau.
- d. Tenez cet appareil à distance du ventre des femmes enceintes et du bas-ventre des adolescents.

#### **Simplified EU Declaration of Conformity**

ASUSTek Computer Inc. hereby declares that this device is in compliance with the essential requirements and other relevant provisions of Directive 2014/53/EU. Full text of EU declaration of conformity is available at https://www.asus.com/support/

The WiFi operating in the band 5150-5350MHz shall be restricted to indoor use for countries listed in the table below:

#### **Déclaration simplifiée de conformité de l'UE**

ASUSTek Computer Inc. déclare par la présente que cet appareil est conforme aux critères essentiels et autres clauses pertinentes de la directive 2014/53/ EU. La déclaration de conformité de l'UE peut être téléchargée à partir du site internet suivant : https://www.asus.com/support/

Dans la plage de fréquence 5150-5350 MHz, le Wi-Fi est restreint à une utilisation en intérieur dans les pays listés dans le tableau ci-dessous:

#### **Vereinfachte EU-Konformitätserklärung**

ASUSTek COMPUTER INC erklärt hiermit, dass dieses Gerät mit den grundlegenden Anforderungen und anderen relevanten Bestimmungen der Richtlinie 2014/53/EU übereinstimmt. Der gesamte Text der EU-Konformitätserklärung ist verfügbar unter: https://www.asus.com Der WLAN-Betrieb im Band von 5150-5350 MHz ist für die in der unteren

Tabelle aufgeführten Länder auf den Innenbereich beschränkt: **Dichiarazione di conformità UE semplificata**

ASUSTek Computer Inc. con la presente dichiara che questo dispositivo è conforme ai requisiti essenziali e alle altre disposizioni pertinenti con la direttiva 2014/53/EU. Il testo completo della dichiarazione di conformità UE è disponibile all'indirizzo: https://www.asus.com/support/

L'utilizzo della rete Wi-Fi con frequenza compresa nell'intervallo 5150- 5350MHz deve essere limitato all'interno degli edifici per i paesi presenti nella seguente tabella:

#### **Упрощенное заявление о соответствии европейской директиве**

ASUSTek Computer Inc. заявляет, что устройство соответствует основным требованиям и другим соответствующим условиям директивы 2014/53/EU. Полный текст декларации соответствия ЕС доступен на https://www.asus.com/support/

Работа WiFi в диапазоне частот 5150-5350 должна быть ограничена использованием в помещениях для стран, перечисленных в таблице ниже:

إعالن التوافق المبسط الصادر عن االتحاد األوروبي

تقر شركة ASUSTek Computer أن هذا الجهاز يتوافق مع المتطلبات الأساسية والأحكام األخرى ذات الصلة الخاصة بتوجيه EU.2014/53/ يتوفر النص الكامل إلعالن التوافق .<br>الصادر عن الاتحاد الأوروبي على:

https://www.asus.com/support/

يجب حصر استخدام WiFi العاملة بـ 5150-5350 ميجا هرتز على االستخدام المنزلي للبلدان المدرجة بالجدول.

#### **Опростена декларация за съответствие на ЕС**

С настоящото ASUSTek Computer Inc. декларира, че това устройство е в съответствие със съществените изисквания и другите приложими постановления на свързаната Директива 2014/53/EC. Пълният текст на ЕС декларация за съвместимост е достъпен на адрес https://www.asus.com/support/

WiFi, работеща в диапазон 5150-5350MHz, трябва да се ограничи до употреба на закрито за страните, посочени в таблицата по-долу:

#### **Declaração de Conformidade UE Simplificada**

ASUSTek Computer Inc. declara que este dispositivo está em conformidade com os requisitos essenciais e outras disposições relevantes relacionadas às diretivas 2014/53/UE. O texto completo da declaração de conformidade CE está disponível em https://www.asus.com/support/

O WiFi operando na banda 5150-5350MHz deve ser restrito para uso interno para os países listados na tabela abaixo:

#### **Pojednostavljena EU Izjava o sukladnosti**

ASUSTeK Computer Inc. ovim izjavljuje da je ovaj uređaj sukladan s bitnim zahtjevima i ostalim odgovarajućim odredbama direktive 2014/53/EU. Cijeli tekst EU izjave o sukladnosti dostupan je na https://www.asus.com/support/ WiFi koji radi na opsegu frekvencija 5150-5350 MHz bit će ograničen na upotrebu u zatvorenom prostoru u zemljama na donjem popisu:

#### **Zjednodušené prohlášení o shodě EU**

Společnost ASUSTek Computer Inc. tímto prohlašuje, že toto zařízení splňuje základní požadavky a další příslušná ustanovení směrnice 2014/53/ EU. Plné znění prohlášení o shodě EU je k dispozici na adrese https://www.asus.com/support/

V zemích uvedených v tabulce je provoz sítě Wi-Fi ve frekvenčním rozsahu 5 150 - 5 350 MHz povolen pouze ve vnitřních prostorech:

#### **Forenklet EU-overensstemmelseserklæring**

ASUSTeK Computer Inc. erklærer hermed at denne enhed er i overensstemmelse med hovedkravene og øvrige relevante bestemmelser i direktivet 2014/53/EU. Hele EU-overensstemmelseserklæringen kan findes på https://www.asus.com/support/

Wi-Fi, der bruger 5150-5350 MHz skal begrænses til indendørs brug i lande, der er anført i tabellen:

#### **Vereenvoudigd EU-conformiteitsverklaring**

ASUSTeK Computer Inc. verklaart hierbij dat dit apparaat voldoet aan de essentiële vereisten en andere relevante bepalingen van Richtlijn 2014/53/ EU. De volledige tekst van de EU-conformiteitsverklaring is beschikbaar op https://www.asus.com/support/

De WiFi op 5150-5350MHz zal beperkt zijn tot binnengebruik voor in de tabel vermelde landen:

#### **Lihtsustatud EÜ vastavusdeklaratsioon**

Käesolevaga kinnitab ASUSTek Computer Inc, et seade vastab direktiivi 2014/53/EÜ olulistele nõuetele ja teistele asjakohastele sätetele. EL vastavusdeklaratsiooni täistekst on saadaval veebisaidil https://www.asus.com/support/

Sagedusvahemikus 5150-5350 MHz töötava WiFi kasutamine on järgmistes riikides lubatud ainult siseruumides:

#### **Eurooppa - EY:n vaatimustenmukaisuusvakuutus**

ASUSTek Computer Inc. ilmoittaa täten, että tämä laite on direktiivin 2014/53/ EU olennaisten vaatimusten ja muiden asiaankuuluvien lisäysten mukainen. Koko EY:n vaatimustenmukaisuusvakuutuksen teksti on luettavissa osoitteessa https://www.asus.com/support/

5 150 - 5 350 MHz:in taajuudella toimiva WiFi on rajoitettu sisäkäyttöön taulukossa luetelluissa maissa:

تبعیت از نسخه ساده شده بیانیه اتحادیه اروپا

Inc Computer ASUSTek در اینجا اعالم می کند که این دستگاه با نیازهای اساسی و سایر مقررات مربوط به بیانیه EU.2014/53/ مطابقت دارد. متن کامل پیروی از این بیانیه اتحادیه اروپا در این آدرس موجود است:

.https://www.asus.com/support/

عملکرد 5150-5350 مگاهرتز برای WiFi باید برای استفاده در فضای داخل ساختمان برای کشورهای فهرست شده در جدول، محدود شود.

#### **Απλοποιημένη Δήλωση Συμμόρφωσης ΕΕ**

Διά του παρόντος η ASUSTek Computer Inc. δηλώνει ότι αυτή η συσκευή είναι σύμμορφη με τις βασικές προϋποθέσεις και άλλες σχετικές διατάξεις της Οδηγίας 2014/53/ΕE. Το πλήρες κείμενο της δήλωσης συμμόρφωσης της ΕΕ είναι διαθέσιμο στη διεύθυνση https://www.asus.com/support/

Το WiFi που λειτουργεί στη ζώνη 5150-5350MHz περιορίζεται για χρήση σε εσωτερικούς χώρους για τις χώρες που αναφέρονται στον παρακάτω πίνακα: הצהרת תאימות רגולטורית מקוצרת עבור האיחוד אירופי

.Inc Computer ASUSTek מצהירה בזאת כי מכשיר זה תואם לדרישות החיוניות ולשאר הסעיפים הרלוונטיים של תקנה EU.2014/53/ ניתן לקרוא את הנוסח המלא של הצהרת התאימות הרגולטורית עבור האיחוד האירופי בכתובת: https://www.asus.com/support/

יש להגביל רשתות Fi-Wi הפועלות ברצועת התדרים MHz5150-5350 לשימוש

בתוך מבנים סגורים בארצות המפורטות ברשימה הבאה:

#### **Egyszerűsített EU megfelelőségi nyilatkozat**

Az ASUSTek Computer Inc. ezennel kijelenti, hogy ez az eszköz megfelel az 2014/53/EU sz. irányelv alapvető követelményeinek és egyéb vonatkozó rendelkezéseinek. Az EU megfelelőségi nyilatkozat teljes szövegét a következő weboldalon tekintheti meg: https://www.asus.com/support/

Az 5150-5350 MHz-es sávban működő Wi-Fi-t beltéri használatra kell korlátozni az alábbi táblázatban felsorolt országokban:

#### **Pernyataan Kesesuaian UE yang Disederhanakan**

ASUSTeK Computer Inc. dengan ini menyatakan bahwa perangkat ini memenuhi persyaratan utama dan ketentuan relevan lainnya yang terdapat pada Petunjuk 2014/53/EU. Teks lengkap pernyataan kesesuaian EU tersedia di: https://www.asus.com/support/

WiFi yang Beroperasi pada 5150-5350 MHz akan terbatas untuk penggunaan dalam ruangan di negara yang tercantum dalam tabel

#### **Vienkāršota ES atbilstības paziņojums**

ASUSTeK Computer Inc. ar šo paziņo, ka šī ierīce atbilst Direktīvas 2014/53/ES būtiskajām prasībām un citiem citiem saistošajiem nosacījumiem. Pilns ES atbilstības paziņojuma teksts pieejams šeit:

#### https://www.asus.com/support/

Wi-Fi darbība 5150–5350 MHz ir jāierobežo lietošanai telpās valstīs, kuras norādītas tālāk.

#### **Supaprastinta ES atitikties deklaracija**

Šiame dokumente bendrovė "ASUSTek Computer Inc." pareiškia, kad šis prietaisas atitinka pagrindinius reikalavimus ir kitas susijusias Direktyvos 2014/53/ES nuostatas. Visas ES atitikties deklaracijos tekstas pateikiamas čia: https://www.asus.com/support/

Toliau nurodytose šalyse "WiFi" ryšiu, veikiančiu 5 150-5 350 MHz dažnio juostoje, galima naudotis tik patalpose:

Ovaj uređaj može da se koristi u državama navedenim ispod:

#### **Forenklet EU-samsvarserklæring**

ASUSTek Computer Inc. erklærer herved at denne enheten er i samsvar med hovedsaklige krav og andre relevante forskrifter i direktivet 2014/53/EU. Fullstendig tekst for EU-samsvarserklæringen finnes på:

#### https://www.asus.com/support/

Wi-Fi-området 5150–5350 MHz skal begrenses til innendørs bruk for landene som er oppført i tabellen:

#### **Uproszczona deklaracja zgodności UE**

Firma ASUSTek Computer Inc. niniejszym oświadcza, że urządzenie to jest zgodne z zasadniczymi wymogami i innymi właściwymi postanowieniami dyrektywy 2014/53/EU. Pełny tekst deklaracji zgodności UE jest dostępny pod adresem https://www.asus.com/support/

W krajach wymienionych w tabeli działanie sieci Wi-Fi w paśmie 5150– 5350 MHz powinno być ograniczone wyłącznie do pomieszczeń:

#### **Declaração de Conformidade Simplificada da UE**

A ASUSTek Computer Inc. declara que este dispositivo está em conformidade com os requisitos essenciais e outras disposições relevantes da Diretiva 2014/53/UE. O texto integral da declaração de conformidade da UE está disponível em https://www.asus.com/support/

A utilização das frequências WiFi de 5150 a 5350MHz está restrita a ambientes interiores nos países apresentados na tabela:

#### **Declarație de conformitate UE, versiune simplificată**

Prin prezenta, ASUSTek Computer Inc. declară că acest dispozitiv este în conformitate cu reglementările esențiale și cu celelalte prevederi relevante ale Directivei 2014/53/UE. Textul complet al declarației de conformitate UE este disponibil la adresa https

Pentru ţările listate în tabelul de mai jos, reţelele WiFi care funcţionează în banda de frecvenţă de 5.150-5.350 MHz trebuie utilizate doar în interior:

#### **Pojednostavljena Deklaracija o usaglašenosti EU**

ASUSTek Computer Inc. ovim izjavljuje da je ovaj uređaj usaglašen sa osnovnim zahtevima i drugim relevantnim odredbama Direktive 2014/53/EU. Ceo tekst Deklaracije o usaglašenosti EU dostupan je na lokaciji https://www.asus.com/support/

WiFi koji radi u frekventnom opsegu od 5150 MHz do 5350 MHz ograničen je isključivo na upotrebu u zatvorenom prostoru za zemlje navedene u tabeli ispod:

#### **Zjednodušené vyhlásenie o zhode platné pre EÚ**

Spoločnosť ASUSTek Computer Inc. týmto vyhlasuje, že toto zariadenie je v súlade so základnými požiadavkami a ďalšími príslušnými ustanoveniami smernice č. 2014/53/EÚ. Plné znenie vyhlásenia o zhode pre EÚ je k dispozícii na lokalite https://www.asus.com/support/

Činnosť WiFi v pásme 5150 - 5350 MHz bude obmedzená na použitie vo vnútornom prostredí pre krajiny uvedené v tabuľke nižšie:

#### **Poenostavljena izjava EU o skladnosti**

ASUSTek Computer Inc. tukaj izjavlja, da je ta naprava skladna s temeljnimi zahtevami in drugimi relevantnimii določili Direktive 2014/53/EU. Polno besedilo izjave EU o skladnosti je na voljo na https://www.asus.co WiFi, ki deluje v pasovnem območju 5150–5350 MHz, mora biti v državah,

navedenih v spodnjem seznamu, omejen na notranjo uporabo:

#### **Declaración de conformidad simplificada para la UE**

Por la presente, ASUSTek Computer Inc. declara que este dispositivo cumple los requisitos básicos y otras disposiciones pertinentes de la directiva 2014/53/EU. En https://www.asus.com/support/ está disponible el texto completo de la declaración de conformidad para la UE.

La conexión WiFi con una frecuencia de funcionamiento de 5150-5350 MHz se restringirá al uso en interiores para los países enumerados en la tabla:

#### **Förenklad EU-försäkran om överensstämmelse**

ASUSTek Computer Inc. deklarerar härmed att denna enhet överensstämmer med de grundläggande kraven och andra relevanta bestämmelser i direktiv 2014/53/EU. Fullständig text av EU-försäkran om överensstämmelse finns på https://www.asus.com/support/

WiFi som använder 5150-5350 MHz kommer att begränsas för användning inomhus i de länder som anges i tabellen:

#### **ประกาศเกี่ยวกับความสอดคล้องของสหภาพยุโรปแบบย่อ** ASUSTek Computer Inc.

ขอประกาศในที่นี้ว่าอุปกรณ์นี้มีความสอดคล้องกับความ ต้องการที่จำ เป็นและเงื่อนไขที่เกี่ยวข้องอื่น ๆ ของบทบัญญัติข้อกำ หนด 2014/53/EU เนื้อหาที่สมบูรณ์ของประกาศความสอดคล้องกับ EU มีอยู่ที่ https://www.asus.com/support/

การทำ งานของ WiFi ที่ 5150-5350MHz

ถูกจำ กัดให้ใช้ในอาคารสำ หรับประเทศที่แสดงในตาราง

#### **Basitleştirilmiş AB Uyumluluk Bildirimi**

ASUSTek Computer Inc., bu aygıtın 2014/53/EU Yönergesinin temel gereksinimlerine ve diğer ilgili hükümlerine uygun olduğunu bildirir. AB uygunluk bildiriminin tam metni şu adreste bulunabilir: https://www.asus.com/support/

5150-5350 MHz arasındaki WiFi çalışması, tabloda listelenen ülkeler için iç mekân kullanımıyla kısıtlanacaktır.

#### **Спрощена декларація про відповідність нормам ЄС**

ASUSTek Computer Inc. заявляє, що цей пристрій відповідає основним вимогам та іншим відповідним вимогам Директиви 2014 / 53 / EU. Повний текст декларації відповідності нормам ЄС доступний на https://www.asus.com/support/

Робота Wi-Fi на частоті 5150-5350 МГц обмежується використанням у приміщенні для країн, поданих у таблиці нижче:

**日本語** 本製品は、欧州(EU)無線機器指令(2014/53/EU)に適合しています。 適合宣言書は、www.asus.com/support でご確認ください。本製品は、以下 に示す国や地域で使用することができます。

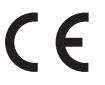

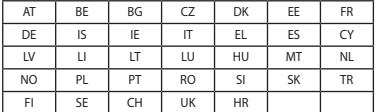

#### **Intel® 9560 NGW output power table:**

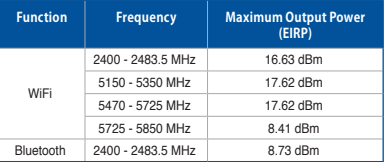

For the standard EN 300 440 V2.1.1, if this device operates in 5725-5875 MHz, it will be considered as a receiver category 2.

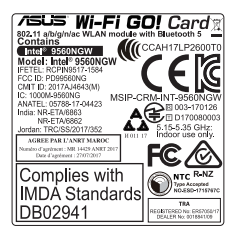

## **ASUSコンタクトインフォメーション**

# **ASUSTeK COMPUTER INC.**

ファックス (代表): +886-2-2890-7798<br>雷子メール (代表): info@asus.com.tw 電子メール(代表):<br>Webサイト:

住所: 4F, No. 150, Li-Te Rd., Peitou, Taipei 112, Taiwan<br>雷話(代表): 4886-2-2894-3447 +886-2-2894-3447<br>+886-2-2890-7798 www.asus.com/

# **テクニカルサポート**

電話: +86-21-3842-9911<br>ファックス: +86-21-5866-8722

ファックス: +86-21-5866-8722, ext. 9101#<br>オンラインサポート: https://www.asus.com/suppor https://www.asus.com/support/

## **お問い合わせ**

本製品の日本におけるサポートは販売代理店が提供しております。製品ご購入後のお問い合わせ については、製品の外箱に貼付された「製品保証シール」をご確認の上、販売代理店のお問い合わ せ窓口へお問い合わせください。

お電話でテクニカルサポートにお問い合わせをいただく際、ご不明な点や問題を迅速に解決する ため【製品名】【シリアル番号 】のご用意をお願いいたします。

ASUSが提供するサービスについてのお問い合わせは、ASUSオフィシャルページのサポートペー ジからお問い合わせください。 http://www.asus.com/jp/support/

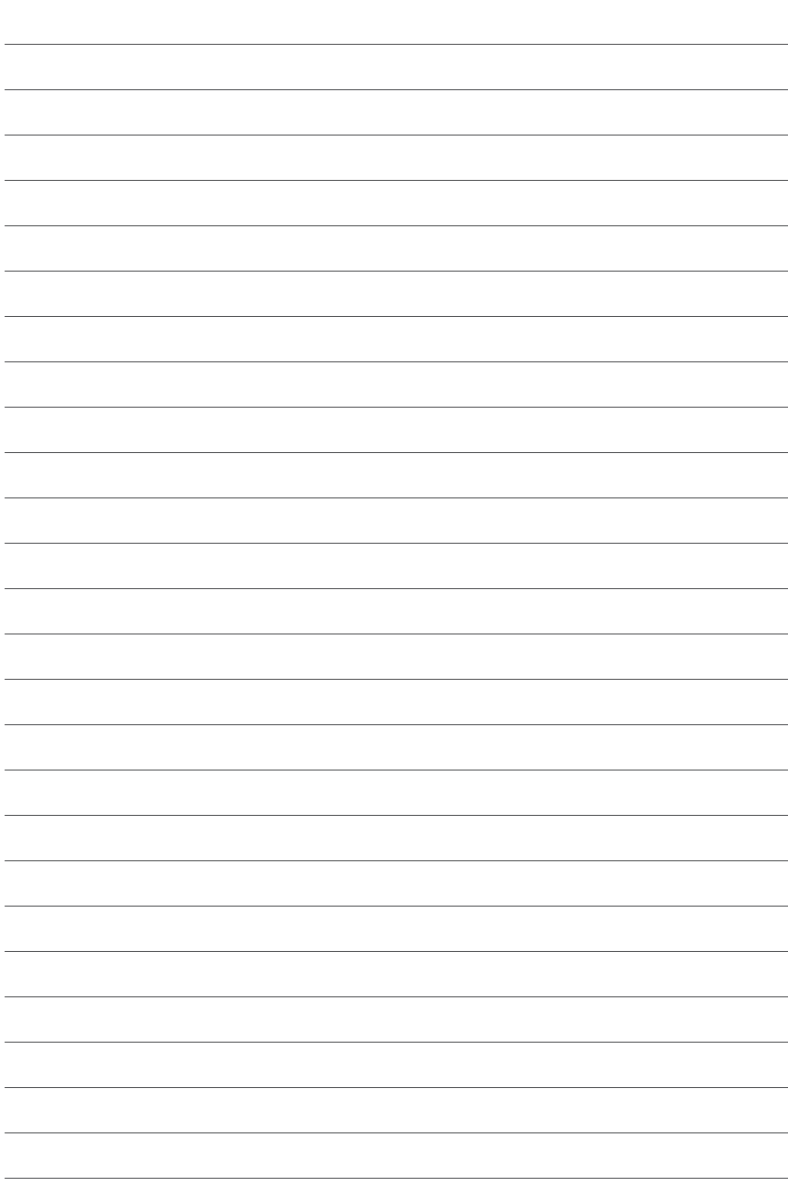